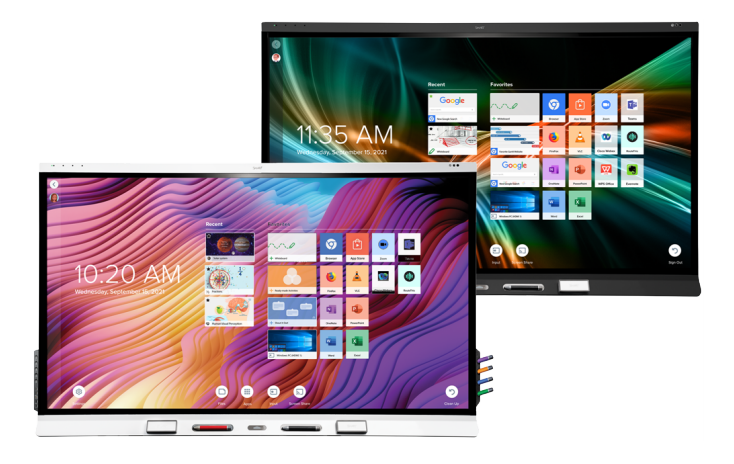

# **SMART Board® 6000S** | **6000S Pro**

**series interactive displays**

# **Installation and maintenance guide**

SBID-6265S-V3 | SBID-6275S-V3 | SBID-6286S-V3 | SBID-6265S-V3-PW | SBID-6275S-V3-PW | SBID-6286S-V3-PW SBID-6265S-V3-P | SBID-6275S-V3-P | SBID-6286S-V3-P SBID-6065S-V3 | SBID-6075S-V3 | SBID-6086S-V3 | SBID-6065S-V3-PW | SBID-6075S-V3-PW | SBID-6086S-V3-PW SBID-6065S-V3-P | SBID-6075S-V3-P | SBID-6086S-V3-P SBID-6465S-V3-P | SBID-6475S-V3-P | SBID-6486S-V3-P SBID-6265S-C | SBID-6275S-C | SBID-6286S-C | SBID-6265S-CPW | SBID-6275S-CPW | SBID-6286S-CPW SBID-6065S-C | SBID-6075S-C | SBID-6086S-C | SBID-6065S-CPW | SBID-6075S-CPW | SBID-6086S-CPW SBID-6265S | SBID-6275S | SBID-6286S | SBID-6265S-PW | SBID-6275S-PW | SBID-6286S-PW SBID-6065S | SBID-6075S | SBID-6086S | SBID-6065S-PW | SBID-6075S-PW | SBID-6086S-PW IDS665-3 | IDS675-3 | IDS686-3 IDS665-1 | IDS675-1 | IDS686-1

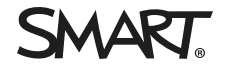

Was this document helpful? [smarttech.com/docfeedback/171414](https://www.smarttech.com/docfeedback/171414)

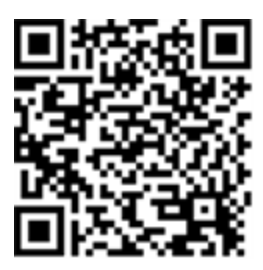

### Learn more

This guide and other resources for SMART Board 6000S and 6000S Pro series interactive displays are available in the Support section of the SMART website [\(smarttech.com/support](https://www.smarttech.com/support)). Scan this QR code to view these resources on your mobile device.

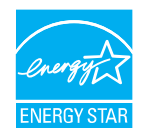

ENERGY STAR® is the government-backed symbol for energy efficiency, providing simple, credible, and unbiased information that consumers and businesses rely on to make well-informed decisions. ENERGY STAR-certified products are the simple choice for energy efficiency, making it easy for consumers and businesses to make purchases that save them money and protect the environment. The U.S. EPA ensures that each product that earns the label is independently certified to deliver the quality, performance, and savings that users have come to expect.

As shipped, your display delivers ENERGY STAR performance and savings. However, changing some settings may increase energy consumption beyond the limits required for ENERGY STAR certification. For example, increased brightness and contrast will increase power consumption. Please consider the environment when you choose non-ENERGY STAR settings.

**Licenses**

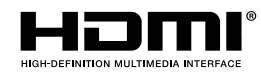

The terms HDMI, HDMI High-Definition Multimedia Interface, HDMI trade dress and the HDMI Logos are trademarks or registered trademarks of HDMI Licensing Administrator, Inc.

The Bluetooth word mark is owned by the Bluetooth SIG, Inc. and any use of such marks by SMART Technologies ULC is under license.

#### **Trademark notice**

SMART Board, SMART Notebook, SMART TeamWorks, SMART Meeting Pro, Pen ID, HyPr Touch, Object Awareness, Silktouch, Tool Explorer, smarttech, the SMART logo and all SMART taglines are trademarks or registered trademarks of SMART Technologies ULC in the U.S. and/or other countries. The Bluetooth word mark is owned by the Bluetooth SIG, Inc. and any use of such marks by SMART Technologies ULC is under license. The Adopted Trademarks HDMI, HDMI High-Definition Multimedia Interface, and the HDMI Logo are trademarks or registered trademarks of HDMI Licensing Administrator, Inc. in the United States and other countries. All other third-party product and company names may be trademarks of their respective owners.

#### **Copyright notice**

© 2024 SMART Technologies ULC. All rights reserved. No part of this publication may be reproduced, transmitted, transcribed, stored in a retrieval system or translated into any language in any form by any means without the prior written consent of SMART Technologies ULC. Information in this manual is subject to change without notice and does not represent a commitment on the part of SMART.

This product and/or use thereof is covered by one or more of the following U.S. patents:

[www.smarttech.com/patents](https://www.smarttech.com/patents)

May 2, 2024

# <span id="page-2-0"></span>**Important information**

### **Warning**

- Failure to follow the installation instructions included with the display could result in injury and product damage which may not be covered by the warranty.
- Do not open or disassemble the display. You risk electrical shock from the high voltage inside the casing. Opening the casing also voids the warranty.
- Do not stand (or allow children to stand) on a chair to touch the surface of the display. Rather, mount the product at the appropriate height.
- <sup>l</sup> To reduce the risk of fire or electric shock, do not expose the display to rain or moisture.
- If the display requires replacement parts, make sure the service technician uses replacement parts specified by SMART Technologies or parts with the same characteristics as the original.
- <sup>l</sup> Ensure that any cables that cross the floor to the display are properly bundled and marked to avoid a trip hazard.
- Do not insert objects inside the cabinet ventilation holes, because they could touch dangerous voltage points and cause electric shock, fire or product damage which may not be covered by the warranty.
- Do not place heavy objects on the power cable. Damage to the cable could cause shock, fire, or product damage which may not be covered by the warranty.
- Use only extension cords and outlets that can fully accommodate the display's polarized plug.
- Use the power cable provided with the display. If a power cable is not supplied, contact your supplier. Use only power cables that match the AC voltage of the power outlet and that comply with your country's safety standards.
- If the glass is broken, do not touch the liquid crystal. To prevent injury, handle glass fragments with care when disposing of them.
- Do not move or mount the display by connecting rope or wire to its handles. The display is heavy, and failure of the rope, wire, or handle could lead to injury.
- Use only VESA-approved mounts.
- Disconnect the display's power cable from the wall outlet and seek assistance from qualified service personnel if any of the following occur:
	- <sup>o</sup> The power cable or plug is damaged
	- <sup>o</sup> Liquid is spilled into the display
	- <sup>o</sup> Objects fall into the display
	- <sup>o</sup> The display is dropped
	- <sup>o</sup> Structural damage, such as cracking, occurs
	- <sup>o</sup> The display behaves unexpectedly when you follow operating instructions

### **Caution**

- <sup>l</sup> Turn off the display before cleaning its screen. Otherwise, you may scramble the desktop icons or inadvertently activate applications when you wipe the screen.
- Avoid setting up and using the display in an area with excessive levels of dust, humidity, and smoke.
- Make sure an electrical socket is near the display and remains easily accessible during use.
- In Europe, the display should be used only with European TN and TT power distribution systems.

It is not suitable for older, IT-type power distribution systems found in some European countries. "This system (IT-type) is widely used isolated from earth, in some installations in France, with impedance to earth, at 230/400V, and in Norway, with voltage limiter, neutral not distributed, at 230V line-to-line."

Contact qualified personnel if you're uncertain of the type of power system available where you're installing the display.

- The accessory slot's maximum available power is 60 W. The slot is not a limited power source. To reduce the risk of fire, make sure that accessories connecting to the slot satisfy the fire enclosure requirements of IEC 60950-1 and IEC 62368-1.
- You must connect the USB cable that came with the display to a computer that has a USB compliant interface and that bears the USB logo. In addition, the USB source computer must be compliant with IEC 60950-1 and/or IEC 62368-1. It must be certified by UL or CSA or another NRTL / SCC certified body to CSA/UL 60950-1 or CSA/UL 62368-1 and it must have the CE marking. This is for operating safety and to avoid damage to the display.
- Only SMART-provided OPS appliances are supported in SMART Board interactive displays. Third-party OPS appliances are not supported, and their use can lead to poor performance or damage to the display.
- Do not install or remove the OPS appliance while the display is turned on. First make sure the power switch on the back of the display beside the AC power inlet is in the OFF (O) position. If you can't reach the power switch, use the front control panel's power button  $\bigcup$  to put the display in Standby mode, and then unplug the display's power cable from the power outlet.
- After you have turned the display's power switch off or unplugged it, wait at least 30 seconds before removing the appliance to allow its internal power supplies to discharge completely. You might also wait five minutes to give the appliance the opportunity to cool, if necessary.
- Make sure the OPS appliance is secured to the display with screws through the two anchor points. Inadequately secured appliances can damage the display. (An OPS appliance's anchoring screws are typically captive, although some simply include separate anchoring screws.)

### **Important**

• The following table shows the typical operating power for the display:

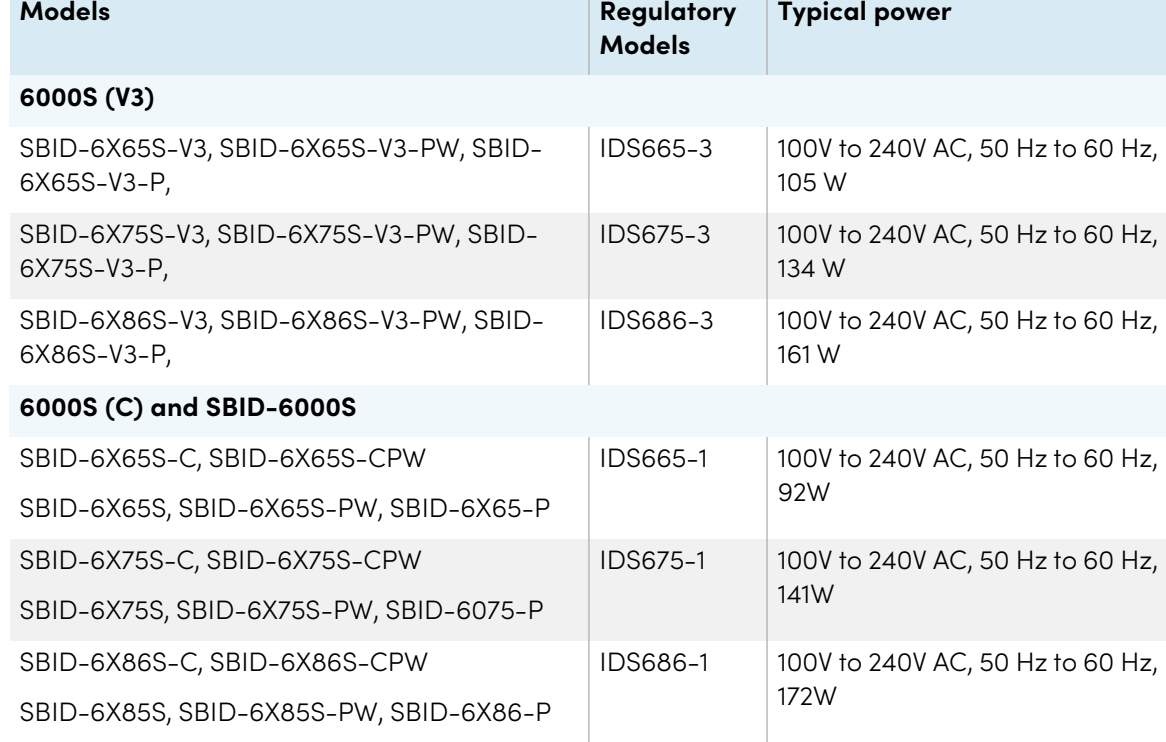

• For additional requirements and other information, refer to the display's specifications (see [More](#page-20-0) [information](#page-20-0) on page 21).

# **Contents**

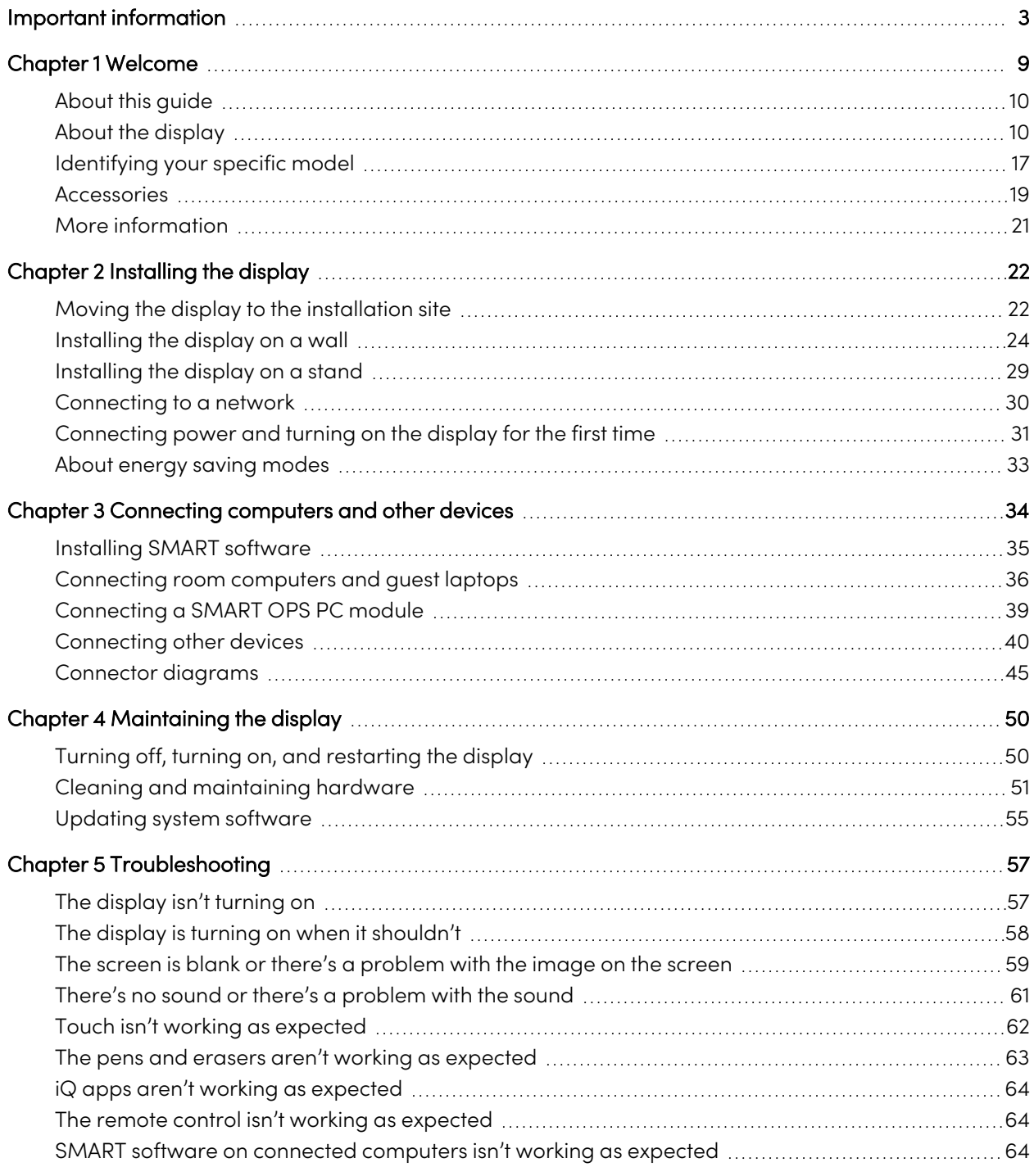

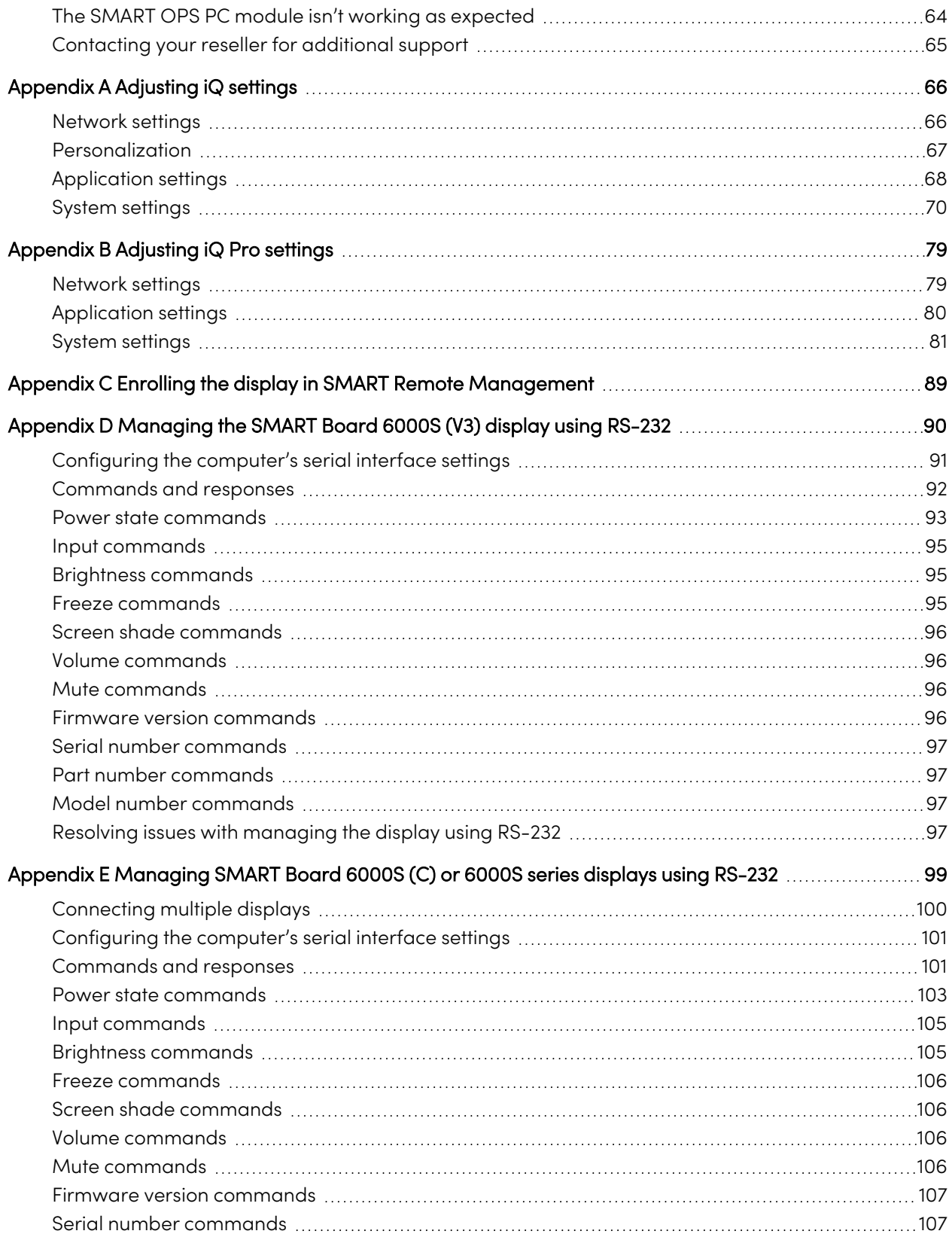

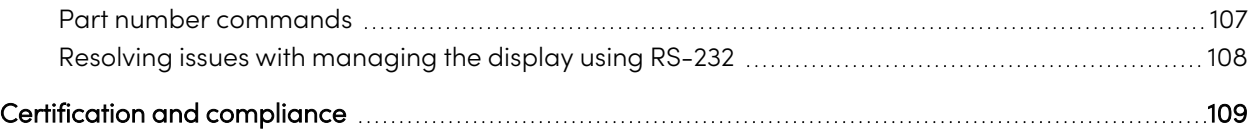

# <span id="page-8-0"></span>Chapter 1 **Welcome**

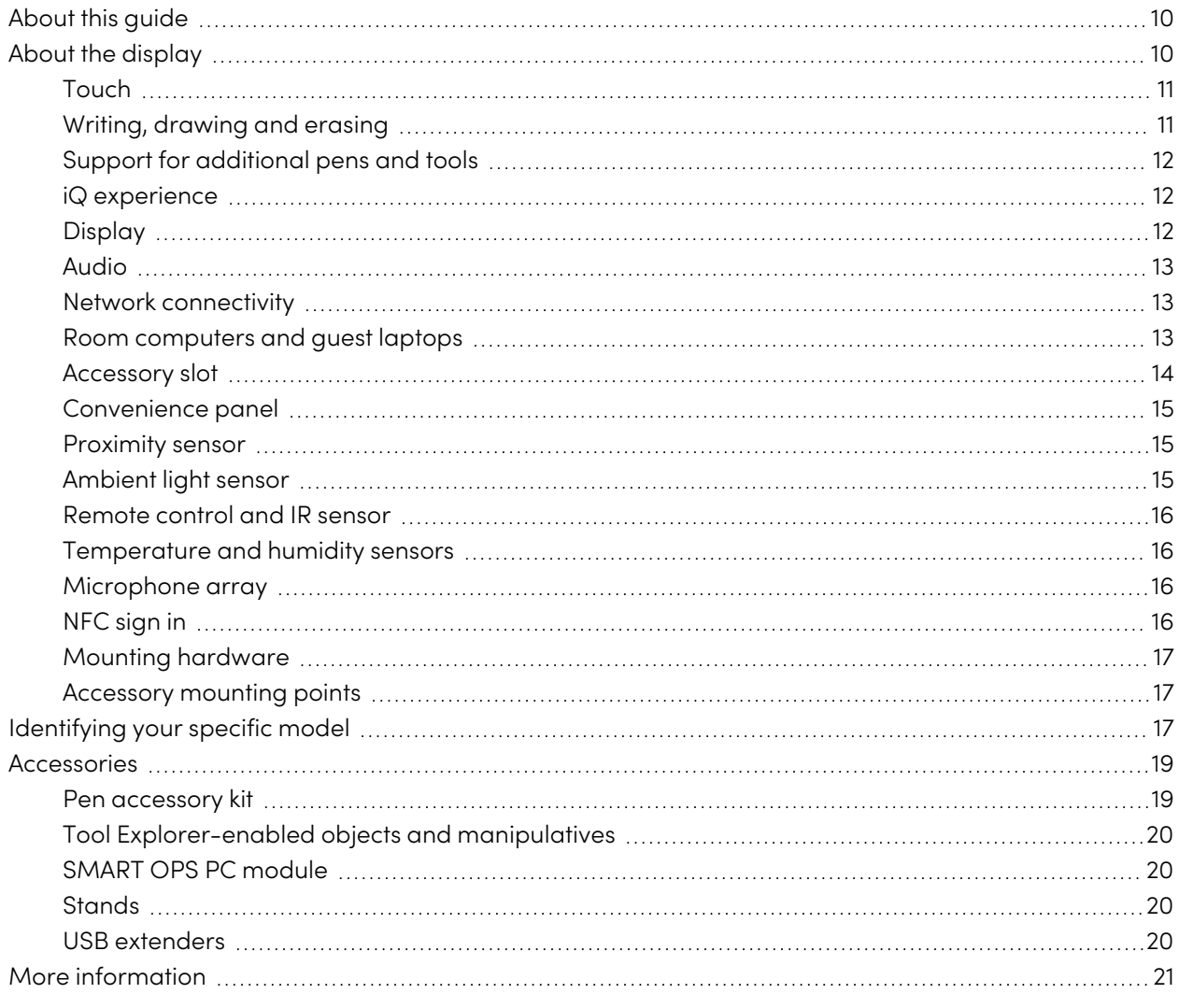

This chapter introduces the SMART Board® 6000S and 6000S Pro series interactive displays.

# <span id="page-9-0"></span>About this guide

This guide explains how to install and maintain a SMART Board 6000S or 6000S Pro series interactive display. It includes the following information:

- How to install the display
- How to connect power and devices
- How to turn on the display for the first time and configure the iQ experience
- How to maintain the display for years of use
- How to troubleshoot issues with the display

This guide also includes information about the display's settings and remote management support.

This guide is intended for those who install and maintain displays in their organizations. Additional documentation and resources are available for users of the display (see More [information](#page-20-0) on page 21).

# <span id="page-9-1"></span>About the display

The SMART Board 6000S or 6000S Pro series interactive display with iQ is the hub of your classroom or meeting room.

### **Note**

The following features are available on the SMART Board 6000S (V3) models. SMART Board 6000S and 6000S (C) models don't include a microphone array, and the sensors are located in the top-left corner of the display's frame.

The display includes an extensive set of features and components:

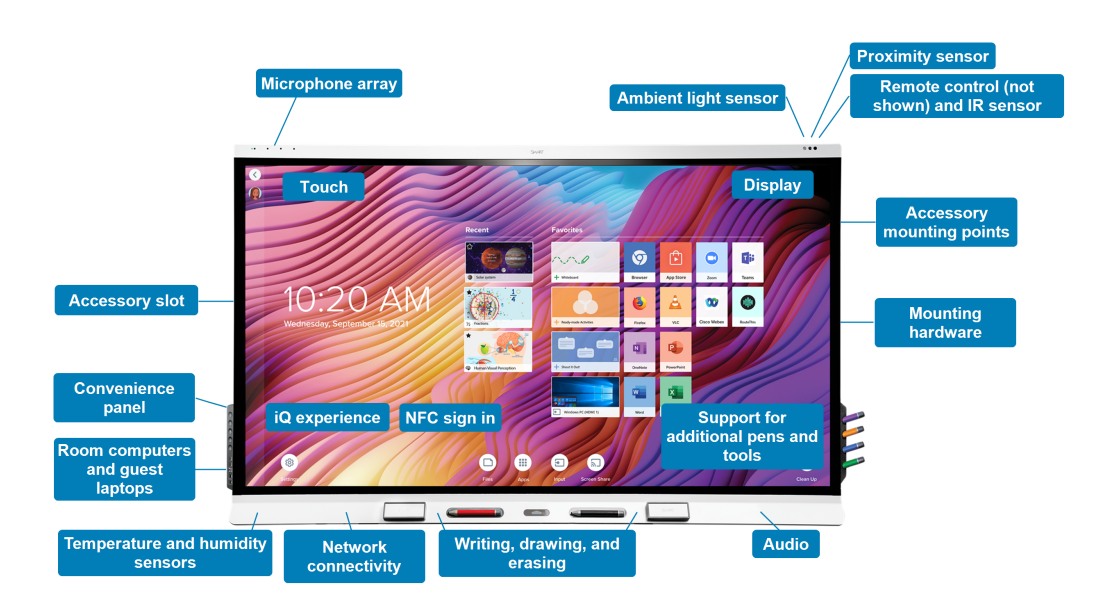

# Touch

You can do everything on the display that you can do at your computer—open and close applications, meet with others, create new documents or edit existing ones, visit websites, play and manipulate videos, and so on—by touching the display's surface.

You can use an array of gestures within applications, including panning, scaling, rotating and zooming in and out.

The display's advanced HyPr Touch™ (Hybrid Precision Touch) with InGlass™ touch technology provides a natural, intuitive writing and touch experience with high accuracy and low latency. In addition, its Silktouch ultra-smooth finish allows you to use the display for hours without finger burn.

# <span id="page-10-0"></span>Writing, drawing and erasing

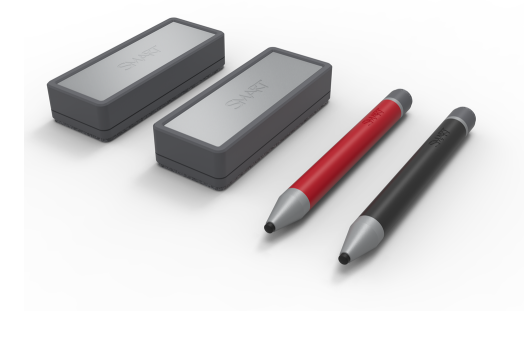

The display comes with a black pen and a red pen that you can use to write or draw on the screen.

The display also includes two erasers, which you can use to erase digital ink.

With Object Awareness, the display responds automatically to the tool or object you're using, whether it's a pen, finger, eraser, or palm. The display's Pen ID and Simultaneous Tool Differentiation technologies allow multiple people to write

independently and simultaneously, using different colored ink.

# <span id="page-11-0"></span>Support for additional pens and tools

The SMART Board 6000S features the Tool Explorer™ platform, which enables you to use other SMARTauthorized pens and tools in addition to those supplied with the display. The Tool Explorer platform lets teachers and students manipulate real-world objects to interact intuitively with on-screen objects and digital content, increasing engagement and knowledge retention.

For more information about using Tool Explorer-enabled objects on the display, see the SMART Board 6000S and 6000S Pro series interactive displays user guide [\(smarttech.com/kb/171415](https://www.smarttech.com/kb/171415)).

<span id="page-11-1"></span>For more information about available tool kits, see [smarttech.com/kb/171796.](https://smarttech.com/kb/171796)

### iQ experience

If enabled, the display's iQ experience provides one-touch access to collaborative tools, such as a whiteboard, wireless screen sharing, and a web browser. There's no need for wires, cables, or manual software and firmware updates.

See  $\geq$  [Using](https://support.smarttech.com/software/iq-and-iq-pro) iQ apps

#### **Note**

Some features, such as Browser and Screen Share, require a properly configured network connection.

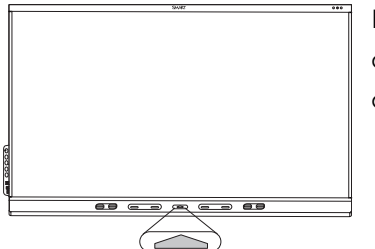

Press the **Home** button on the display (pictured) or the remote control to open the Home screen. From the Home screen, you can open the iQ apps, switch inputs, and adjust settings.

# Display

The 4K ultra-high-definition LED display provides optimal image clarity and wide viewing angles.

The size of the display varies by model:

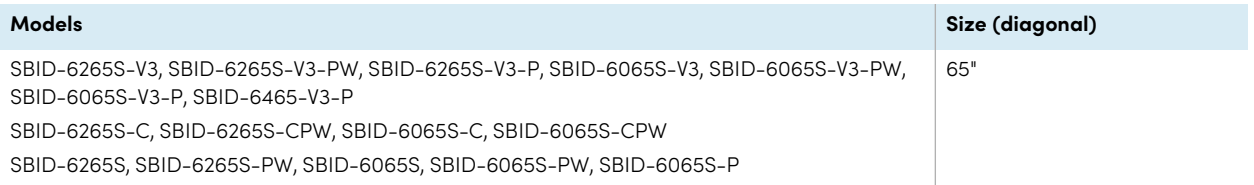

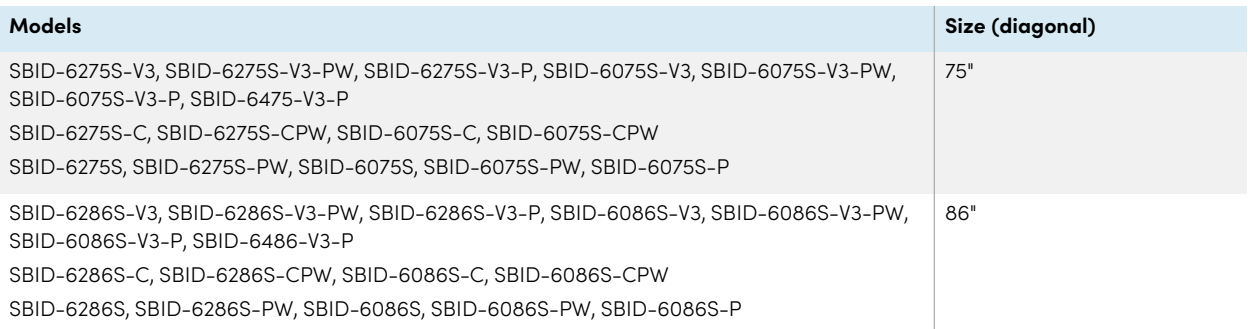

### Audio

The display includes two 20 W integrated speakers, which are designed to provide sound at the front of a room.

#### **Tip**

You might want to connect an external audio system if you're providing sound in a larger space (see [Connecting](#page-42-0) an external audio system on page 43).

### <span id="page-12-0"></span>Network connectivity

The display requires a network connection for downloading software and firmware updates, and a number of the iQ apps require a network connection as well.

You can connect to a network using Wi-Fi or an Ethernet cable:

- The Wi-Fi module supports both 2.4 and 5 GHz bands.
- The two RJ45 jacks allow you to connect the display and an external device, such as a computer, to a Gigabit Ethernet network.

<span id="page-12-1"></span>For more information, see [Connecting](#page-29-0) to <sup>a</sup> network on page 30.

### Room computers and guest laptops

You can connect room computers and guest laptops to the display and view and interact with their inputs.

The display comes with SMART software that you can install on connected computers to take full advantage of the display's features while using the connected computers.

For more information, see [Connecting](#page-35-0) room computers and guest laptops on page 36.

# <span id="page-13-0"></span>Accessory slot

You can install an OPS-compatible device, such as a SMART OPS PC module, in the accessory slot. SMART OPS PC modules provide a complete Windows® Pro installation.

For more information about SMART OPS PC modules, see SMART OPS PC [module](#page-19-1) on page 20.

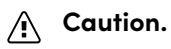

- The accessory slot's maximum available power is 60 W. The slot is not a limited power source. To reduce the risk of fire, make sure that accessories connecting to the slot satisfy the fire enclosure requirements of IEC 62368-1.
	- o Only SMART-provided OPS appliances are supported in SMART Board interactive displays. Third-party OPS appliances are not supported, and their use can lead to poor performance or damage to the display.
	- $\degree$  Do not install or remove the OPS appliance while the display is turned on. First make sure the power switch on the back of the display beside the AC power inlet is in the OFF (O) position. If you can't reach the power switch, use the front control panel's power button  $\bigcup$  to put the display in Standby mode, and then unplug the display's power cable from the power outlet.
	- After you have turned the display's power switch off or unplugged it, wait at least 30 seconds before removing the appliance to allow its internal power supplies to discharge completely. You might also wait five minutes to give the appliance the opportunity to cool, if necessary.
	- <sup>o</sup> Make sure the OPS appliance is secured to the display with screws through the two anchor points. Inadequately secured appliances can damage the display. (An OPS appliance's anchoring screws are typically captive, although some simply include separate anchoring screws.)

### **Note**

Unlike previous SMART Board interactive displays, the SMART Board 6000S and 6000S Pro series interactive displays don't require an iQ appliance in the accessory slot. The iQ experience is built into these interactive displays (see iQ [experience](#page-11-1) on page 12). For this reason, SMART doesn't support installing iQ appliances in these displays' accessory slots. However, the AM50 appliance allows the use of an Intel Compute Card on the 6000S and SMART Board 6000S (C) models.

## <span id="page-14-0"></span>Convenience panel

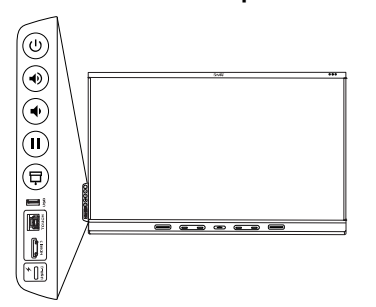

The convenience panel provides buttons for turning the display on and off, controlling the volume, freezing and unfreezing the screen, and showing and hiding a screen shade. It also includes connectors for [USB](https://support.smarttech.com/docs/redirect/?product=cables&context=usb) [peripherals](https://support.smarttech.com/docs/redirect/?product=cables&context=usb) and a computer or other input source (available connectors vary by model, see [Connecting](#page-35-0) room computers and guest laptops on [page](#page-35-0) 36).

# <span id="page-14-1"></span>Proximity sensor

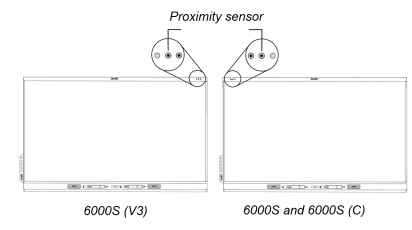

On SMART Board 6000S (V3) models, the proximity sensor is located in the top-right corner of the display's frame. On the 6000S and 6000S (C) models, the sensor is in the top-left corner.

The proximity sensor can detect people up to approximately 16' (5 m) away when the display is in an energy saving mode.

When the proximity sensor detects people in the room, the display turns on, depending on how it's configured.

If the room is empty for a specified period, the display returns to an energy saving mode.

### **Notes**

- For more information on energy [saving](#page-32-0) modes, see About energy saving modes on page 33.
- The proximity sensor on the SMART Board 6000S (V3) models responds when the display is in the networked standby and the standby power states. On the 6000S and 6000S (C) models, the proximity sensor responds only when the display is in the networked standby power state.
- The sensor can detect people through glass. Consider this when finding a location for the display (see [Installing](#page-23-0) the display on <sup>a</sup> wall on page 24). Don't position the display so that the sensor is facing a window.

# <span id="page-14-2"></span>Ambient light sensor

On SMART Board 6000S (V3) models, the ambient light sensor is located in the top-right corner of the display's frame. On the 6000S and 6000 (C) models, the sensor is in the top-left corner.

The ambient light sensor detects the room's brightness and adjusts the brightness of the screen accordingly.

You can enable, disable, and adjust this feature (see [Appendix](#page-65-0) A Adjusting iQ settings on page 66 or [Appendix](#page-78-0) <sup>B</sup> Adjusting iQ Pro settings on page 79).

## <span id="page-15-0"></span>Remote control and IR sensor

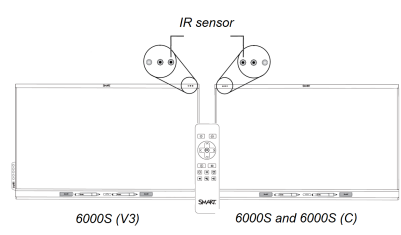

You can use the remote control to turn the display on and off, adjust display settings, and so on.

On SMART Board 6000S (V3) models, the IR sensor is located in the top-right corner of the display's frame. On the 6000S and 6000S (C) models, the sensor is in the top-left corner.

## <span id="page-15-1"></span>Temperature and humidity sensors

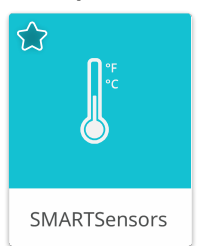

The display features integrated temperature and humidity sensors that can provide real-time measurement and recording of the display's environmental conditions. This data is easily accessible using the temperature and humidity app in the display's App library.

### **Note**

Temperature and humidity sensors are available only when iQ is enabled.

# <span id="page-15-2"></span>Microphone array

**This feature is available only on the SMART Board 6000S (V3) and SMART Board 6000S (V3) Pro models.**

#### **Note**

The SMART Board 6400S (V3) Pro models do not include a microphone array.

You can use the display's built-in microphone array while using a conferencing app on the display. The microphone array provides improved sound detection. You can also use the display's built-in microphone array in place of a connected computer's microphone.

### <span id="page-15-3"></span>NFC sign in

The display allows you to sign in to your SMART Account using NFC (near field communication): just tap your SMART ID card on the screen and enter a PIN. This feature helps you save time signing in to your account without typing your username and password.

#### See > Signing in to your SMART [account](https://support.smarttech.com/docs/redirect/?product=iq&context=sign-in)

### **Note**

NFC sign in is available only on SMART Board 6000S series displays with iQ. Only SMART ID cards are supported.

### <span id="page-16-1"></span>Mounting hardware

The display comes with a WM-SBID-200 wall mount, which you can use to mount the display on a wall (see [Installing](#page-23-0) the display on <sup>a</sup> wall on page 24).

<span id="page-16-2"></span>You can also mount the display on a wall or mobile stand (see [Accessories](#page-18-0) on page 19).

### Accessory mounting points

The display features M4 mounting points located at the top-left and top-right for SMART approved accessories.

# <span id="page-16-0"></span>Identifying your specific model

SMART offers a variety of models of the SMART Board 6000S and 6000S Pro series interactive display:

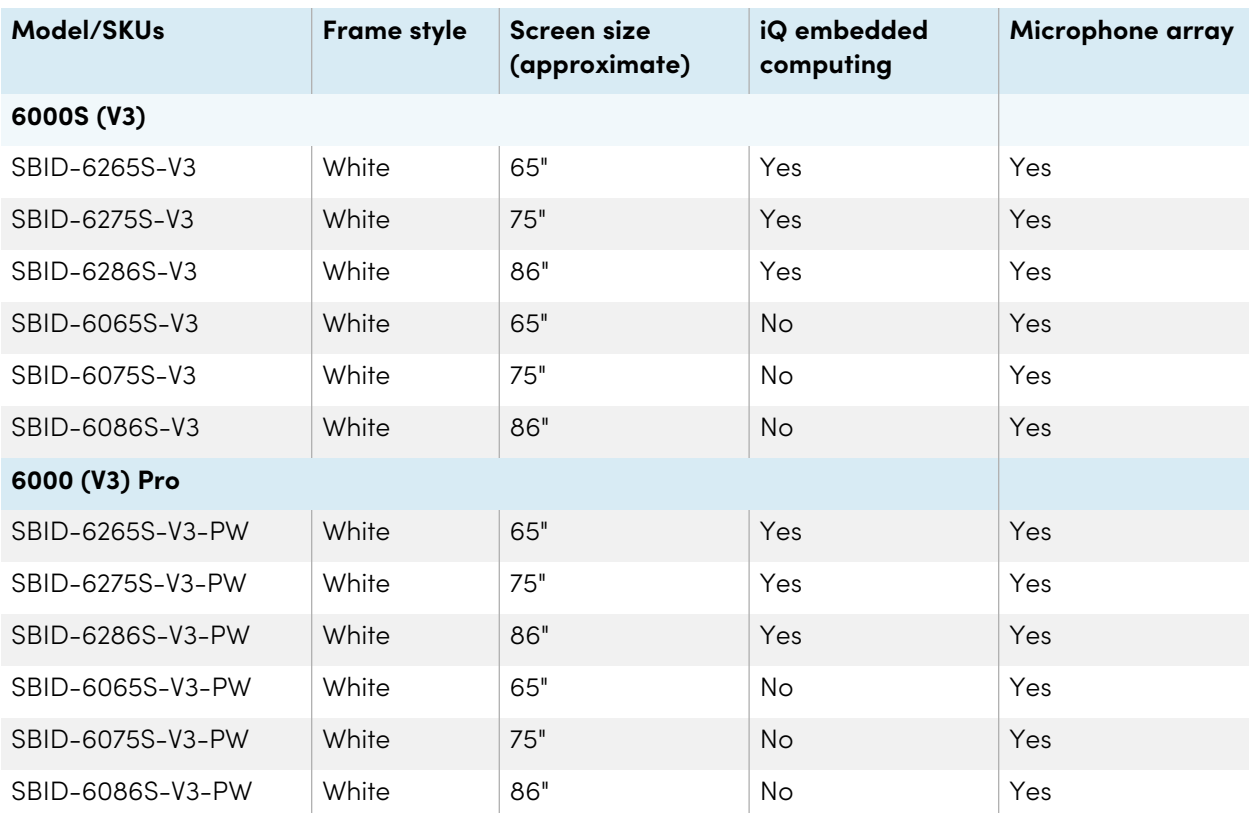

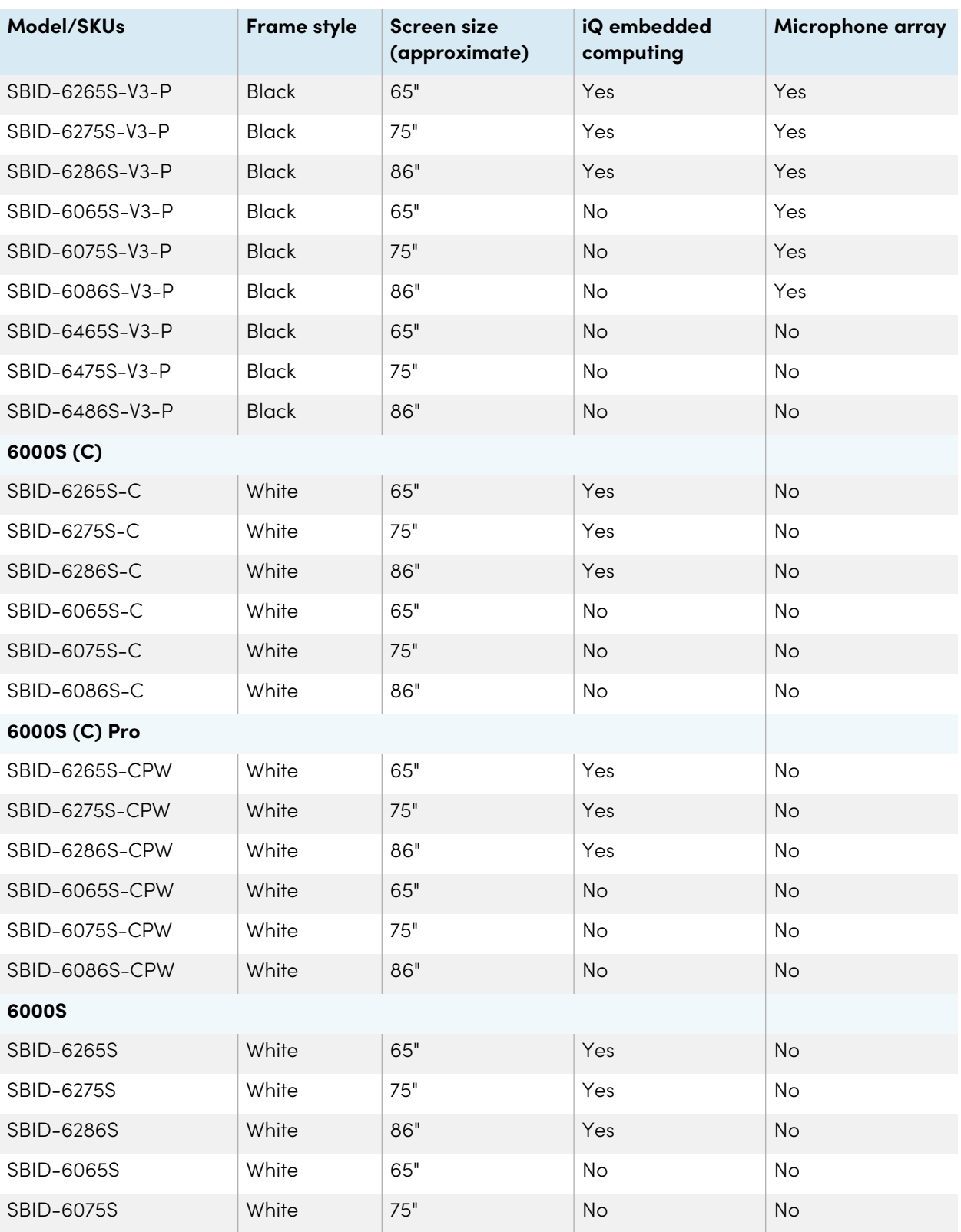

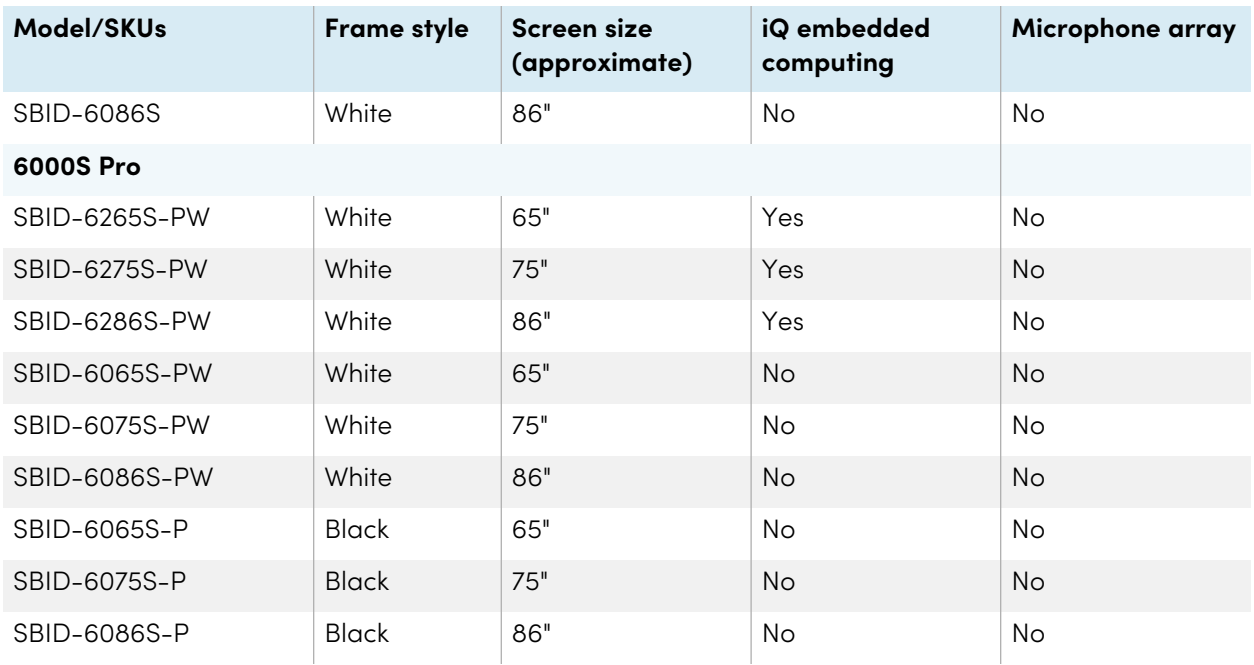

Refer to the specifications for detailed technical information for these models, including product dimensions and weights (see More [information](#page-20-0) on page 21).

# <span id="page-18-0"></span>Accessories

Accessories for the display include:

- Pen accessory kit
- Tool Explorer-enabled objects and manipulatives
- SMART OPS PC module
- Stands
- USB extenders

#### **Note**

For more information about these and other accessories, see [smarttech.com/accessories](https://www.smarttech.com/accessories).

# <span id="page-18-1"></span>Pen accessory kit

The pen accessory kit includes blue, green, purple, and orange pens and a holder that you can mount on the side of the display.

# <span id="page-19-0"></span>Tool Explorer-enabled objects and manipulatives

The display's Tool Explorer platform enables you to use a range of different pens, objects, and manipulatives that are automatically recognized the moment they contact the display's screen.

### **Note**

Support for the different pens, objects, and manipulatives varies depending on the model of display.

See the SMART Board 6000S and 6000S Pro user guide ([smarttech.com/kb/171415](https://www.smarttech.com/kb/171415))

# <span id="page-19-1"></span>SMART OPS PC module

SMART Open Pluggable Specification (OPS) PC modules provide a hasslefree Windows Pro installation based on Intel® Core™ processors and are designed specifically to work with a SMART Board interactive display. All OPS PC modules are fully licensed with Windows Pro. Install the OPS PC module in a display's accessory slot to provide a complete 4K UHD Windows installation at your fingertips, without the need for an external PC or additional cables.

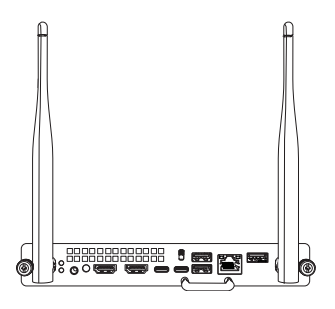

Install familiar Windows applications, such as SMART Notebook®,

SMART TeamWorks<sup>™</sup>, and SMART Meeting Pro<sup>®</sup> software, and access the internet directly through your display's network connection. Upgrades and service for the OPS PC module are easy to perform without removing the display from its mounting.

### **Note**

Refer to an application's specifications for information about its computer requirements.

### <span id="page-19-2"></span>Stands

If you want to move the display from place to place, you can install it on a SMART mobile stand. If you are installing the display on a wall that cannot support the display's full weight, you can install the display on a SMART floor stand.

### <span id="page-19-3"></span>USB extenders

As noted in the display's specifications, there is a maximum length for USB cable connections between the display and computer.

When using USB 2.0, the cable should be no longer than 16' (5 m).

When using USB 3.0, the cable should be no longer than 9' (3 m).

If you need a longer USB connection, use a USB extender. For more information, see USB [cable](https://support.smarttech.com/docs/redirect/?product=cables&context=about-cable-accessories/usb-cable-extenders.cshtml) [extenders](https://support.smarttech.com/docs/redirect/?product=cables&context=about-cable-accessories/usb-cable-extenders.cshtml).

### **Note**

<span id="page-20-0"></span>For more information about extending USB connections, see USB cable [extenders.](https://support.smarttech.com/docs/redirect/?product=cables&context=about-cable-accessories/usb-cable-extenders.cshtml)

# More information

SMART provides a variety of other documents for this display in the Support section of the SMART website [\(smarttech.com/support\)](https://www.smarttech.com/support). Scan the QR code on the cover of this guide to view links to SMART Board 6000S and 6000S Pro series interactive display documents and other support resources.

# <span id="page-21-0"></span>Chapter 2 **Installing the display**

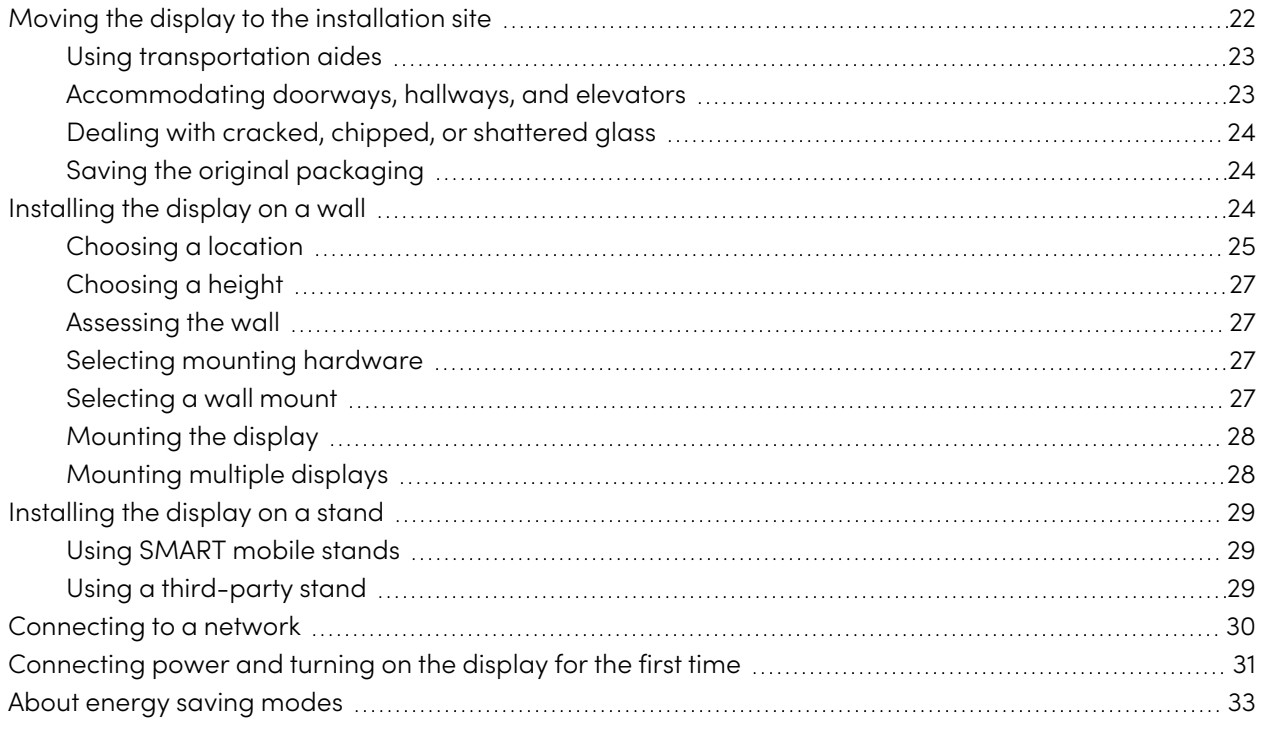

SMART recommends that only trained installers install the display.

This chapter is for installers. Installers should read this information along with the installation instructions included with the display before they begin the installation.

### **Warning**

<span id="page-21-1"></span>Improper installation of the display can result in injury and product damage.

# Moving the display to the installation site

After your organization receives the display, you need to move it to the place where you plan to install it.

On occasion, you might also need to move the display to another location after installing it initially.

### **Important**

- Move the display at your own risk. SMART cannot accept liability for damages or injury that occur during the display's transportation.
- When moving the display:
	- <sup>o</sup> Follow local safety regulations and standards.
	- <sup>o</sup> Pack the display in its original packaging, including the pallet.
	- <sup>o</sup> Move the display so that its top frame faces up.
	- <sup>o</sup> Do not place an unpacked display on its side.
	- <sup>o</sup> Have at least two people move the display.

### **Tip**

Display packaging may be labeled to indicate which side is the front. Look for "FRONT" on the packaging to help orient the box during transportation.

# <span id="page-22-0"></span>Using transportation aides

You can use the following aides to move the display:

- Cart
- Furniture dolly
- Mechanical lift

# <span id="page-22-1"></span>Accommodating doorways, hallways, and elevators

In some situations, you might need to remove the display from its packaging to move it through narrow doorways or hallways or onto an elevator. In these situations, keep the foam pieces on the bottom corners of the display. These foam pieces protect the display if you need to set it down during transportation.

You might also need to rotate the display so that its top frame faces to the side. You can do this during transportation, but when you install the display, it must be in landscape orientation (with the top frame facing up). Do not place an unpacked display on its side.

# <span id="page-23-1"></span>Dealing with cracked, chipped, or shattered glass

The display contains safety-tempered glass. Although this glass is heat-strengthened to help withstand impacts, the glass can crack, chip, or shatter if struck with enough force. (Safety glass is designed to break into small pieces rather than sharp shards if it is broken.) Temperature changes can cause a minor crack or chip to become worse, possibly causing the glass to shatter. See the knowledge base article, Shattered glass on an [interactive](https://community.smarttech.com/s/article/shattered-glass-on-an-interactive-display) display, for information about conditions that can cause the display's glass to shatter even when it's not in use.

If the display's glass is cracked or chipped, have it professionally inspected and repaired at a SMART authorized repair center. If the display's glass shatters, carefully clean up the area and have the display repaired or replaced.

### **Warning**

For safety and to prevent further damage, do not continue to install or use the display if its glass is cracked, chipped or shattered.

# <span id="page-23-2"></span>Saving the original packaging

Save the original packaging, including the display's pallet, and repack the display with as much of it as possible if you ever need to move the display after installation. This packaging was designed to provide the best possible protection against shock and vibration.

### **Note**

If the original packaging isn't available, you can purchase the same packaging directly from your authorized SMART reseller [\(smarttech.com/where](https://www.smarttech.com/where)).

# **Caution**

Move the display only in the original packaging or replacement packaging purchased from your authorized SMART reseller. Moving the display without correct packaging can lead to product damage and voids the warranty.

# <span id="page-23-0"></span>Installing the display on a wall

Typically, you install the display on a wall in a classroom or meeting space.

# <span id="page-24-0"></span>Choosing a location

A display is typically installed at the room's focal point, such as at the front of a classroom or meeting space.

Selecting an appropriate location is crucial for ensuring the best possible experience with the display. Consider the following factors as you choose a location:

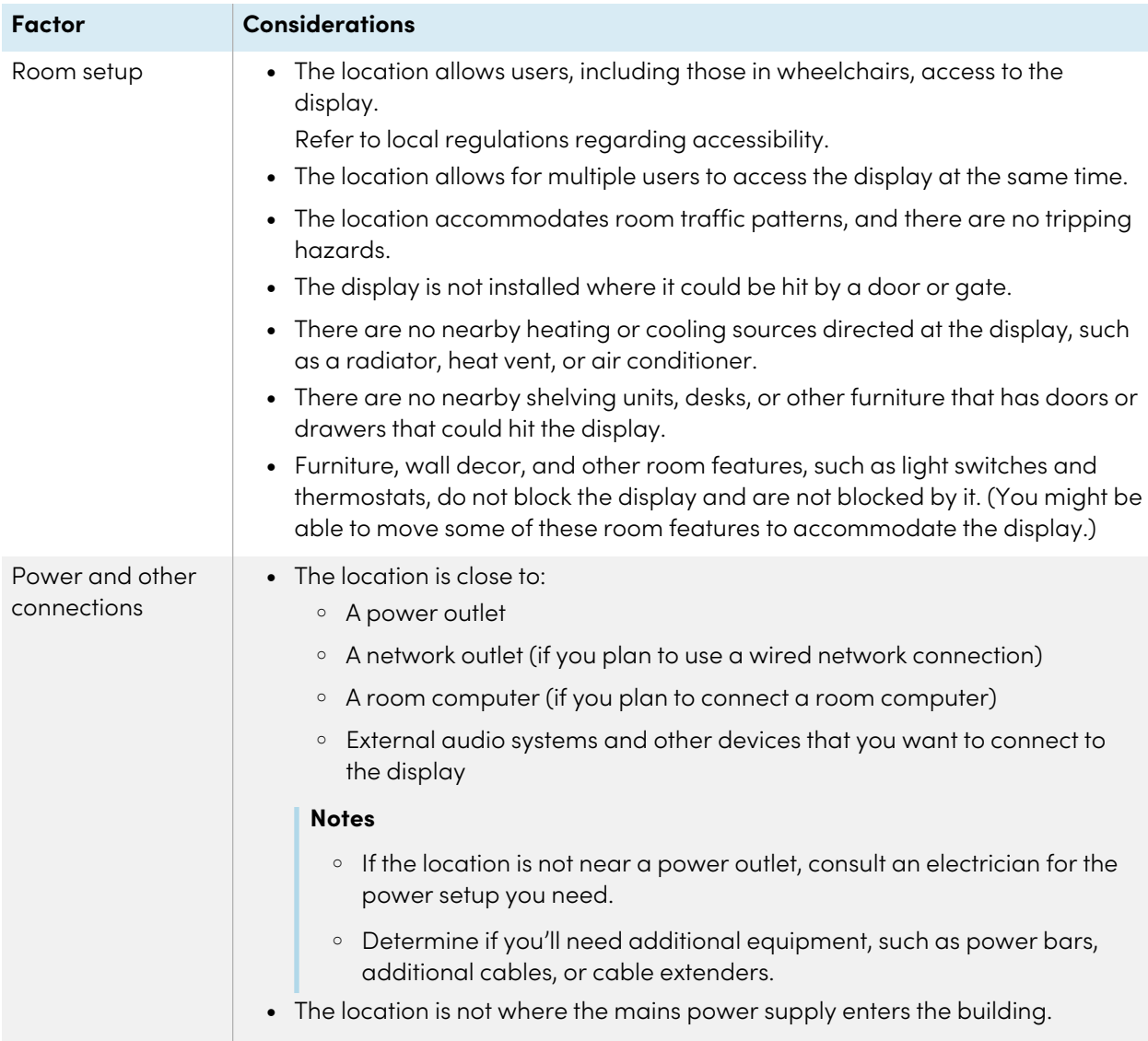

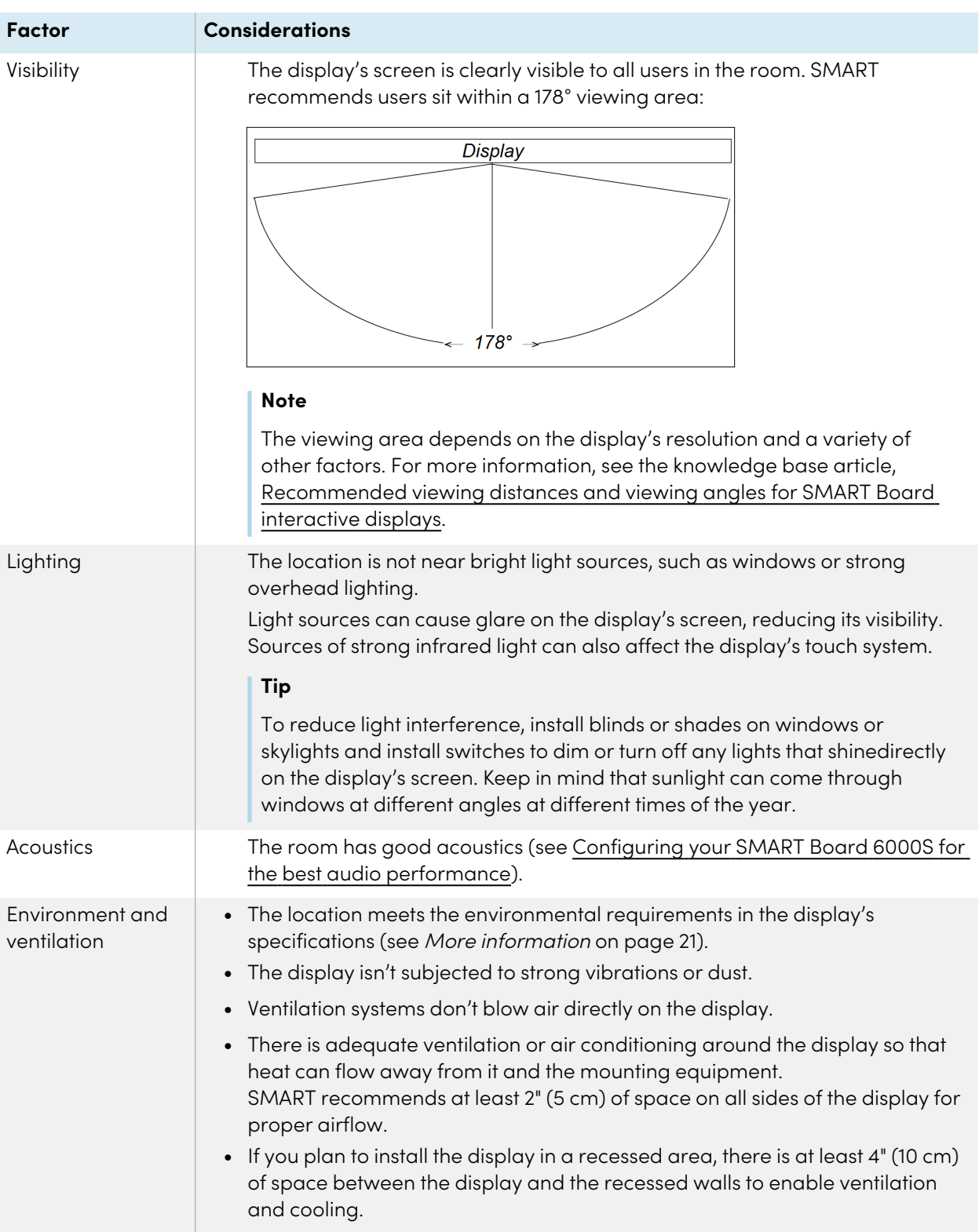

# <span id="page-26-0"></span>Choosing a height

Consider the general height of the user community when you choose the height for the display.

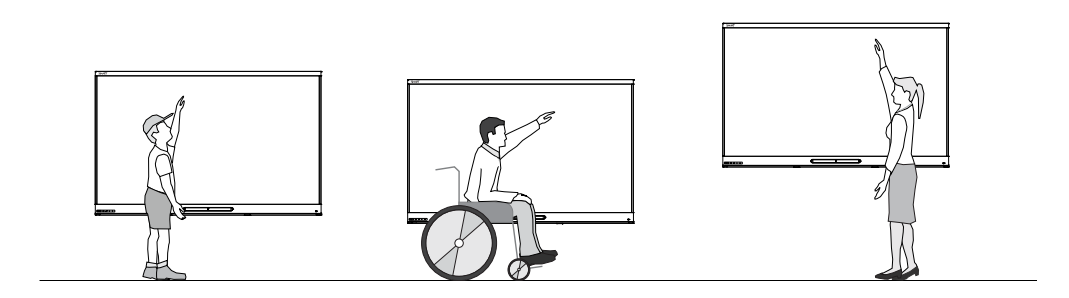

SMART recommends that you mount the display so that its top is 6' 5" (1.9 m) from the floor.

### **Note**

If participants will be sitting at a steep angle (such as in a lecture hall), you may have to adjust the installation height or angle (see [Mounting](#page-27-0) the display on the next page).

# <span id="page-26-1"></span>Assessing the wall

Be sure the wall you're installing the display on can support the weight of the display and mounting equipment. If it can't, consider using a SMART wall stand to transfer some of the weight from the wall to the floor (see [smarttech.com/accessories](https://www.smarttech.com/accessories)).

### **Note**

Refer to the display's specifications for its weight (see More [information](#page-20-0) on page 21).

In some situations, you may need to request an engineering analysis to determine if the wall can support the display.

# <span id="page-26-2"></span>Selecting mounting hardware

The mounting hardware required for installation varies according to the type of wall onto which the display is being mounted.

If you're using the SMART wall mount (WM-SBID-200), see the wall mount's illustrated installation instructions for information about the required mounting hardware ([docs.smarttech.com/kb/171373](https://docs.smarttech.com/en/kb/171373)).

# <span id="page-26-3"></span>Selecting a wall mount

It is always best to mount the display on a wall. If the wall can't support the display's weight, you can use additional hardware to transfer some of the weight to the floor.

The display comes with a WM-SBID-200 wall mount. SMART recommends using this wall mount to install the display on a wall.

If you choose a third-party option rather than one of SMART's mounting options, be sure the wall mount can accommodate the display's dimensions and support the display's weight as well as the weight of any attached accessories.

# <span id="page-27-0"></span>Mounting the display

Mount the display following the included installation instructions. In addition, consider the following:

• Mount the display vertically (90° relative to the floor plus or minus 2° for tolerance) and in landscape orientation. SMART doesn't support mounting the display at other angles or in portrait orientation.

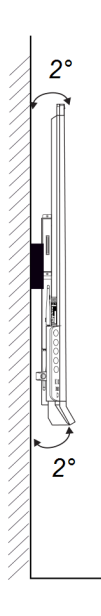

• Use M8 bolts included with the wall mount to fasten the bracket.

### **Caution**

Do not over-tighten the bolts. Use 97.36–177.01 in-lb. (11–20 N·m) fasten force.

• Because the display's receptacles might not be easily accessible after you mount the display, consider connecting cables for power, room computer, and other devices before mounting the display (see Chapter <sup>3</sup> [Connecting](#page-33-0) computers and other devices on page 34).

# <span id="page-27-1"></span>Mounting multiple displays

**This feature is not available on the SMART Board 6000S (V3) and SMART Board 6000S (V3) Pro interactive displays.**

If you mount multiple displays side by side, you can connect them with RS-232 cables to turn on, turn off, and otherwise operate all of the displays from the first display's convenience panel.

The leftmost display (when viewed from the front) is the first display:

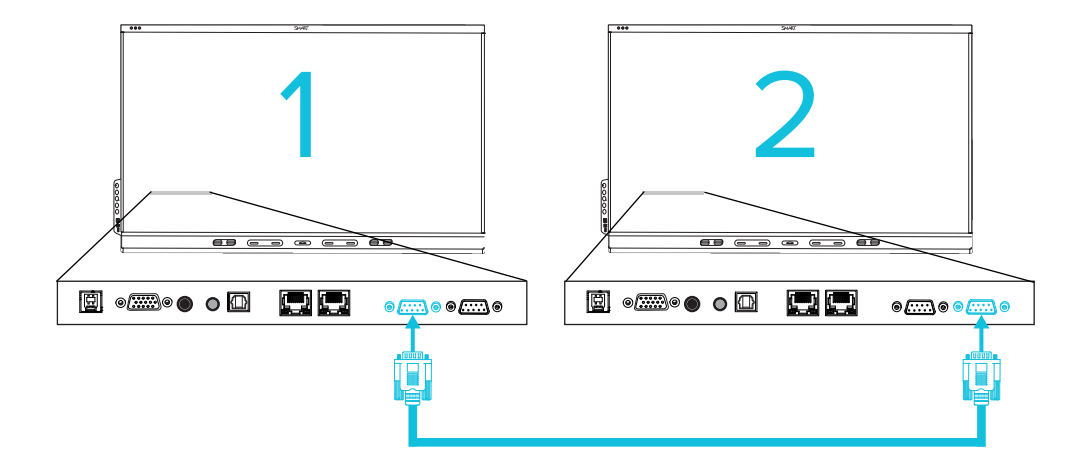

### **Important**

Use only standard RS-232 cables. Do not use null modem cables.

### **Note**

For more information about using RS-232 cables for remote management, see Appendix E [Managing](#page-98-0) SMART Board 6000S (C) or 6000S series [displays](#page-98-0) using RS-232 on page 99.

# <span id="page-28-0"></span>Installing the display on a stand

You can install the display on a stand if you want to move the display from place to place or if it's not possible to install the display on a wall.

# <span id="page-28-1"></span>Using SMART mobile stands

SMART mobile stands are designed for SMART Board interactive displays. Some are height-adjustable. Some models include a locking cabinet to secure equipment and casters that swivel and lock for easy movement.

<span id="page-28-2"></span>For more information about SMART mobile stands, see [smarttech.com/accessories.](https://www.smarttech.com/accessories)

# Using a third-party stand

For information on selecting and using a third-party stand, see [Installing](https://support.smarttech.com/docs/redirect/?product=smartboard6000s&context=stand-installation) your SMART Board 6000S on a [stand](https://support.smarttech.com/docs/redirect/?product=smartboard6000s&context=stand-installation).

# <span id="page-29-0"></span>Connecting to a network

The display requires a network and internet connection for downloading software and firmware updates, and a number of the iQ apps require a network connection as well. You can connect to the network with Wi-Fi or one of the RJ45 jacks.

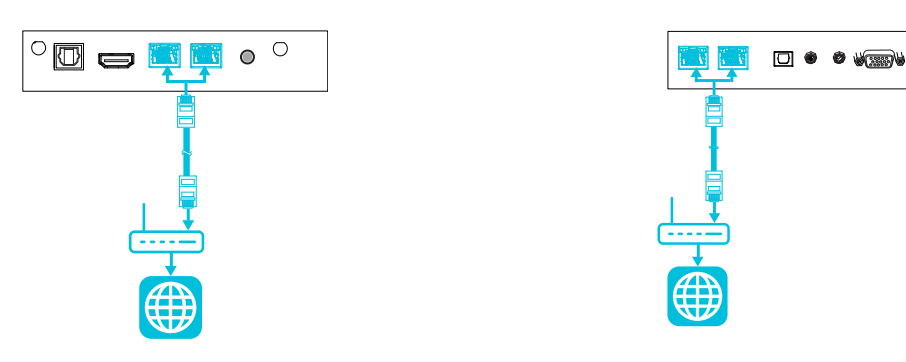

SMART Board 6000S (V3)

SMART Board 6000S and 6000S (C)

### **Tip**

If you're using one of the display's RJ45 jacks to connect to a network, you can connect a computer to the other RJ45 jack to provide network access for the computer. This is particularly useful if there is only one wired network connection in the room. Network access is available when Networked Standby is enabled in Settings but not when Standby is enabled.

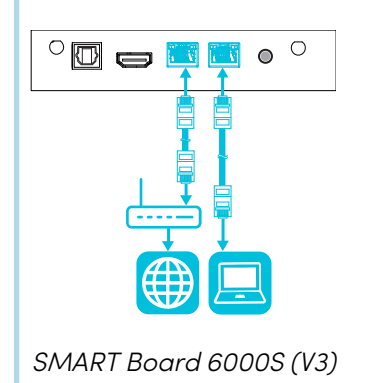

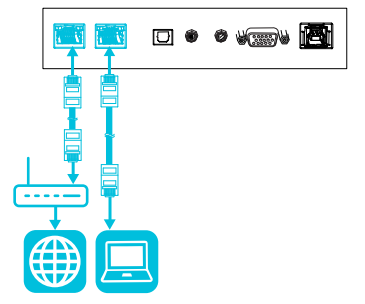

SMART Board 6000S (V3) SMART Board 6000S and 6000S (C)

See  $\geq$  [Connecting](https://support.smarttech.com/docs/redirect/?product=iq&context=network-connection) a SMART Board display with iQ to a network

# <span id="page-30-0"></span>Connecting power and turning on the display for the first time

The final step in installing and configuring the display is to connect power and turn it on. When you first turn on the display, a setup wizard appears. Follow the steps in the wizard to complete the setup.

### **To connect the display to power**

Connect the supplied [power](https://support.smarttech.com/docs/redirect/?product=cables&context=power) cable from the AC power inlet on the back of the display to a power outlet.

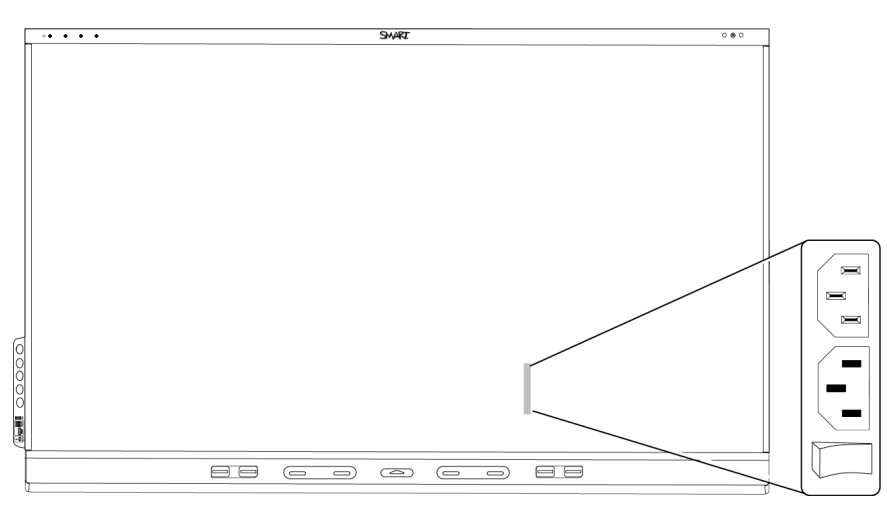

#### **Notes**

- <sup>o</sup> Refer to the display's specifications for power requirements and power consumption information (see More [information](#page-20-0) on page 21).
- <sup>o</sup> The AC power output on the back of the display is rated at 250 W.

### **To turn on and set up the display for the first time**

#### **Important**  $\left( \cdot \right)$

- Install the OPS appliance before you turn on the display. If you can't reach the power switch, use the front control panel's power button  $\bigcup$  to put the display in Standby mode, and then unplug the display's power cable from the power outlet.
- Make sure the OPS appliance is secured to the display with screws through the two anchor points. Inadequately secured appliances can damage the display. (An OPS appliance's anchoring screws are typically captive, although some simply include separate anchoring screws. Third-party OPS appliances are not supported, and their use can lead to poor performance or damage to the display.

#### **Notes**

- If a USB drive is connected to the display's service port receptacle, do not remove the USB drive. The USB drive may contain an important firmware update.
- On 65" models of the SMART Board 6000S (V3) display, it will take approximately 30 seconds before an image appears on the screen and the convenience panel buttons begin to respond after you flick the power switch beside the AC power inlet to the ON (I) position.
- 1. Flick the switch beside the AC power inlet to the ON (I) position.
- 2. Press the **Power** button  $\bigcup$  on the front control panel or remote control
- 3. Select your preferred language, and then tap **Next**.
- 4. Select your country, and then tap **Next**.
- 5. Select your time zone, and then tap **Next**.
- 6. Set the date, and then tap **Next**.
- 7. Set the time, and then tap **Next**.
- 8. Name the display, and then tap **Next**.
- 9. If the display isn't using a wired network connection, select a wireless network, and then tap **Next**.

### **Important**

The display needs an internet connection for downloading and installing important updates. Ask the network administrator to confirm that the network has been correctly configured for the iQ experience. For more information about network configuration, see [Connecting](https://support.smarttech.com/docs/redirect/?product=iq&context=configure-network#Configure) a SMART display with the iQ [experience](https://support.smarttech.com/docs/redirect/?product=iq&context=configure-network#Configure) to a network.

### **Note**

If an internet connection is not available for downloading and installing important updates, see [Updating](#page-55-0) system software manually on page 56.

#### 10. Select the apps you want to appear in the Apps Library, and then tap **Next**.

### **Tip**

To change which apps appear in the Apps Library, see [Application](#page-67-0) settings on page 68 for iQ or [Application](#page-79-0) settings on page 80 for iQ Pro.

#### 11. Tap **Finish**.

The Welcome screen appears.

# <span id="page-32-0"></span>About energy saving modes

The display features a number of energy saving modes:

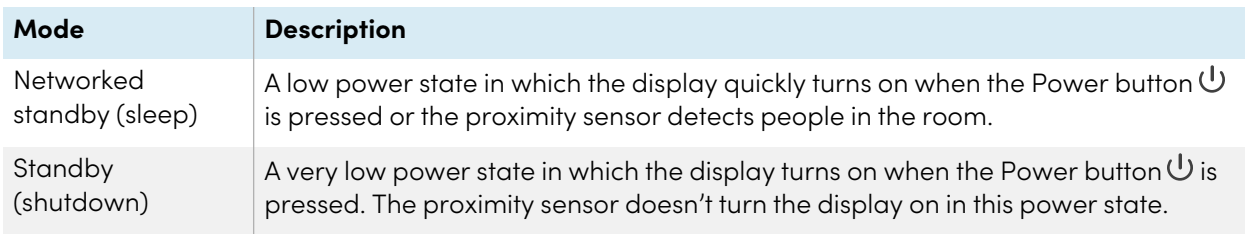

Standby is the default energy saving mode for displays set to a location within the EU. Elsewhere, networked standby is the default energy saving mode. You can select the display's energy saving mode in **Settings System Settings Power Energy Saver**.

# <span id="page-33-0"></span>Chapter 3 **Connecting computers and other devices**

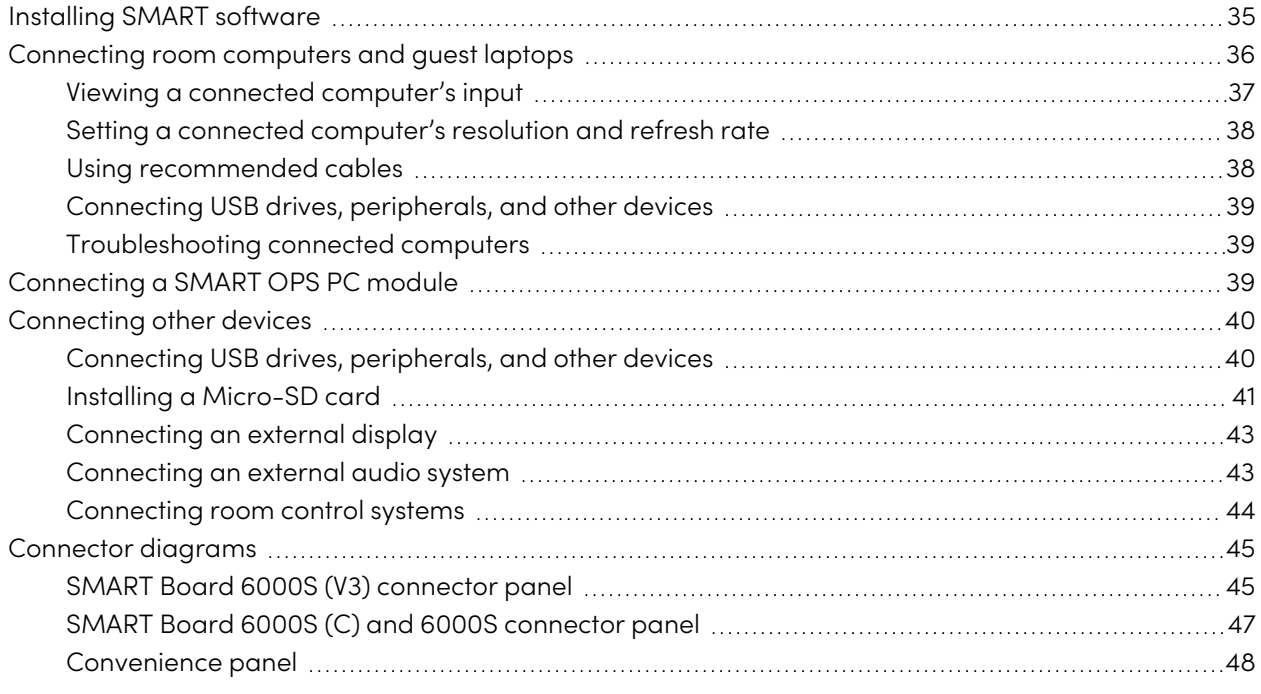

### **Warning**

 $\overline{\phantom{a}}$  Ensure that any cables that cross the floor to the display are properly bundled and marked to avoid a trip hazard.

# <span id="page-34-0"></span>Installing SMART software

The display comes with SMART software that you can install on connected room computers and guest laptops. Other SMART software is available but sold separately.

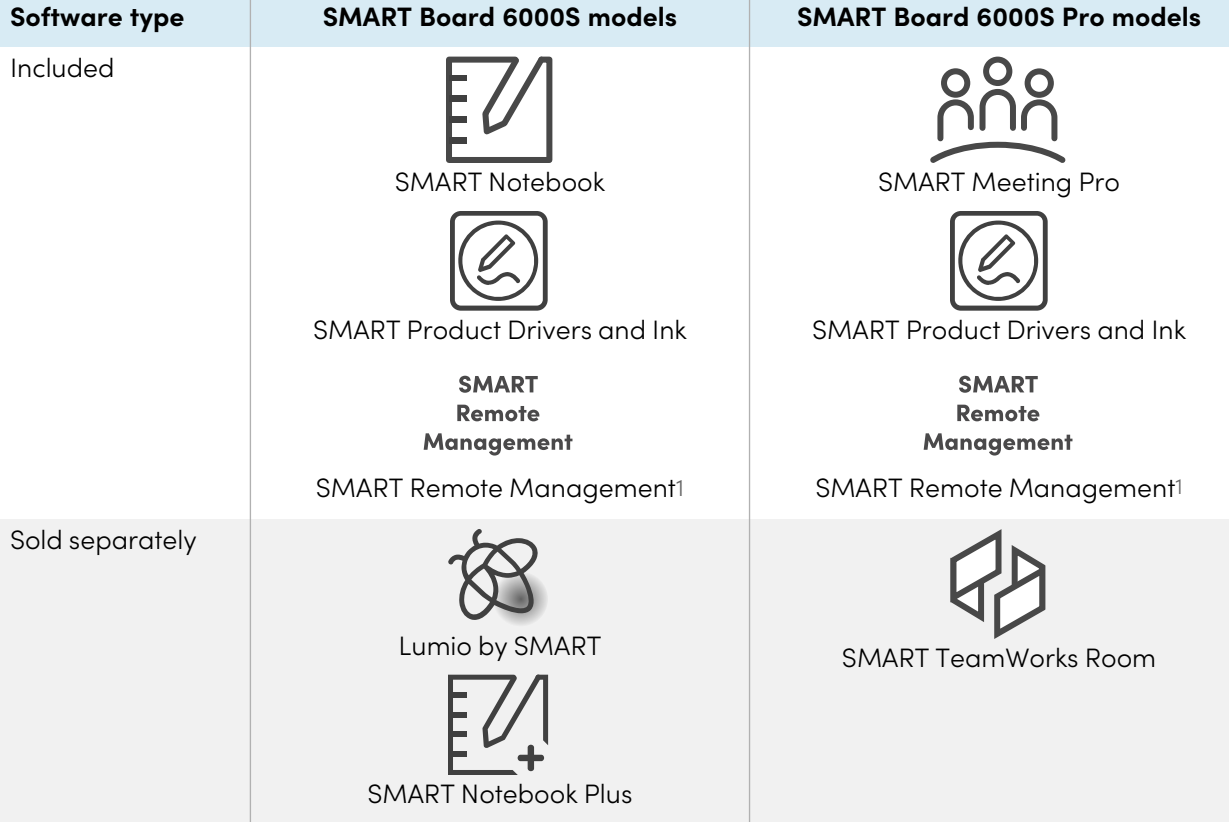

1Subscription for the length of the warranty

# <span id="page-35-0"></span>Connecting room computers and guest laptops

You can connect cables for room computers and guest laptops. By installing cables in advance, you make use of connectors that might not be accessible after the display is mounted on the wall. You can then run the cables across floors or behind walls as needed.

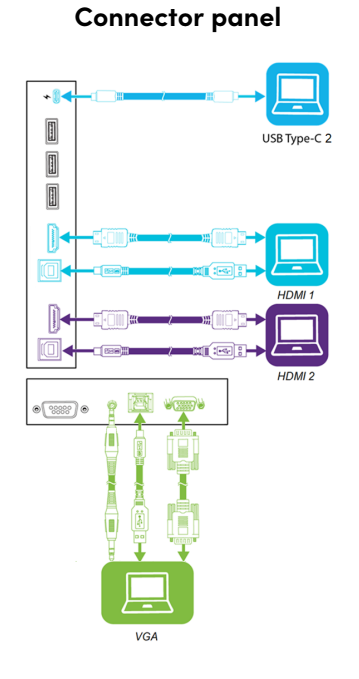

SMART Board 6000S (V3)

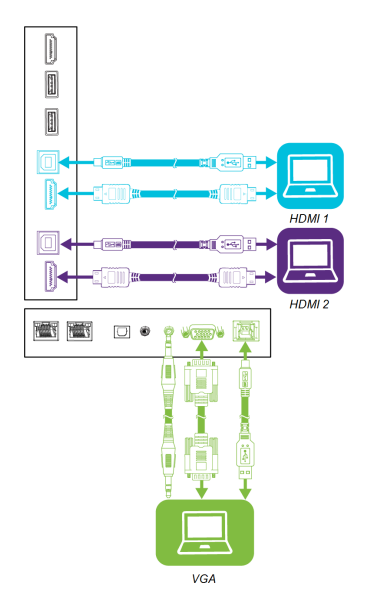

SMART Board 6000S and 6000S (C)

#### **Convenience panel**

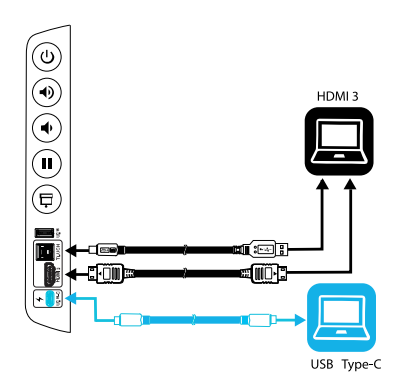

### SMART Board 6000S (C) and 6000S (V3)

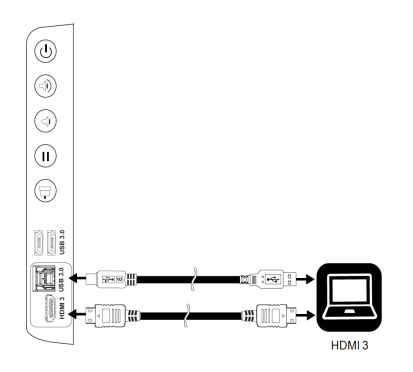

SMART Board 6000S
#### **Note**

- Install SMART software on computers you connect to the display (see [Installing](#page-34-0) SMART software on [page](#page-34-0) 35).
- You can charge devices connected to the USB Type-C receptacles. SMART Board 6000S (V3) models can provide up to 65 W to connected devices (the USB Type-C receptacle labeled USB-C 2 on the rear connector panel provides 30 W when an OPS PC module is installed). The USB Type-C receptacle on SMART Board 6000S (C) models can provide up to 60 W.
- A computer may report "Too many USB hubs" if USB port replicators, hubs, or extensions are used between a computer and a SMART Board interactive display. To learn why this message appears, see the knowledge base article, SMART Board [interactive](https://smarttech.com/kb/171842) displays and USB tier [structure](https://smarttech.com/kb/171842) use. This article also describes the number and position of internal hubs in SMART Board 6000S/6000S-C/6000S-V3 displays.

## Viewing a connected computer's input

Use the Input app to view a connected computer's input on the display.

#### **To view a connected computer's input**

- 1. Connect the computer to the display.
- 2. Do one of the following:

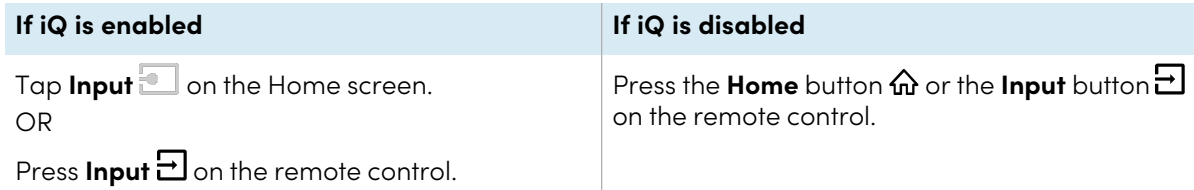

The display shows thumbnails of the devices that are connected to the display:

- <sup>o</sup> A grey thumbnail indicates no device is connected to an input.
- A black thumbnail indicates a device is connected to an input but is in Sleep mode.
- <sup>o</sup> A thumbnail showing a preview screen indicates an active device is connected to an input.

### **Tip**

If iQ is disabled and you want a computer's input to appear whenever you wake up the display, tap the star in the upper-left corner of the computer's thumbnail.

3. Tap the computer's thumbnail.

# <span id="page-37-0"></span>Setting a connected computer's resolution and refresh rate

This table presents the recommend resolutions and refresh rates for the display's inputs:

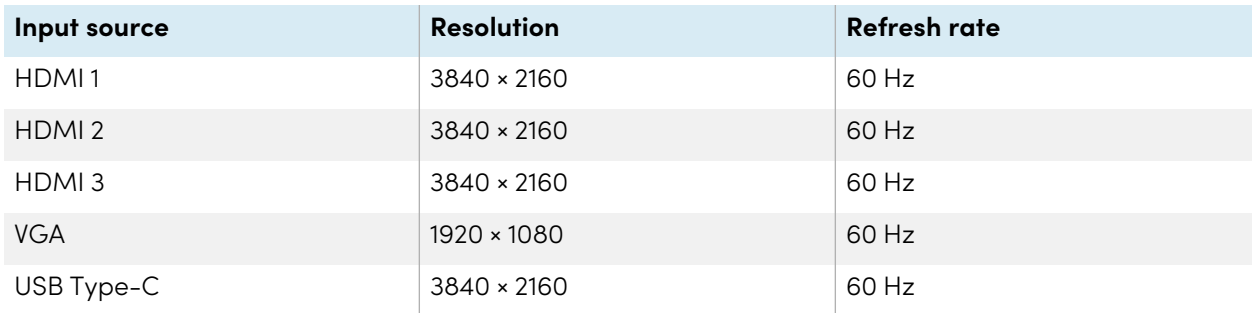

If possible, set connected computers to these resolutions and refresh rates. See the computers' operating system documentation for instructions.

# <span id="page-37-1"></span>Using recommended cables

SMART recommends the following varieties of cable:

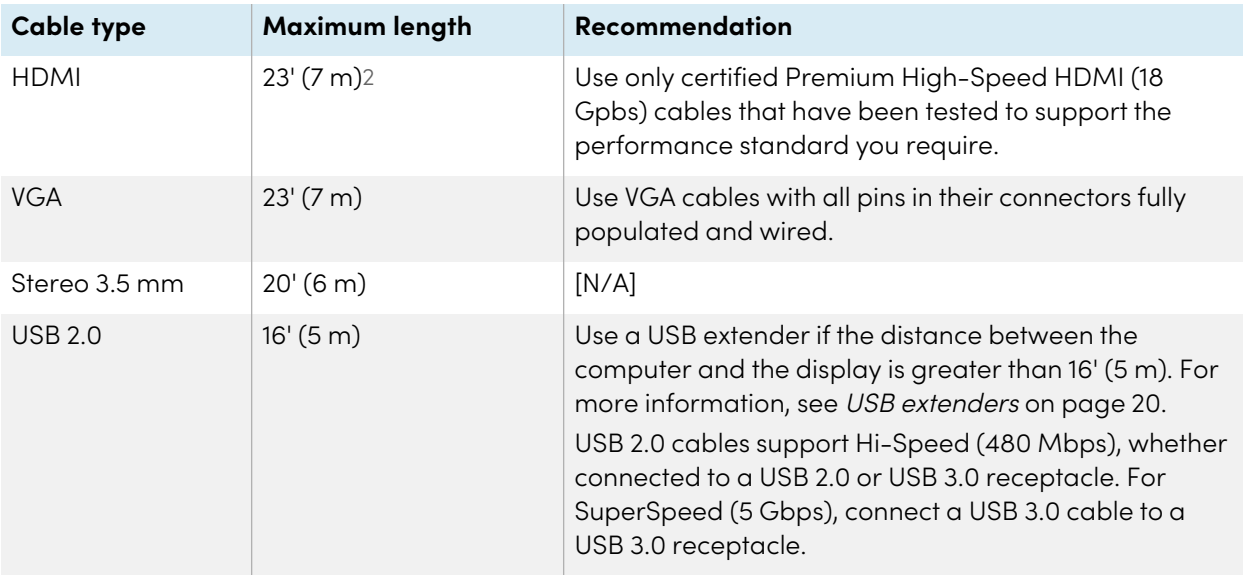

<sup>2</sup>The performance of cables longer than 23' (7 m) is highly dependent on the cable's quality.

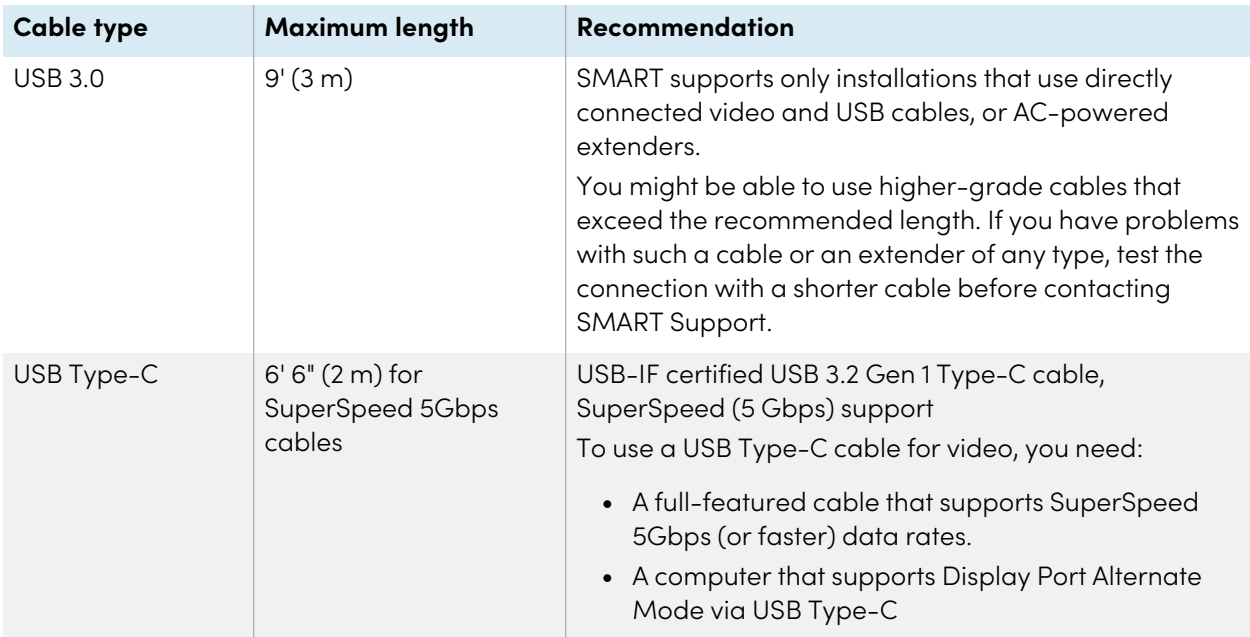

Using cables that exceed these maximum lengths may produce unexpected results, intermittent loss of picture, or degraded picture quality and USB connectivity.

# Connecting USB drives, peripherals, and other devices

You can use USB drives, peripherals, and other devices with a computer connected to the display using the display's USB plugs.

For more information, see Connecting USB drives, [peripherals,](#page-39-0) and other devices on the next page.

# Troubleshooting connected computers

For troubleshooting information for connected computers, see Chapter <sup>5</sup> [Troubleshooting](#page-56-0) on page 57.

# Connecting a SMART OPS PC module

If your organization has purchased a SMART OPS PC module, you or your organization's installers can install the module in the display's accessory slot following the OPS PC module's installation instructions [\(docs.smarttech.com/kb/171775](https://docs.smarttech.com/en/kb/171775) or [docs.smarttech.com/kb/171544](https://docs.smarttech.com/en/kb/171544)). You can then view the OPS PC module's input on the display.

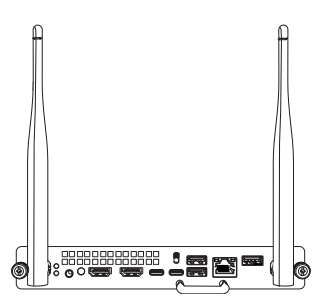

For more information about SMART OPS PC modules, see the SMART OPS PC modules user guide [\(docs.smarttech.com/kb/171747\)](https://docs.smarttech.com/en/kb/171747).

### **Caution**

- Only SMART-provided OPS appliances are supported in SMART Board interactive displays. Third-party OPS appliances are not supported, and their use can lead to poor performance or damage to the display.
- Do not install or remove the OPS appliance while the display is turned on. First make sure the power switch on the back of the display beside the AC power inlet is in the OFF (O) position. If you can't reach the power switch, use the front control panel's power button  $\bigcup$  to put the display in Standby mode, and then unplug the display's power cable from the power outlet.
- After you have turned the display's power switch off or unplugged it, wait at least 30 seconds before removing the appliance to allow its internal power supplies to discharge completely. You might also wait five minutes to give the appliance the opportunity to cool, if necessary.
- Make sure the OPS appliance is secured to the display with screws through the two anchor points. Inadequately secured appliances can damage the display. (An OPS appliance's anchoring screws are typically captive, although some simply include separate anchoring screws.)

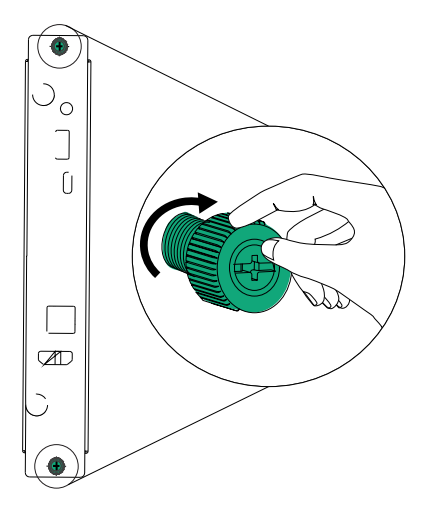

# Connecting other devices

In addition to computers, you can connect the following devices to the display:

- USB drives, peripherals, and other devices
- External displays
- External audio systems
- Room control systems

# <span id="page-39-0"></span>Connecting USB drives, peripherals, and other devices

Depending on the model, the display includes either one USB Type-C receptacle and one USB 3.0 Type-A receptacle on the convenience panel, or two USB 3.0 Type-A receptacles on the convenience panel (see images below). The SMART Board 6000S (V3) models also include a USB Type-C receptacle on the connector panel. All models include one USB 3.0 Type-A receptacle on the connector panel.

You can connect USB drives, peripherals (such as keyboards), and other devices to these connectors and use the devices with the iQ experience, connected computers, and devices installed in the accessory slot, such as the SMART OPS PC.

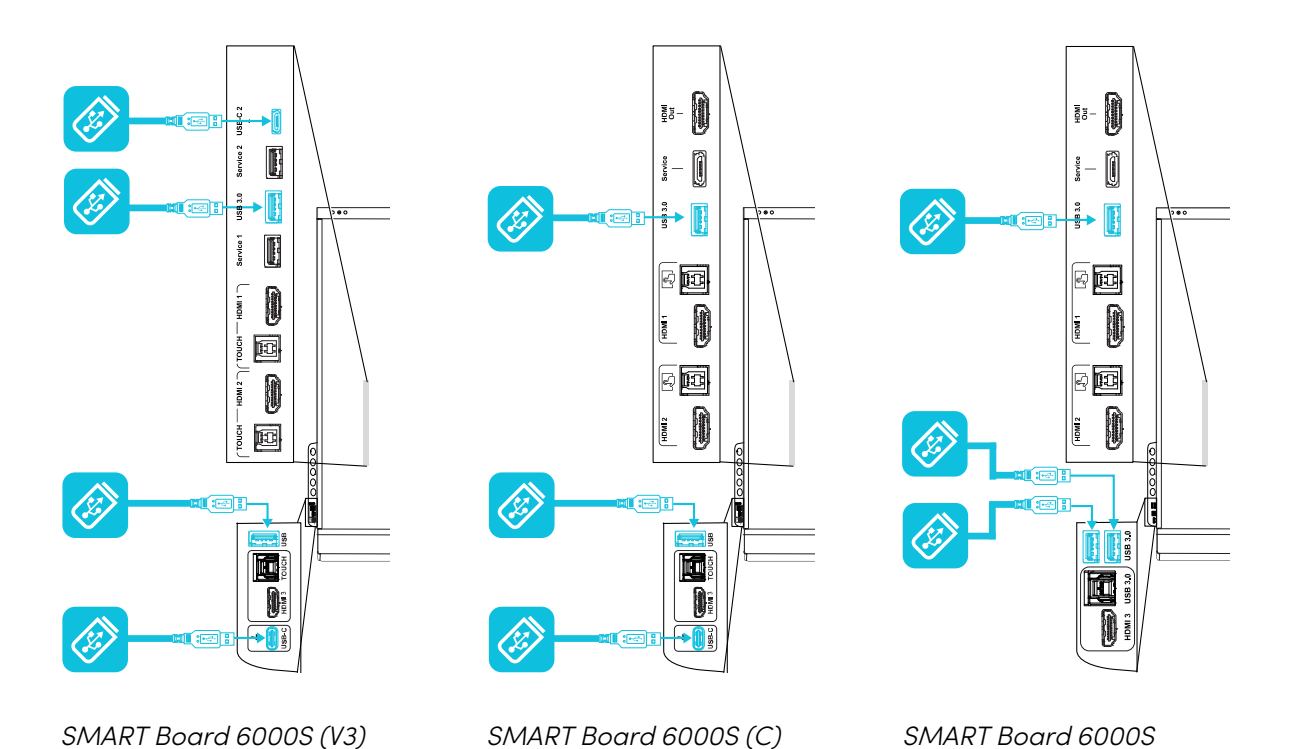

# Installing a Micro-SD card

**This feature is available only on the SMART Board 6000S (V3) and SMART Board 6000S (V3) Pro models.**

Use a Micro-SD card to increase the display's internal storage capacity. The Micro-SD card's storage is combined with the internal storage of the display so you can save additional files, media, and apps on the display.

### **Important**

Displays must have iQ system software 3.14 or later installed to use this feature.

SMART recommends a name brand Micro–SD card that has the following specifications:

- SDHC or SDXC flash memory
- Up to 80MB/s transfer speed
- U1 or higher UHS speed class
- C10 or higher video speed class
- Single partition

#### **To increase the display's storage capacity**

1. Insert an unformatted Micro-SD card into the SD card slot on the display.

The display detects the inserted SD card, formats it automatically, and makes it available as part of the display's internal storage capacity.

#### **Note**

The display might have a label covering the SD card slot. Remove this label to access the slot.

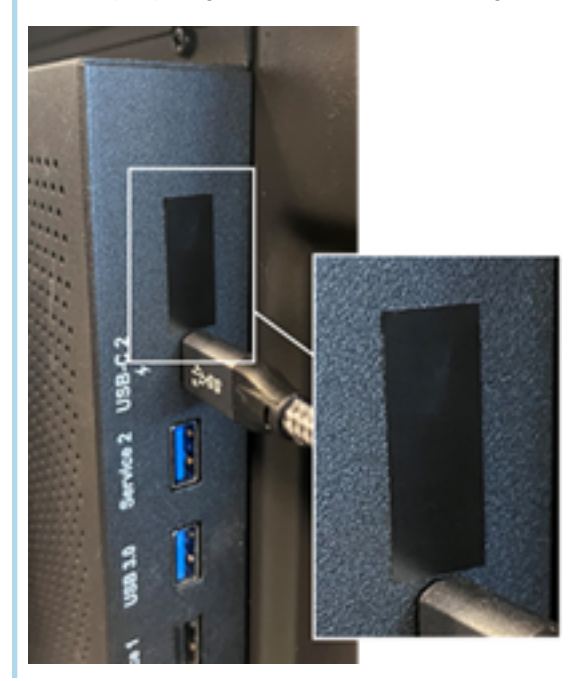

2. Verify that the SD card was successfully added by navigating to **Settings > About > Internal Storage**. The internal storage displays the added amount from the SD card.

#### **Example**

64GB (32GB internal + 32GB SD card)

3. Keep the SD card inserted in the display.

#### **Note**

If the SD card is removed, the display might not turn on or there may be lost data, including files and apps. To recover, reinsert the SD card or perform a factory reset.

# <span id="page-42-1"></span>Connecting an external display

You can connect an external display using the HDMI 2.0 out connector on the connector panel (pictured). The external display will show the same image. This is useful when you're using the display in an auditorium or other large space where it would be beneficial to have a second display.

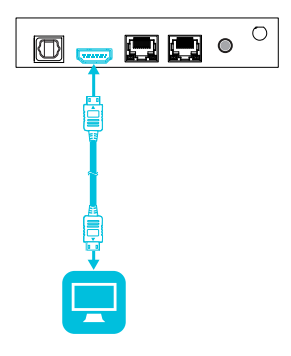

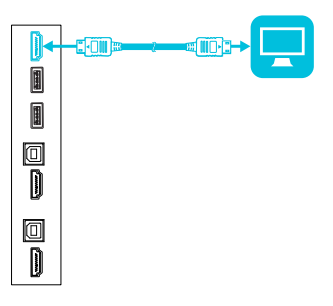

SMART Board 6000S and 6000S (C)

### SMART Board 6000S (V3)

### **Important**

If the connected external display doesn't support HDCP, the image on the external display is limited to 480p resolution. For full resolution output, connect a display that supports HDCP.

# <span id="page-42-0"></span>Connecting an external audio system

The display includes two speakers, which are designed to provide sound at the front of a room. You might want to connect an external audio system if you're providing sound in a larger space.

You can connect the display to an external audio system using the stereo 3.5 mm out connector (pictured). This disables the display's internal speakers. Alternatively, you can connect an external audio system directly to a room computer.

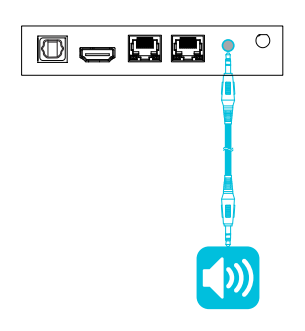

SMART Board 6000S (V3)

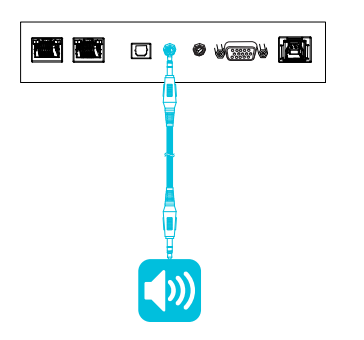

In addition, the display provides a Sony/Philips Digital Interface (S/PDIF) out connector (pictured). S/PDIF is a digital audio transmission medium. You need an audio system that has an S/PDIF input to decode this connection to analog. Most external sound bars include a S/PDIF connector.

SMART Board 6000S and 6000S (C)

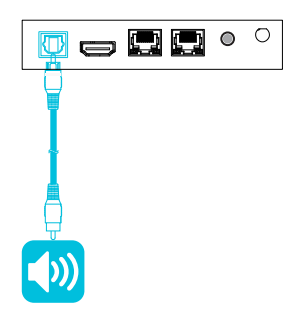

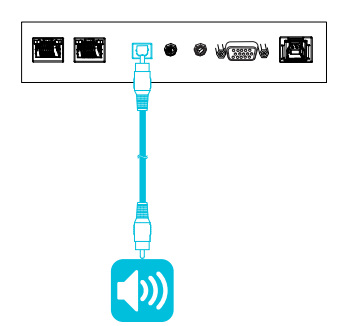

SMART Board 6000S (V3) SMART Board 6000S and 6000S (C)

### **Notes**

- If you connect an external speaker system to the display using the Sony/Philips Digital Interface (S/PDIF) out connector and the audio source device is connected to the display using an HDMI 2.0 connection, the external speaker system must support HDCP 2.2. For more information, see SMART Board interactive flat panels and [High-bandwidth](https://community.smarttech.com/s/article/SMART-Board-interactive-flat-panels-and-High-bandwidth-Digital-Content-Protection-HDCP?language=en_US) Digital Content Protection (HDCP).
- The S/PDIF audio is a fixed-volume output. Adjusting the display's volume for its internal speakers does not affect the volume output of the S/PDIF port.

# Connecting room control systems

A room control system enables users to control a room's lighting, audio system, and possibly, the display. Some installations may require you to integrate the display with a room control system.

You can use the display's RS-232 connector to connect a third-party external control system to the display (see Appendix <sup>E</sup> [Managing](#page-98-0) SMART Board 6000S (C) or 6000S series displays using RS-232 on [page](#page-98-0) 99 or Appendix <sup>D</sup> [Managing](#page-89-0) the SMART Board 6000S (V3) display using RS-232 on page 90).

### **Note**

Displays are not compatible with centralized remote control systems, such as a universal remote control.

# Connector diagrams

# SMART Board 6000S (V3) connector panel

The following diagram and table present the connectors on the display's connector panel:

### **Side Bottom**

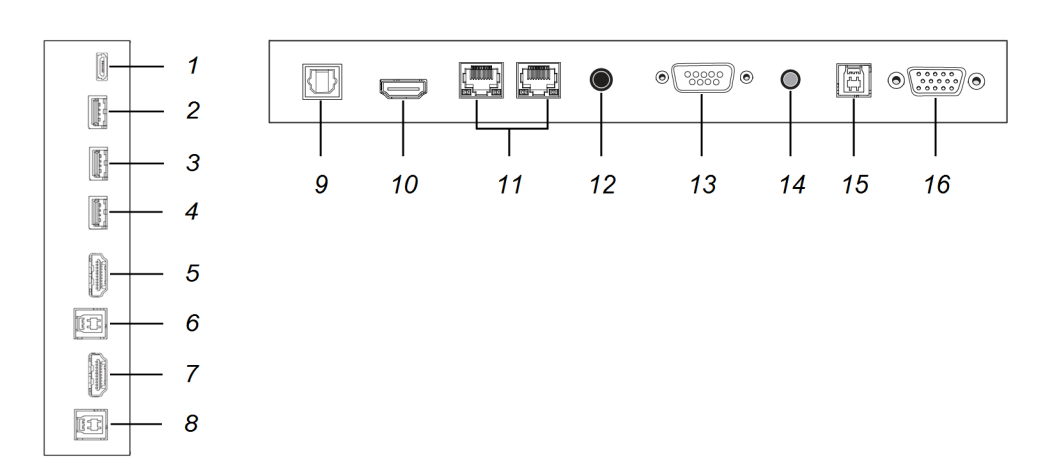

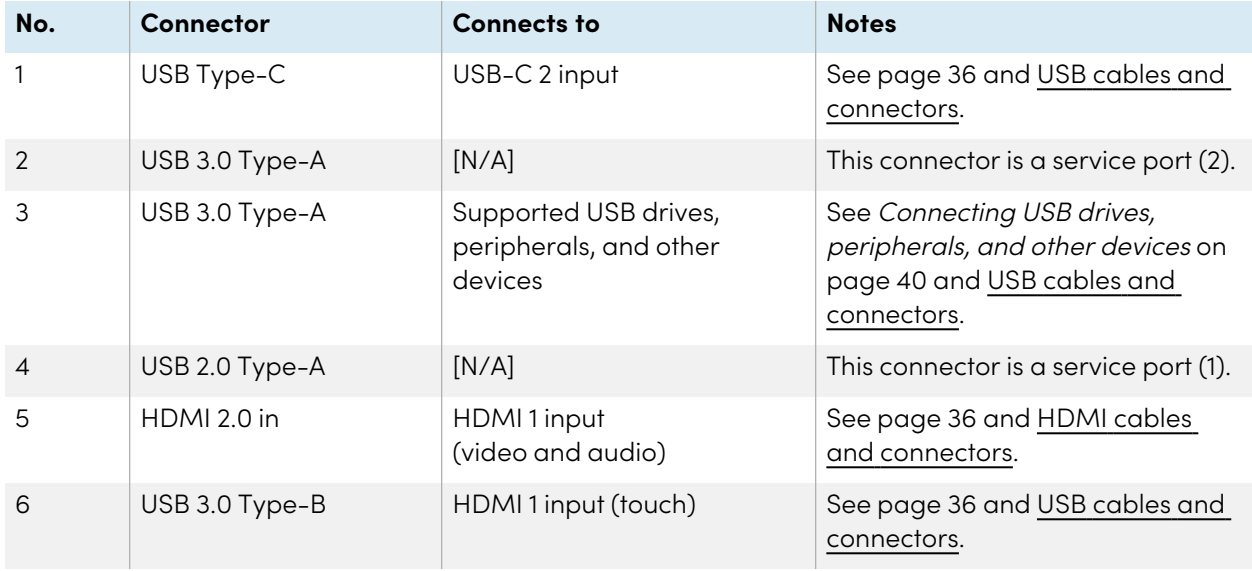

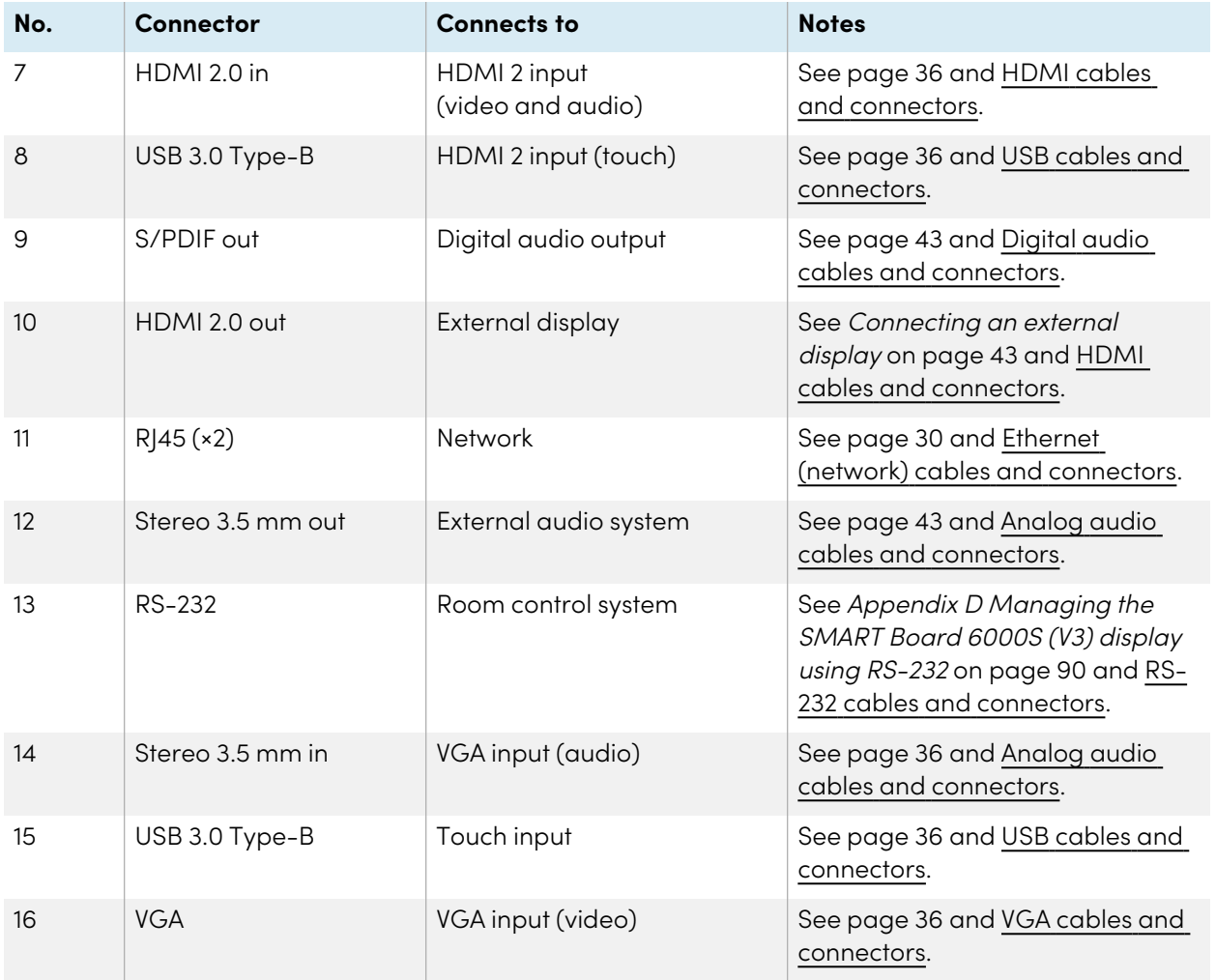

# SMART Board 6000S (C) and 6000S connector panel

This diagram and table present the connectors on the display's connector panel:

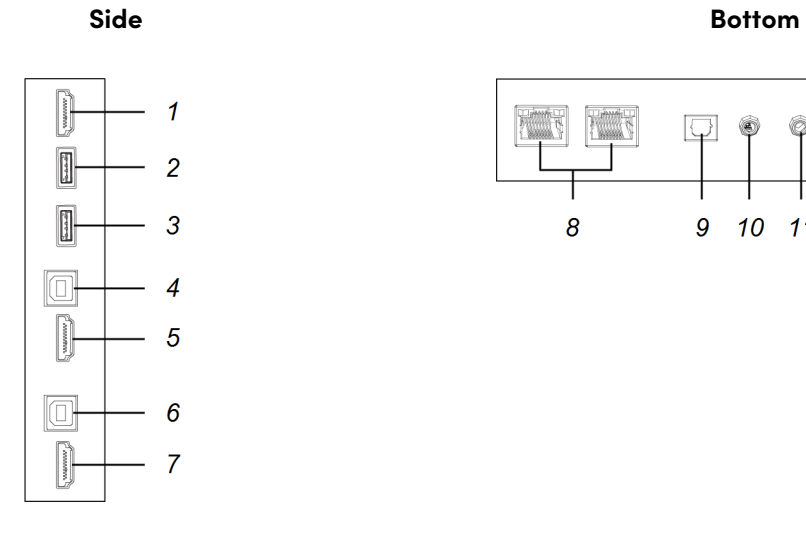

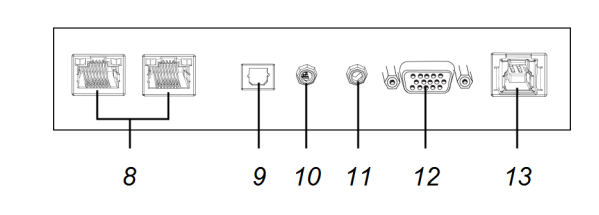

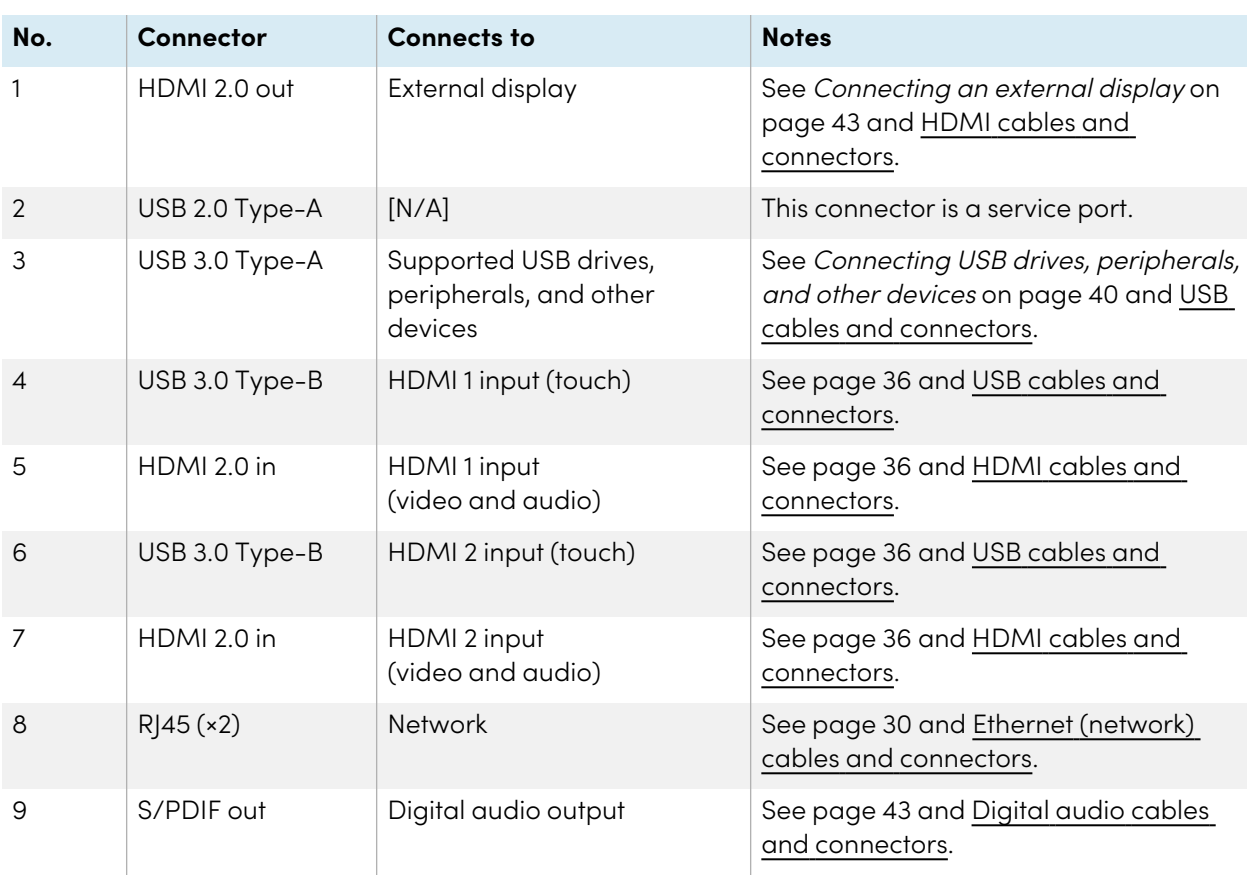

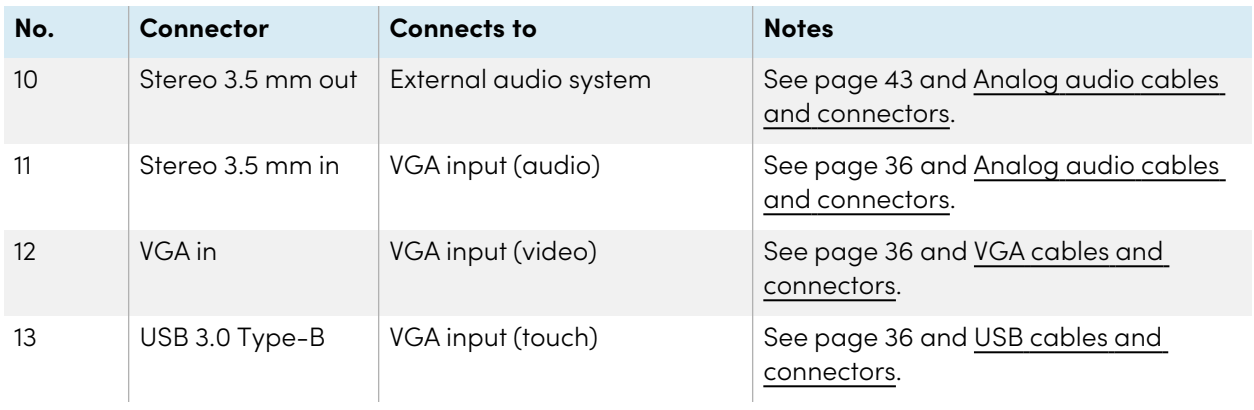

# Convenience panel

The following diagram and table present the connectors on the display's convenience panel:

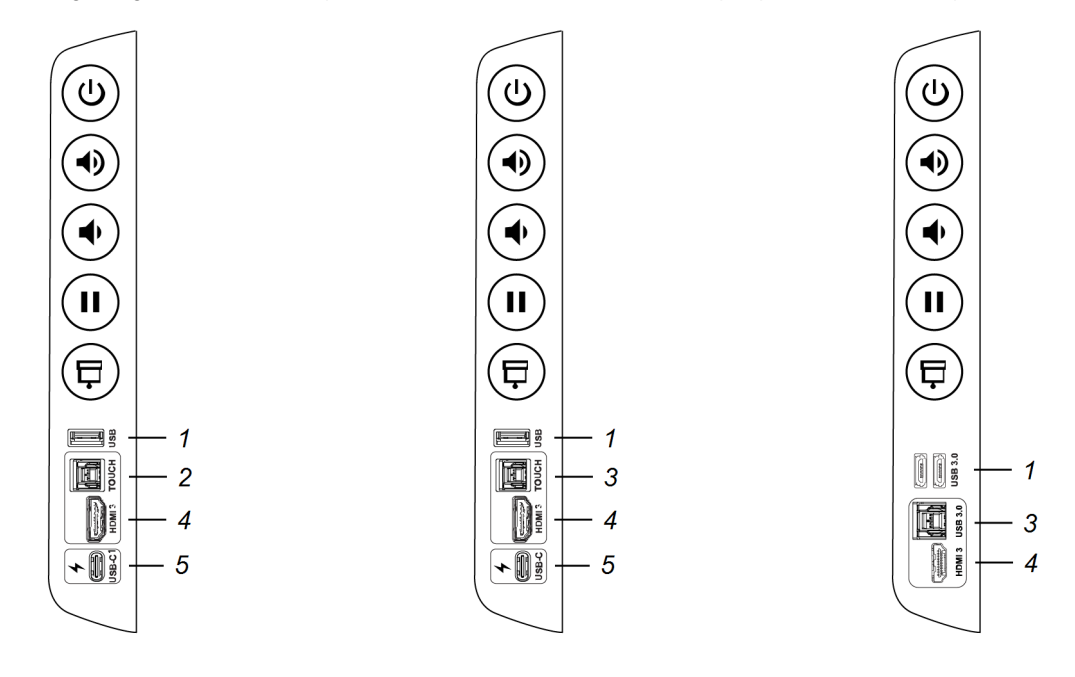

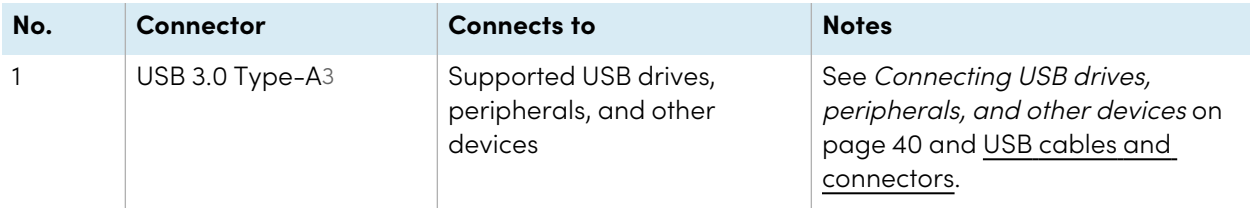

<sup>3</sup>SMART Board 6000S (C) and 6000S (V3) models feature one USB 3.0 Type-A connector. All other models feature two USB 3.0 Type-A connectors.

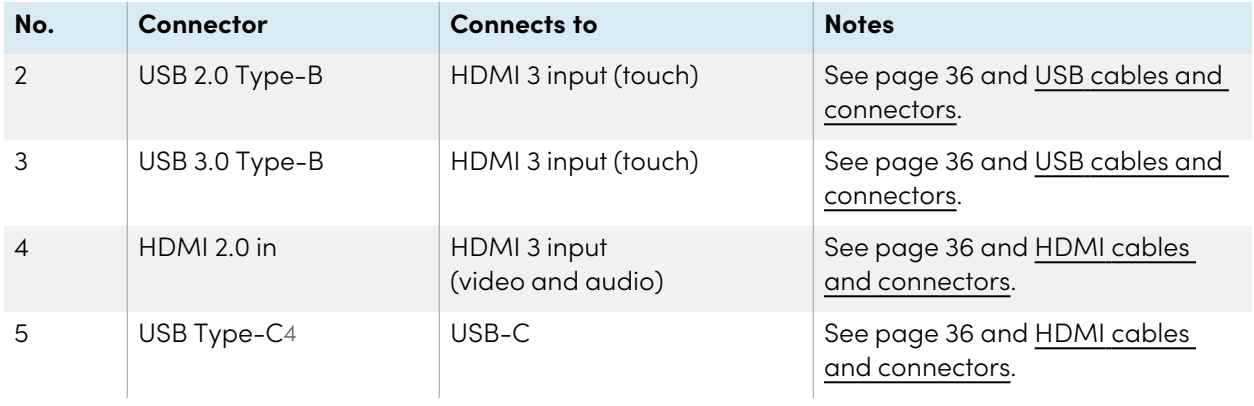

4SMART Board 6000S (C) and 6000S (V3) models.

# Chapter 4 **Maintaining the display**

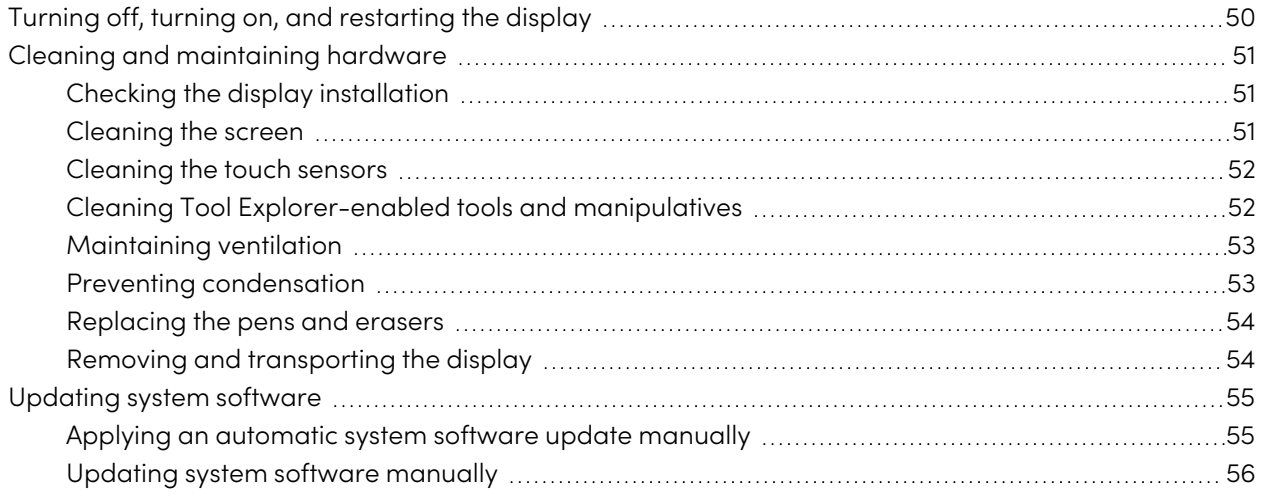

<span id="page-49-0"></span>With proper maintenance, the display will provide years of use.

# Turning off, turning on, and restarting the display

In most situations, you can put the display in an energy saving mode when not using it following the instructions in the SMART Board 6000S and 6000S Pro series interactive displays user guide [\(smarttech.com/kb/171415](https://www.smarttech.com/kb/171415)).

#### **Note**

On 65" models of the SMART Board 6000S (V3) display, it will take approximately 30 seconds before an image appears on the screen and the convenience panel buttons begin to respond after you flick the power switch beside the AC power inlet to the ON (I) position.

In some situations, such as when you transport the display or clean its screen, you need to turn the display off. You can turn it back on after. You can also restart the display.

#### **To turn the display off**

1. Press the Power button  $\bigcup$  on the convenience panel or the remote control for five seconds.

A slider appears on the screen.

- 2. Move the slider to the right.
- 3. Flick the switch beside the AC power inlet to the OFF (O) position.

#### **Note**

Wait at least 30 seconds before turning the display back on.

#### **To turn the display back on**

- 1. Flick the switch beside the AC power inlet to the ON (I) position.
- 2. Press the **Power** button  $\bigcup$  on the convenience panel or the remote control.

#### **To reset the display**

Press and hold the **Power** button  $\bigcup$  on the convenience panel or the remote control for 10 seconds.

#### **Note**

Resetting the display does not change any user settings or delete saved files.

The display resets.

# <span id="page-50-0"></span>Cleaning and maintaining hardware

### <span id="page-50-1"></span>Checking the display installation

Inspect the display installation frequently to ensure that the display remains securely installed.

- Check the mounting location for signs of damage or weakness that can occur over time.
- Check for loose screws, gaps, distortions, or other issues that could occur with the mounting hardware.

<span id="page-50-2"></span>If you find an issue, contact a trained installer.

### Cleaning the screen

Follow these instructions to clean the screen without damaging its anti-glare coating or other product components.

## **Caution**

- Do not use permanent or dry-erase markers on the screen. If dry-erase markers are used on the screen, remove the ink as soon as possible with a lint-free, non-abrasive cloth.
- Do not rub the screen with dense or rough material.
- Do not apply pressure to the screen.
- Do not clean the screen using cleaning solutions or glass cleaners that are not approved by SMART. Non-approved cleansers can cause deterioration or discoloration of the screen.

#### **To clean the screen**

- 1. Turn off the display (see Turning off, turning on, and [restarting](#page-49-0) the display on page 50).
- 2. Wipe the screen with a lint-free, non-abrasive cloth.

#### **Note**

You can also use a damp cloth with a drop of dish soap, or follow the instructions in the knowledge base article, How to clean SMART Board surfaces and [accessories.](https://community.smarttech.com/s/article/How-to-clean-SMART-Board-interactive-display-surfaces?language=en_US)

## <span id="page-51-0"></span>Cleaning the touch sensors

The display uses infrared (IR) transmitters and sensors around the display's perimeter between the screen and the frame. Dust buildup on the protective plastic can impair touch performance. Inspect these areas for dust and clean them every week.

### **Caution**

- Do not use compressed air to clean the sensors or borders.
- Do not use water or cleaning agents to clean the touch sensors.
- Do not apply too much pressure when cleaning the display because you can damage the plastic

### **To clean the IR transmitters and sensors**

- 1. With a clean lint-free, non-abrasive cloth, gently wipe the plastic between the screen and the frame around the perimeter of the display's screen.
- 2. If dirt still remains, use 50% isopropyl alcohol (IPA) to clean the protective plastic between the screen and the frame.

# <span id="page-51-1"></span>Cleaning Tool Explorer-enabled tools and manipulatives

Follow these instructions to clean the Tool Explorer-enabled pens, objects, and manipulatives.

### **Caution**

- Do not remove any of the labels from the tools or manipulatives.
- Do not submerge the tools or manipulatives in cleaning solutions or water.

#### **To clean the Tool Explorer-enabled tools and manipulatives**

- 1. With a clean lint-free, non-abrasive cloth, gently wipe the surface of the tool or manipulative.
- 2. If dirt still remains, clean the surfaces of the tool or manipulative using 70-90% isopropyl alcohol (IPA) or a solution of 10 parts distilled water to one part standard household bleach (5% sodium hypochlorite). Use a spray bottle to apply the IPA solution to a cloth to avoid over-saturating it.

#### **Note**

For more information about cleaning SMART accessories, see the SMART knowledge base article, How to clean SMART Board surfaces and [accessories](https://community.smarttech.com/s/article/How-to-clean-SMART-Board-interactive-display-surfaces?language=en_US).

# <span id="page-52-0"></span>Maintaining ventilation

The display requires proper ventilation. Dust buildup in the ventilation holes compromises cooling and can lead to product failure.

- Clean accessible ventilation holes monthly with a dry cloth.
- Use a vacuum cleaner with a narrow hose end fitting to clear the back ventilation holes regularly. You might have to remove the display from the wall.

For more information on removing the display, see Removing and [transporting](#page-53-1) the display on the next [page](#page-53-1).

### **Caution**

Avoid setting up or using the display in an area with excessive levels of dust, humidity, smoke, or chemical fumes.

# <span id="page-52-1"></span>Preventing condensation

If the display has been moved from a cold environment to a warmer one (for example, from storage to the installation site), let the display sit for a few hours to allow it to acclimate to the new temperature. Failing to do so can cause humidity to build up in the space between the front glass and the LCD.

If condensation appears under the screen after you turn on the display, select an active video source and leave the display on for 48 hours. If the condensation doesn't dissipate, contact SMART support if the display is still under warranty.

If there is enough moisture between the layers to cause the moisture to drip and run, remove power immediately and contact SMART Support if the display is still under warranty.

# <span id="page-53-0"></span>Replacing the pens and erasers

To prevent damage to the display's anti-glare coating, replace a pen if its nib or eraser pad become worn. You can purchase replacement pens and erasers from the Store for SMART Parts (see [smarttech.com/support/parts-store](https://www.smarttech.com/parts-store)).

### **Note**

For pen and eraser part numbers, refer to the service parts diagrams.

# <span id="page-53-1"></span>Removing and transporting the display

On occasion, you might need to remove the display from its current wall mount and transport it to another location.

To remove the display safely, use two or more trained installers.

### **Warning**

- Do not attempt to move the display by yourself. The display is very heavy.
- Do not move the display by connecting a rope or wire to the handles on the back. The display can fall and cause injury and product damage.

### **Important**

Follow the documentation included with any third-party mounting hardware.

#### **To remove the display**

- 1. Turn off any connected computers.
- 2. Turn off the display (see Turning off, turning on, and [restarting](#page-49-0) the display on page 50).
- 3. Flick the switch beside the AC power inlet to the OFF (O) position.
- 4. Remove all accessible cables and connectors.
- 5. Remove any modules from the accessory slot.

6. Lift the display from its mounting location.

### **Warning**

Do not place the display on a sloping or unstable cart, stand or table. The display could fall, resulting in injury and severe product damage.

### **Caution**

Do not leave the display face up, face down or upside down for an extended period. This could cause permanent damage to the screen.

7. Remove the mounting brackets.

### **To transport the display**

See Moving the display to the [installation](#page-21-0) site on page 22.

# <span id="page-54-0"></span>Updating system software

When an update to the system software or firmware is available, the display downloads the update in the background then waits for four hours of inactivity. When that happens, the display shows a two-minute countdown before the update begins. You can interrupt the countdown at any time. The display shows a blank screen for several minutes. When the update is complete, the iQ home screen, or input lobby appears.

#### **Note**

You can configure your organization's network to allow or prevent automatic system software and firmware updates (see [Connecting](https://support.smarttech.com/docs/redirect/?product=iq&context=network-connection) to a network).

# <span id="page-54-1"></span>Applying an automatic system software update manually

If the display has downloaded the system software update but hasn't yet applied the update, you can start the update process manually from Settings.

#### **To apply an automatic system software update manually**

- 1. From the Home screen, tap **Settings** .
- 2. Scroll to **Software Update**.
- 3. Under Check for Updates Now, tap **Apply Update Now**.

The display turns off and then turns back on. The display then applies the update.

# <span id="page-55-0"></span>Updating system software manually

You can download system software updates at [smarttech.com/downloads](https://www.smarttech.com/downloads) and update your display using a USB drive.

### **Note**

Instructions for downloading and installing system software updates are provided on the software downloads page.

# <span id="page-56-0"></span>Chapter 5 **Troubleshooting**

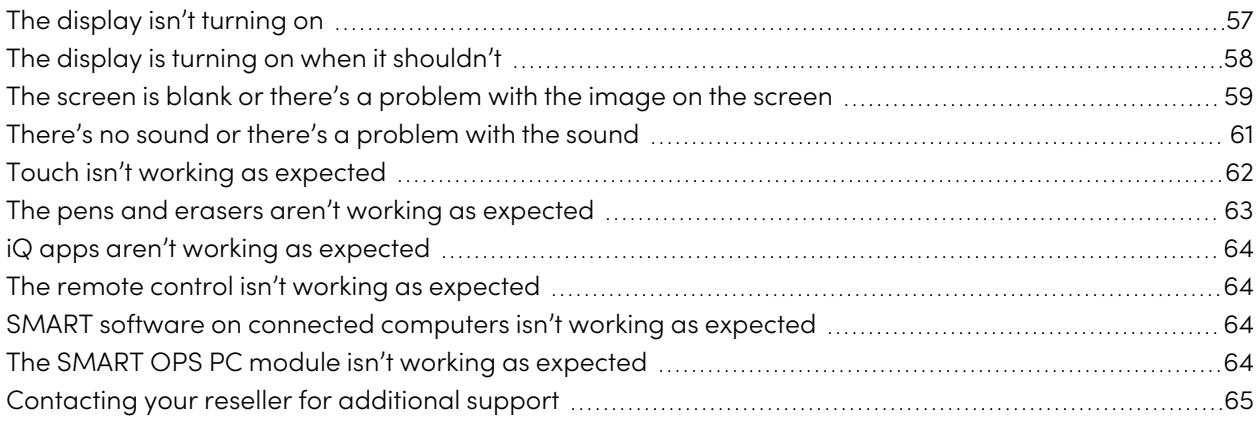

This chapter explains how to resolve a variety of common issues with the display. If your specific issue isn't described here or the solutions to the symptoms don't work, refer to the SMART knowledge base for additional troubleshooting information.

[community.smarttech.com/s/topic/0TOU0000000kAJ0OAM/interactive-displays?tabset-823c7=2](https://community.smarttech.com/s/topic/0TOU0000000kAJ0OAM/interactive-displays?tabset-823c7=2)

# <span id="page-56-1"></span>The display isn't turning on

#### **Symptom Troubleshooting steps**

- The power light isn't lit.  $\bullet$  Make sure the switch beside the AC power inlet is in the ON (I) position.
	- Make sure the power cable is securely fastened to the power outlet and the display.

#### **Note**

If the power cable is connected to a power bar, make sure the power bar is securely fastened to the power outlet and turned on.

- Make sure the power outlet is working by testing it with a different device.
- Make sure the power cable is working by testing it with a different device.

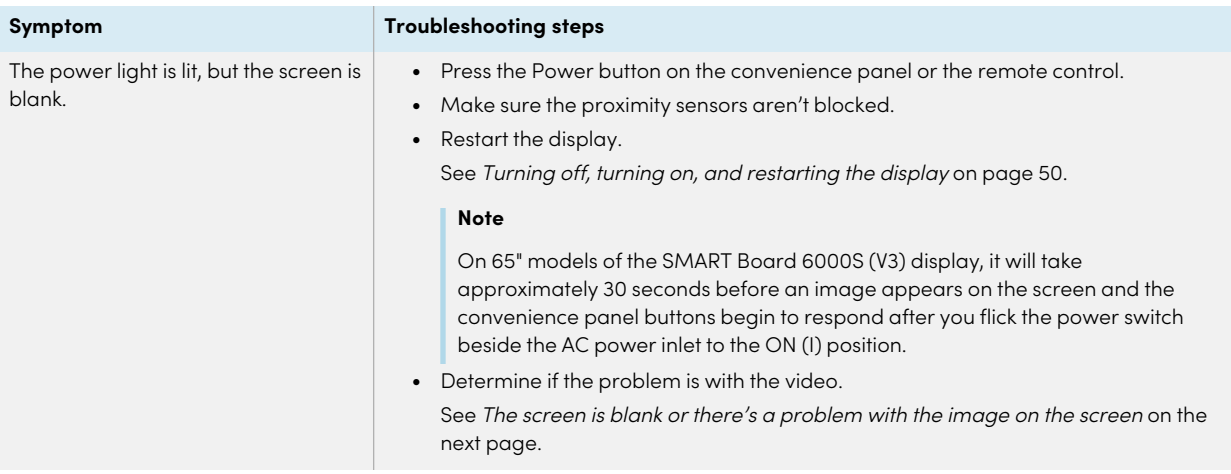

# <span id="page-57-0"></span>The display is turning on when it shouldn't

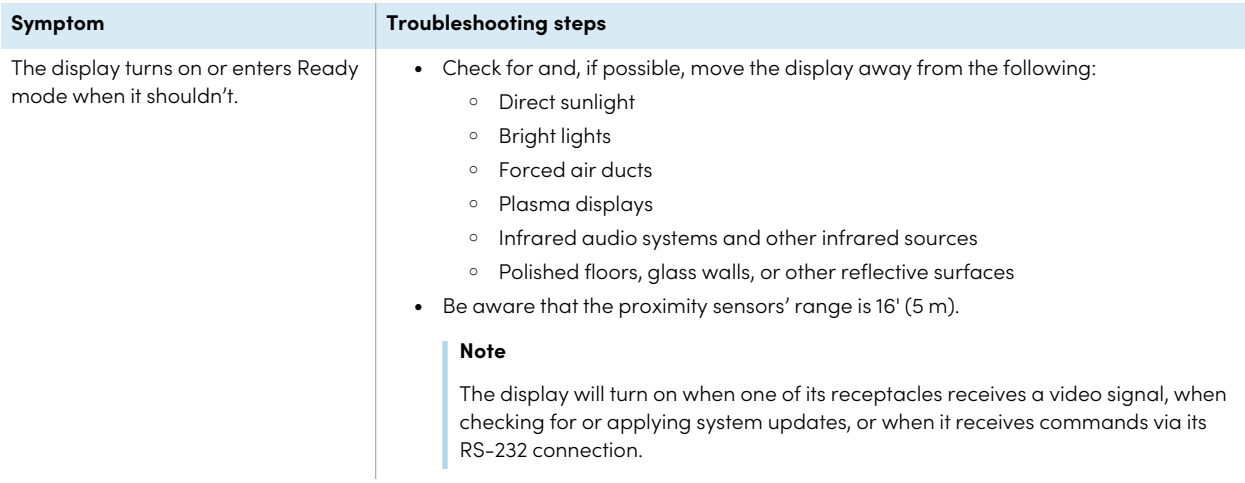

# <span id="page-58-0"></span>The screen is blank or there's a problem with the image on the screen

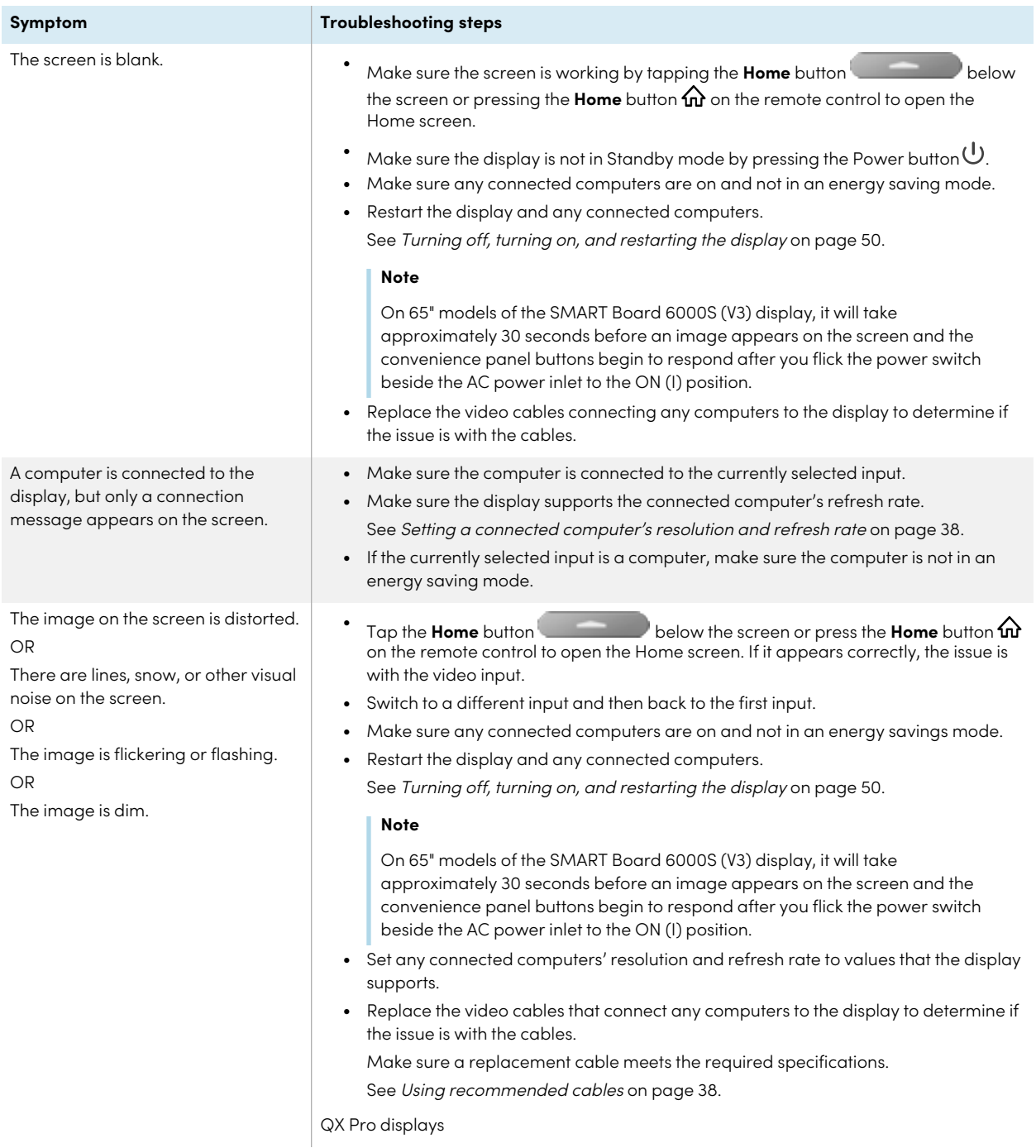

<span id="page-59-0"></span>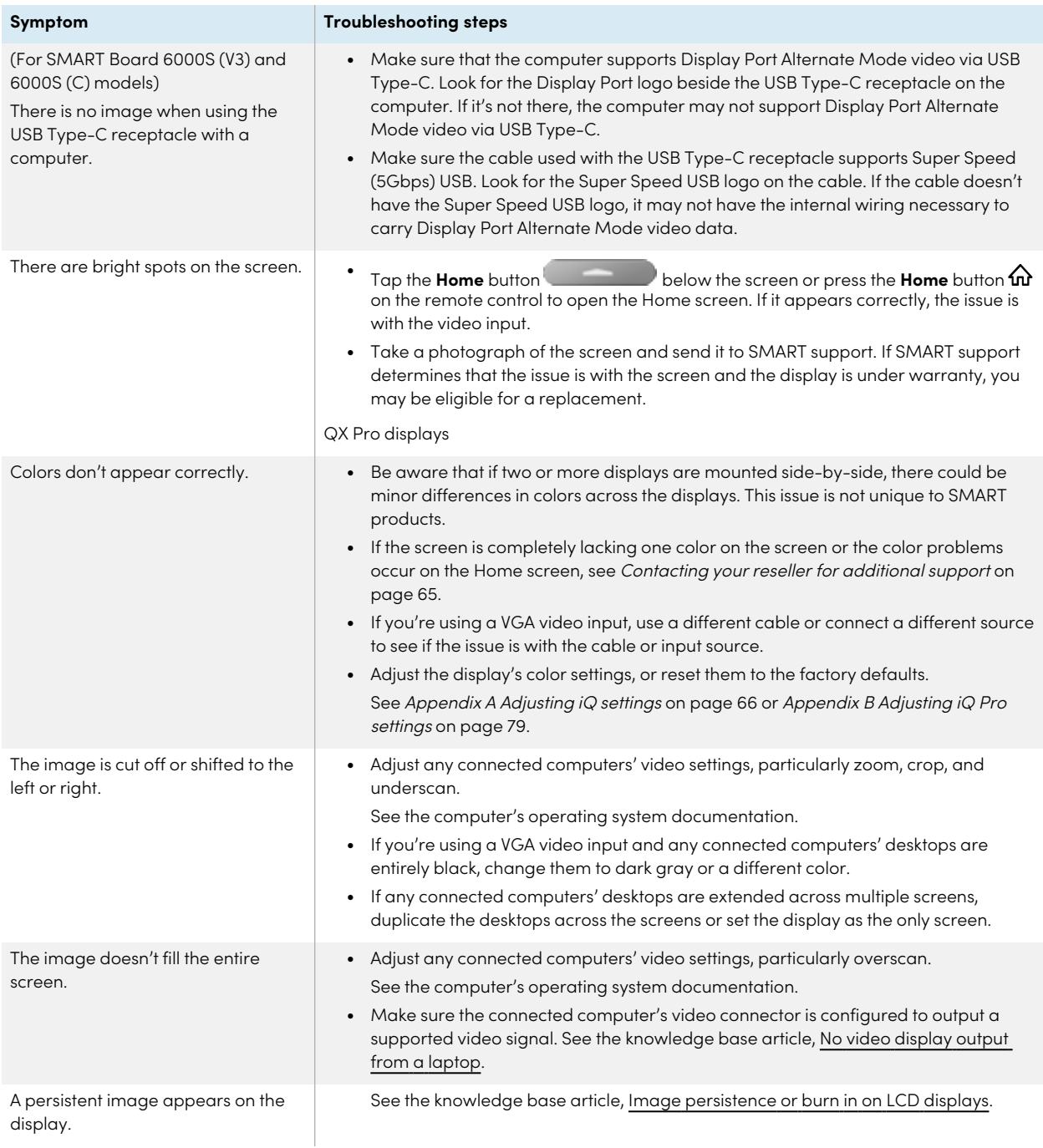

# There's no sound or there's a problem with the sound

<span id="page-60-0"></span>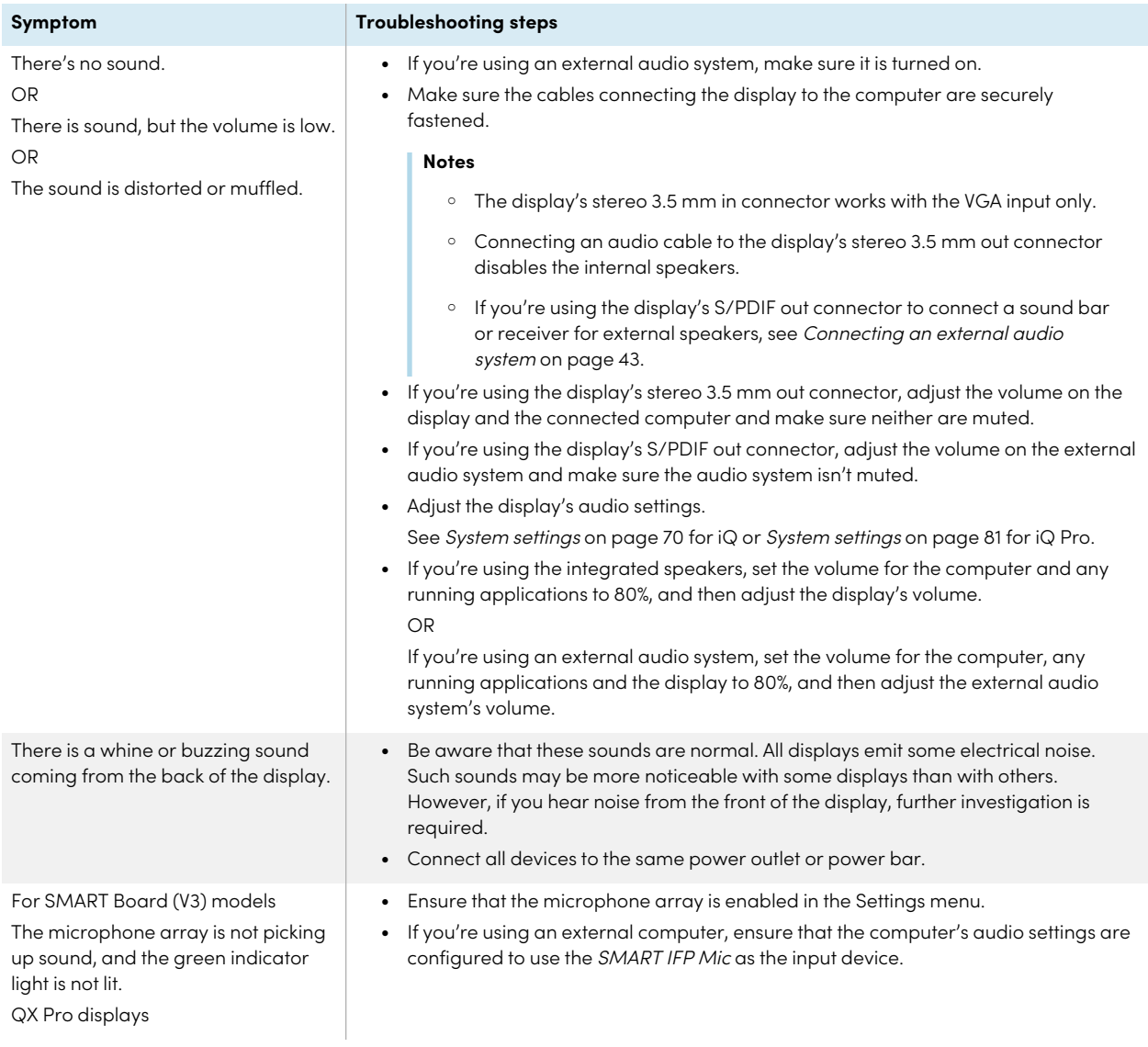

# Touch isn't working as expected

<span id="page-61-0"></span>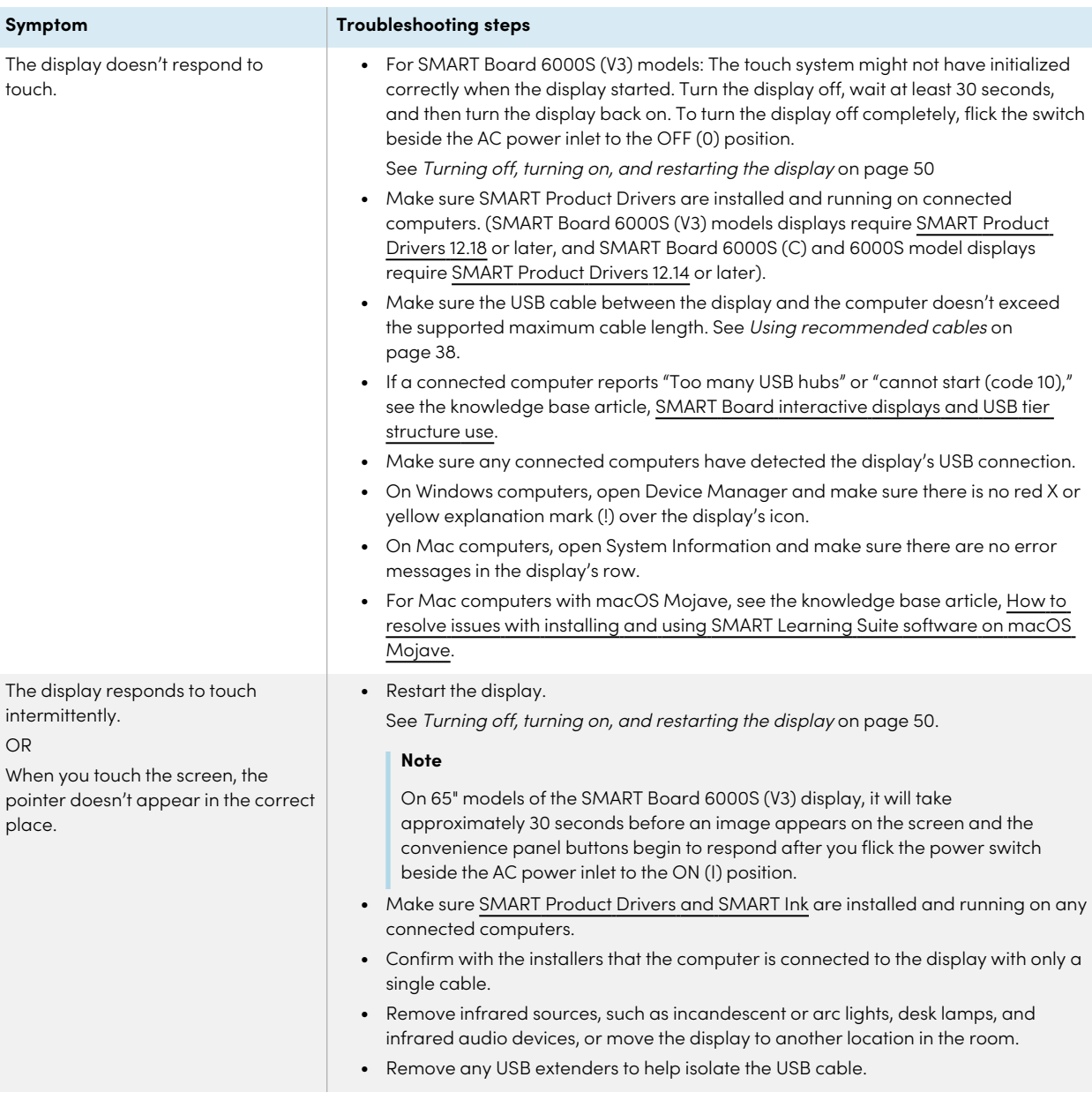

# The pens and erasers aren't working as expected

<span id="page-62-0"></span>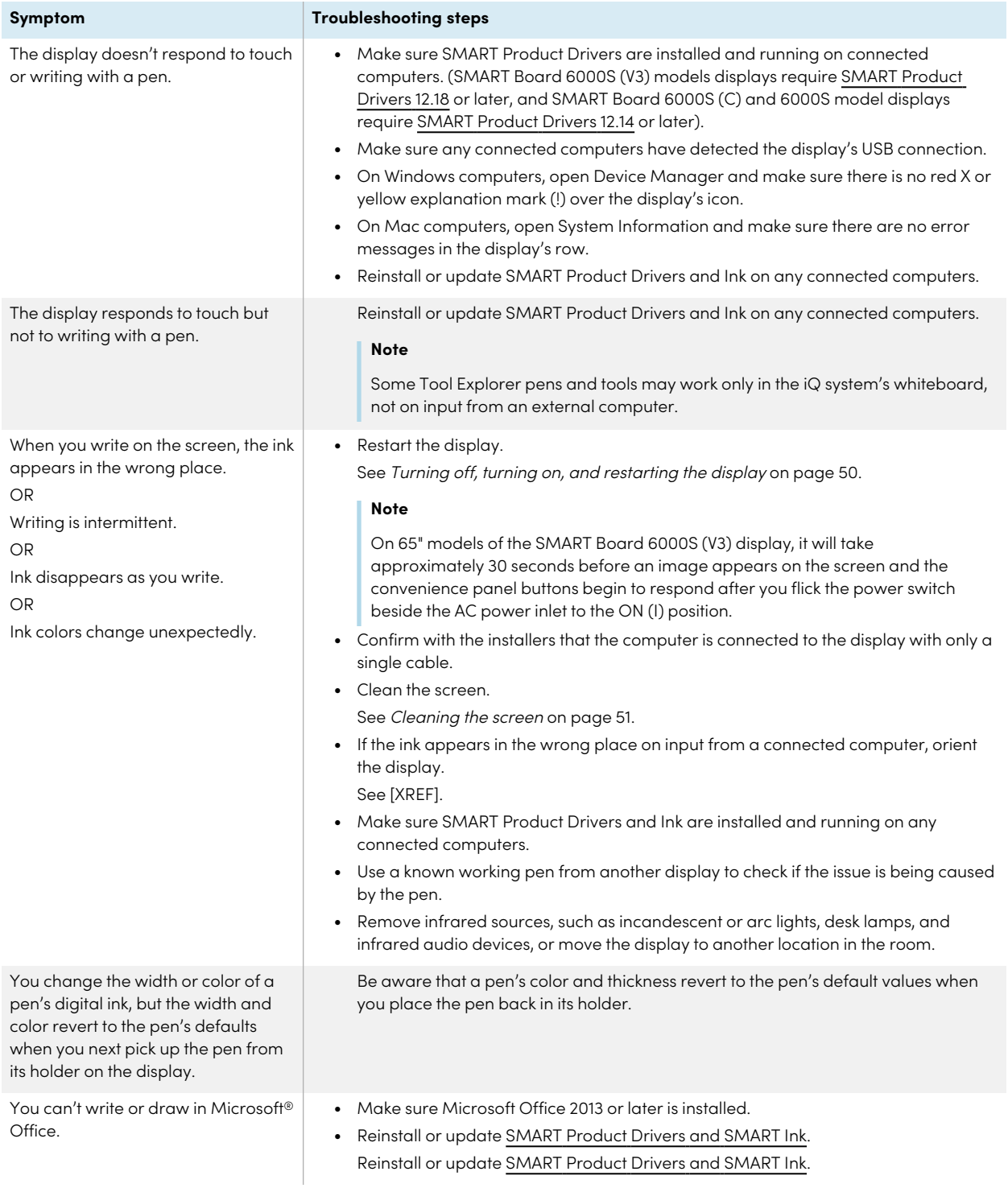

# iQ apps aren't working as expected

#### **Symptom Troubleshooting steps**

 $iQ$  apps aren't working as expected. See [Troubleshooting](https://support.smarttech.com/docs/redirect/?product=iq&context=troubleshooting)  $iQ$ .

# <span id="page-63-0"></span>The remote control isn't working as expected

#### **Symptom Troubleshooting steps**

The display stops responding intermittently to the remote control. See the SMART Knowledge Base article The infrared (IR) sensor can stop responding intermittently to the remote control on SMART Board 6000S and 6000S Pro series displays [\(smarttech.com/kb/171847\)](https://www.smarttech.com/kb/171847).

# <span id="page-63-1"></span>SMART software on connected computers isn't working as expected

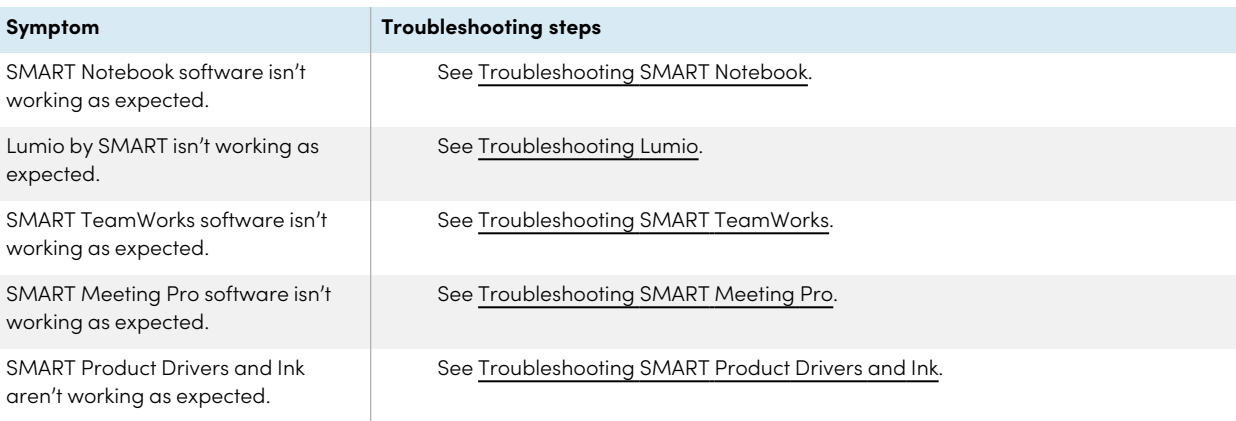

# <span id="page-63-2"></span>The SMART OPS PC module isn't working as expected

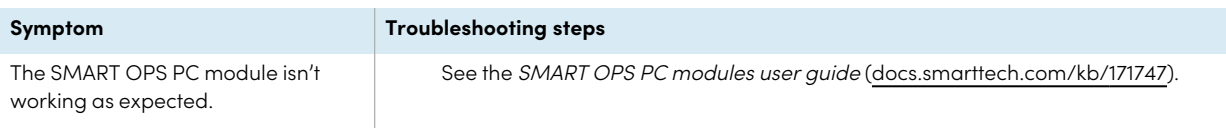

# <span id="page-64-0"></span>Contacting your reseller for additional support

If an issue you're experiencing with the display persists or isn't covered in this chapter or the knowledge base, contact your authorized SMART reseller [\(smarttech.com/where\)](https://www.smarttech.com/where) for support.

Your reseller might ask you for the serial number for the

display. The serial number is on a label located on the left

side of the display (pictured).

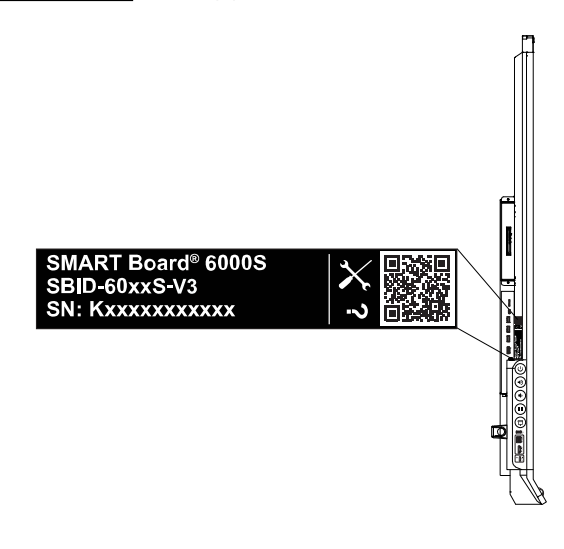

### **Tips**

- Scan the QR code on the label to view the SMART Board 6000S or 6000S Pro series interactive display support pages on the SMART website.
- The label features the display's base model number (for example, SBID-6065-V3). Please note this number is different from the actual model/SKU number (for example SBID-6265-V3).
- You can also find the serial number in the iQ [settings](#page-69-0) (see System settings on page 70 for iQ or System [settings](#page-69-0) on page 70 for iQ Pro).

# <span id="page-65-0"></span>Appendix A **Adjusting iQ settings**

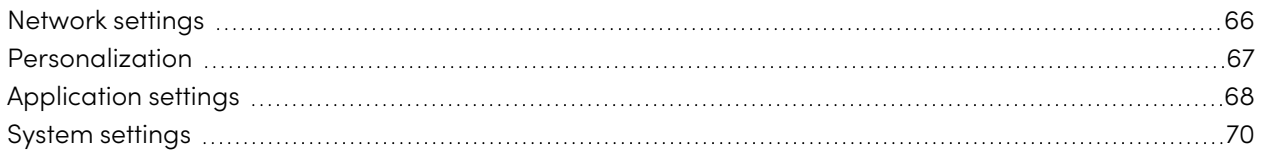

You can access settings using the  $\begin{pmatrix} \bigcircled{0} \\ \bigcirc \end{pmatrix}$  icon on the Home screen.

### **Notes**

- Settings can apply to a user or to the entire system. User-level settings change depending on the user who is signed in. System-level settings apply to all users. See the settings for more information.
- Some settings aren't available while you're signed in to your SMART Account. Sign out of your SMART Account on the display to see all settings.

# <span id="page-65-1"></span>Network settings

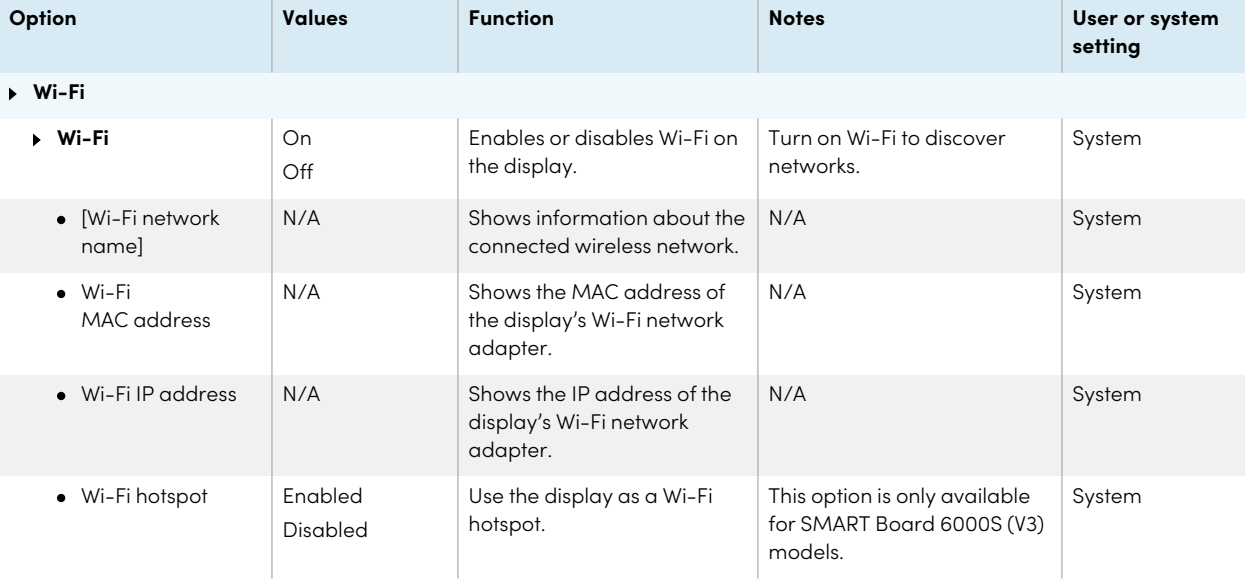

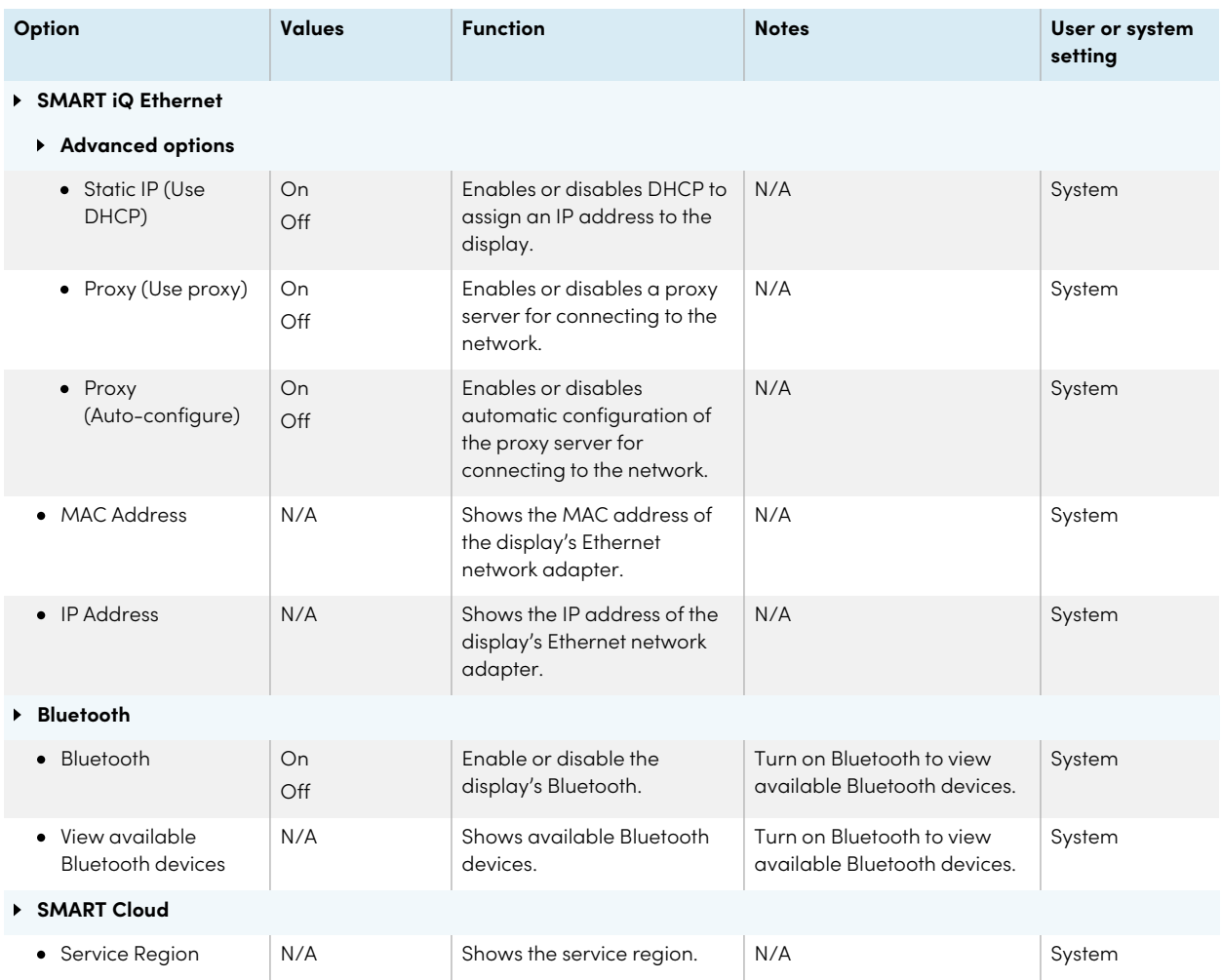

# <span id="page-66-0"></span>Personalization

### **Note**

If iQ is disabled, these settings are not available.

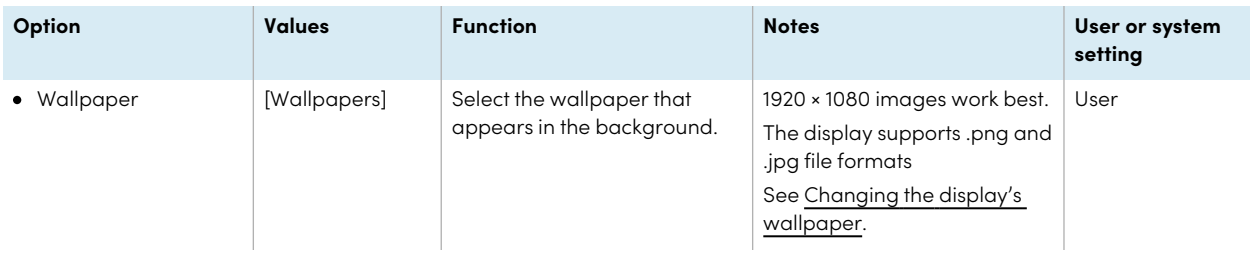

# <span id="page-67-0"></span>Application settings

### **Note**

If iQ is disabled, these settings are not available.

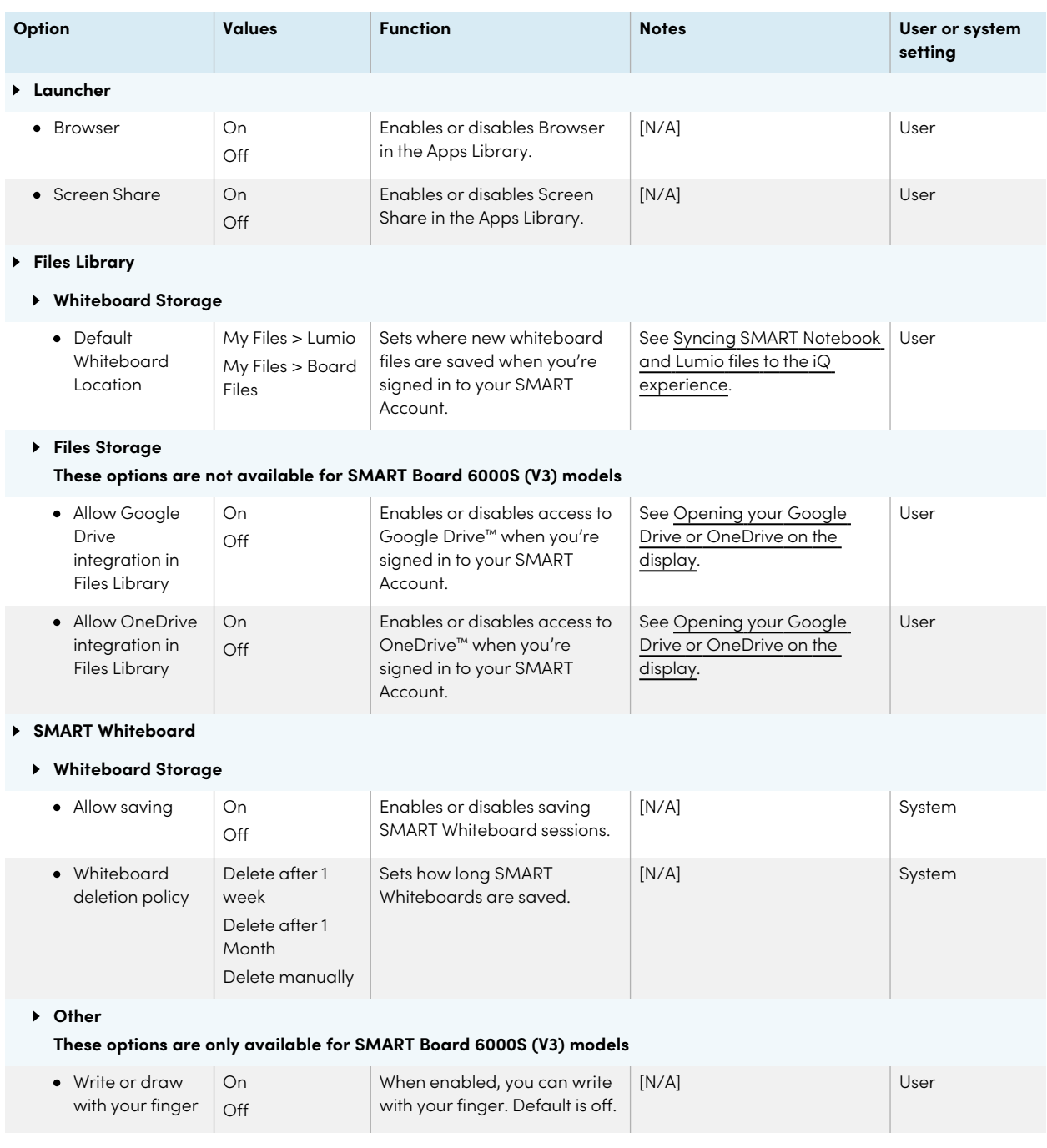

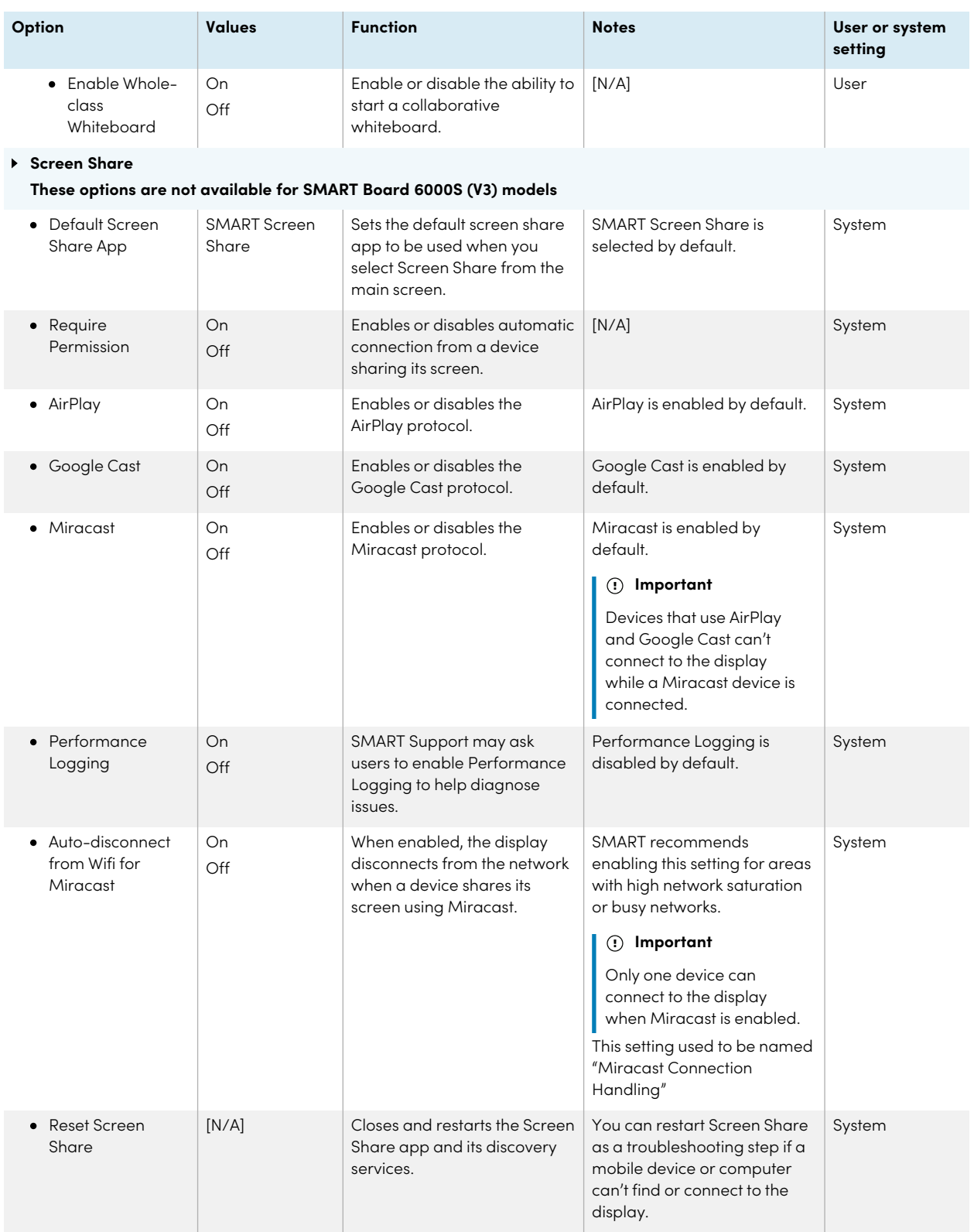

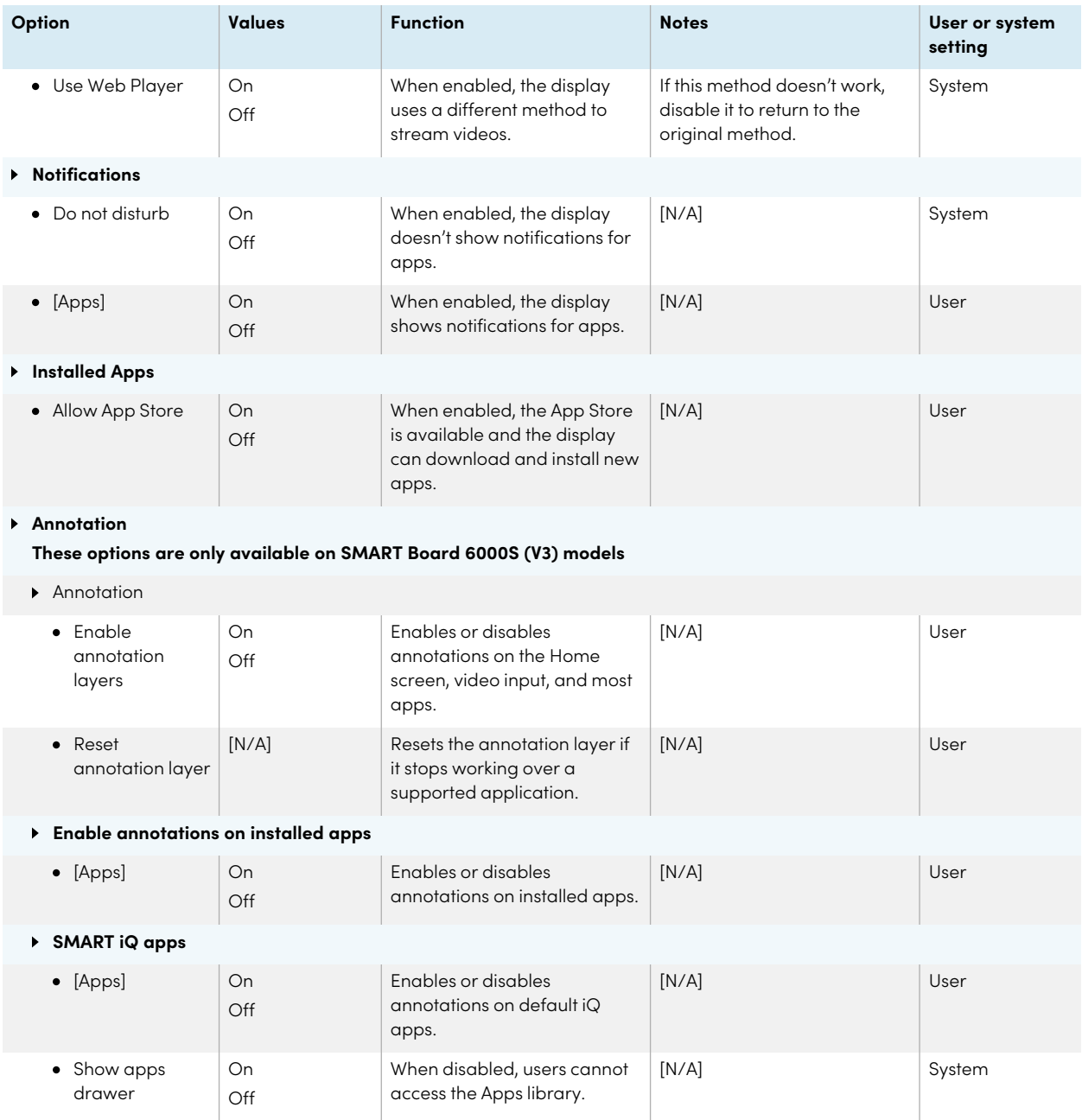

# <span id="page-69-0"></span>System settings

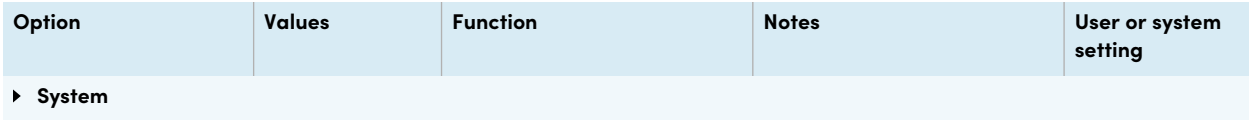

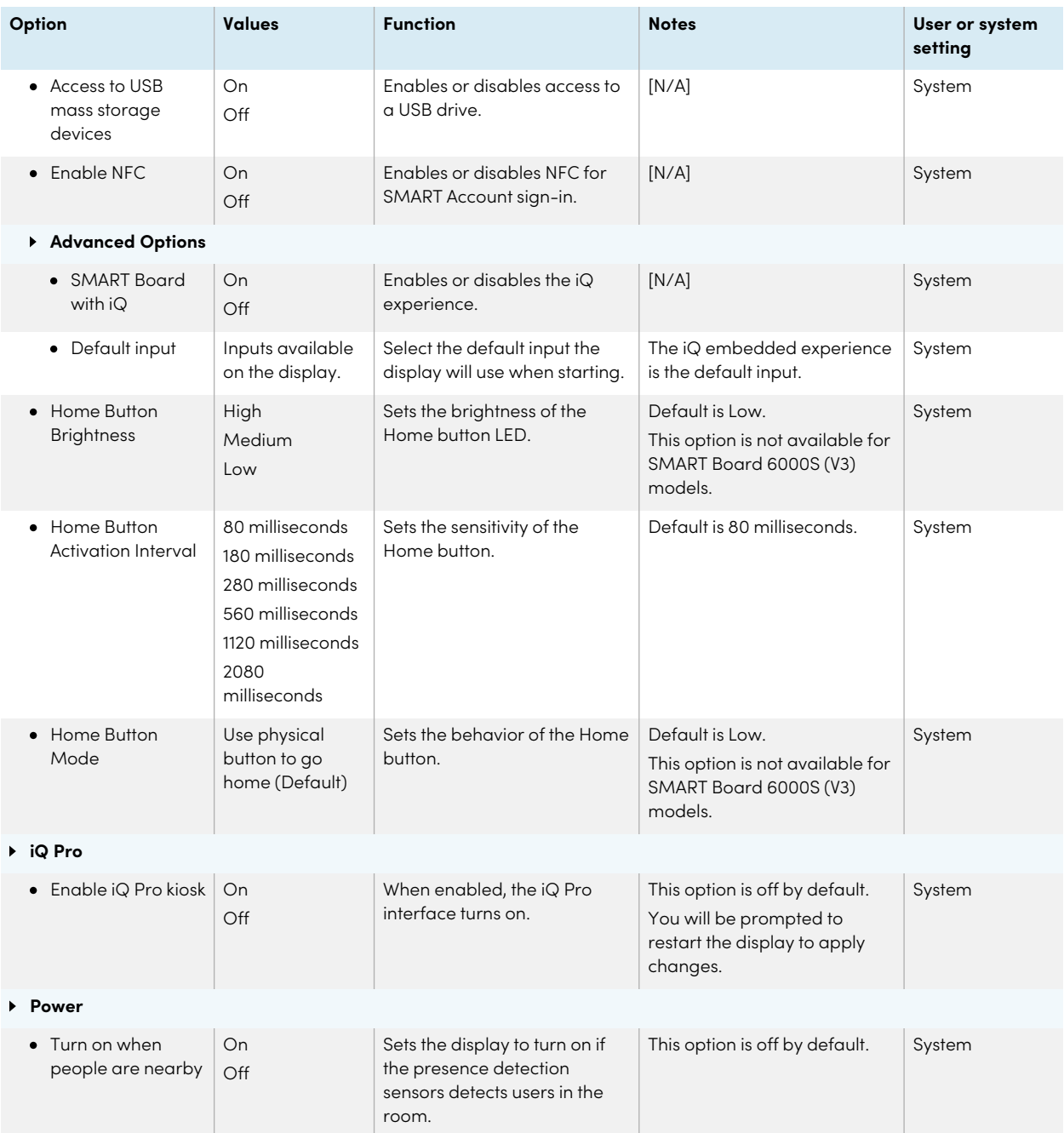

#### Appendix A **Adjusting iQ settings**

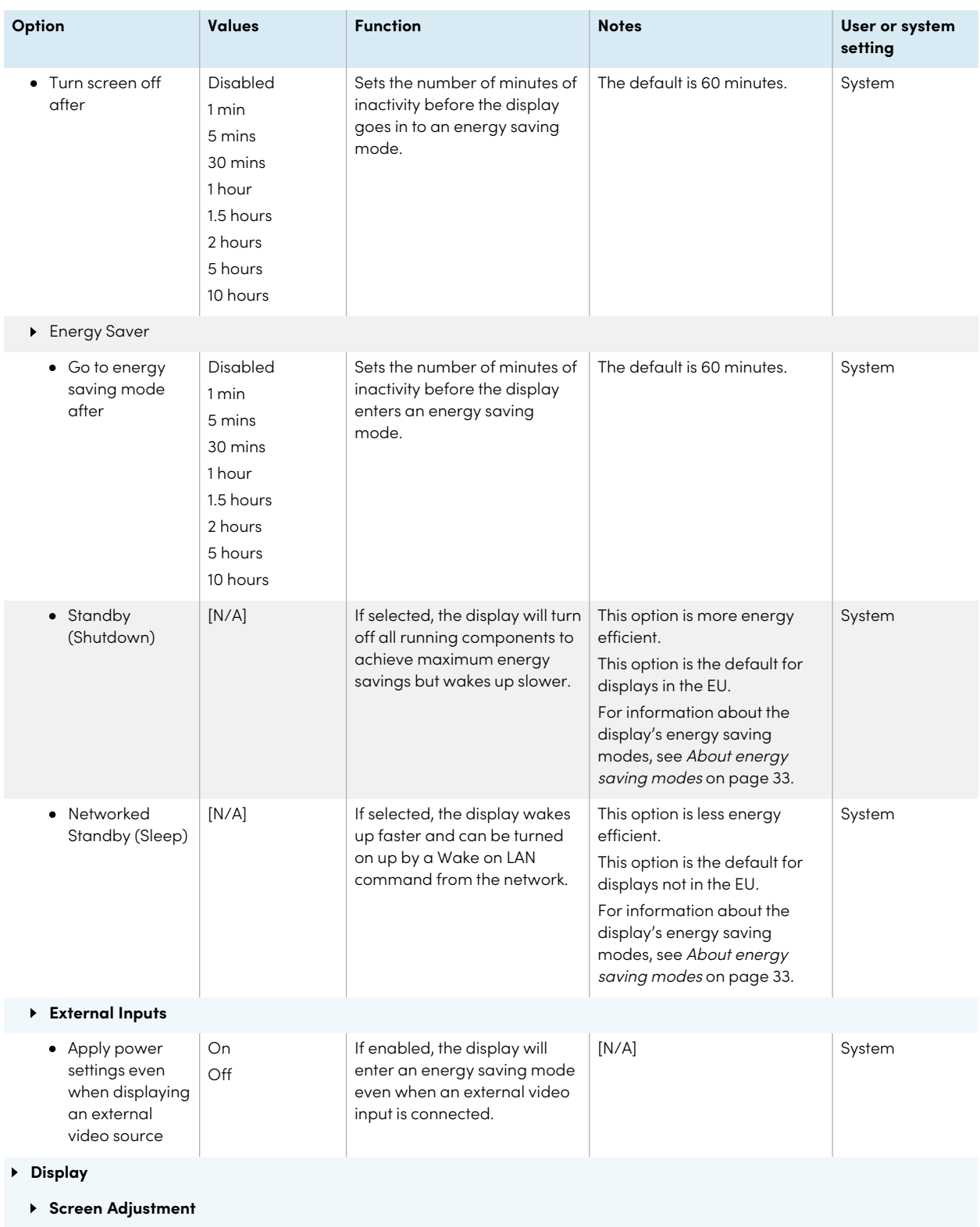
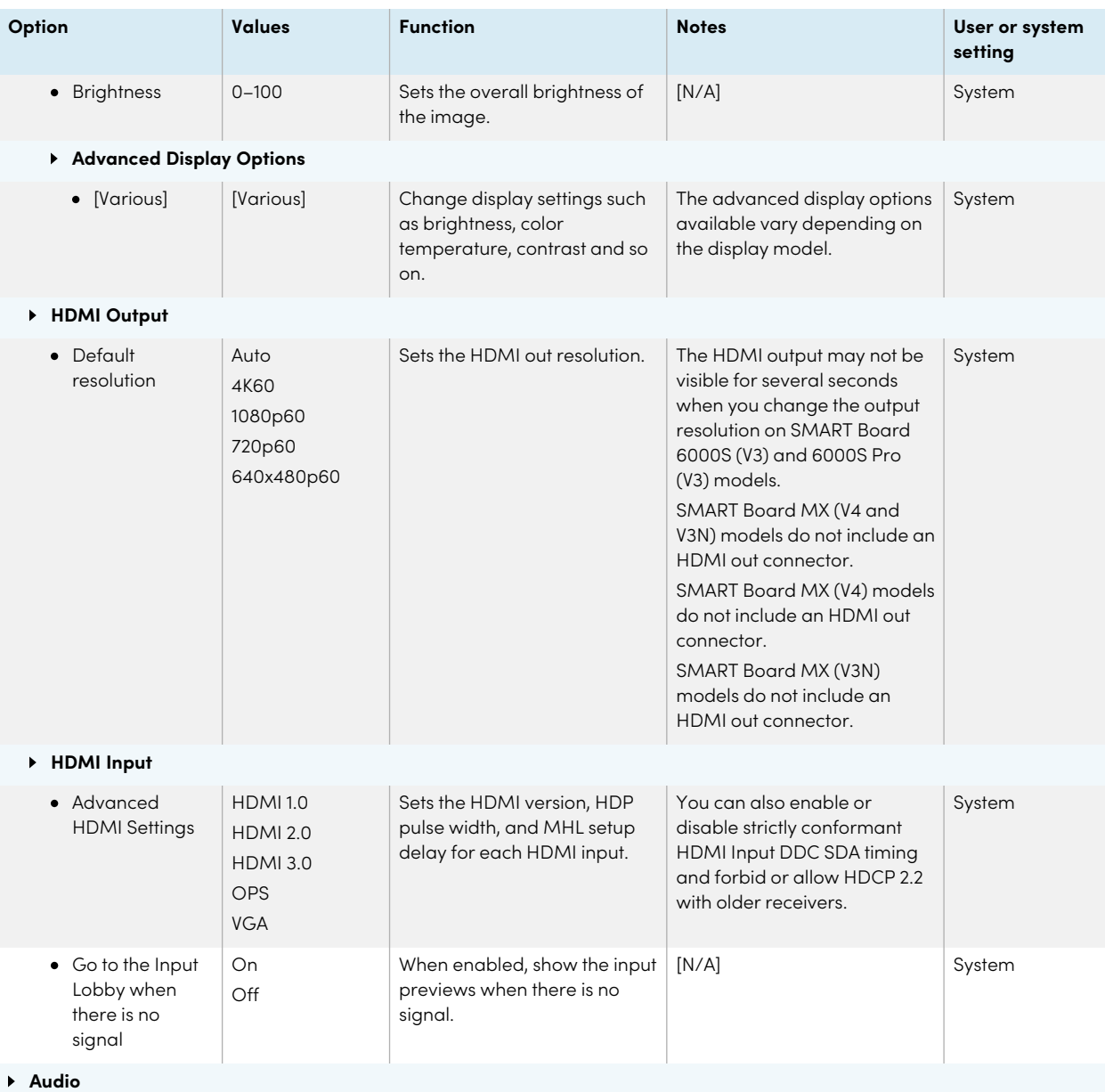

### Audio In

These options are available for SMART Board 6000S (V3) models only.

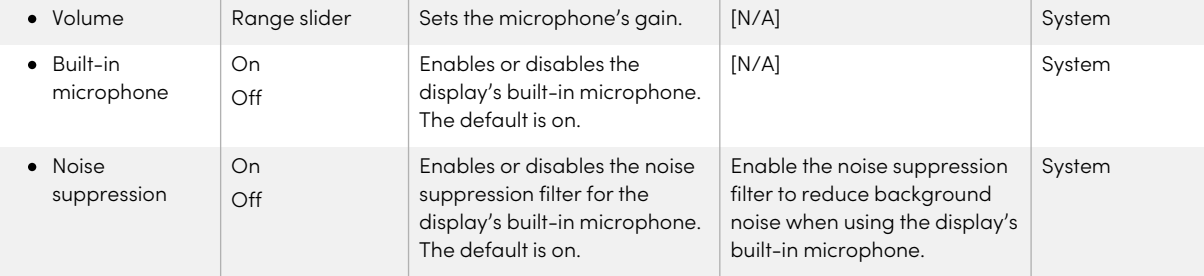

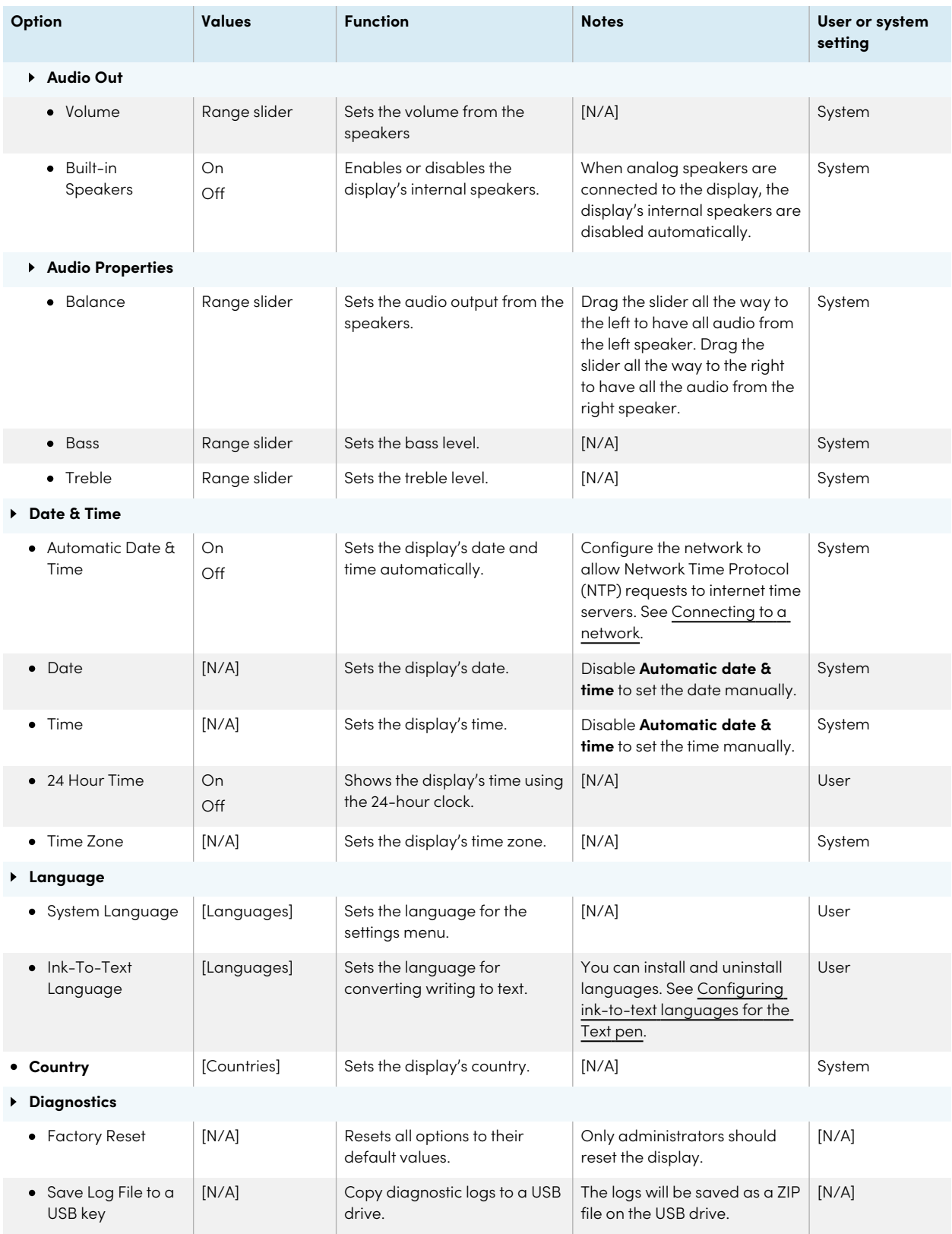

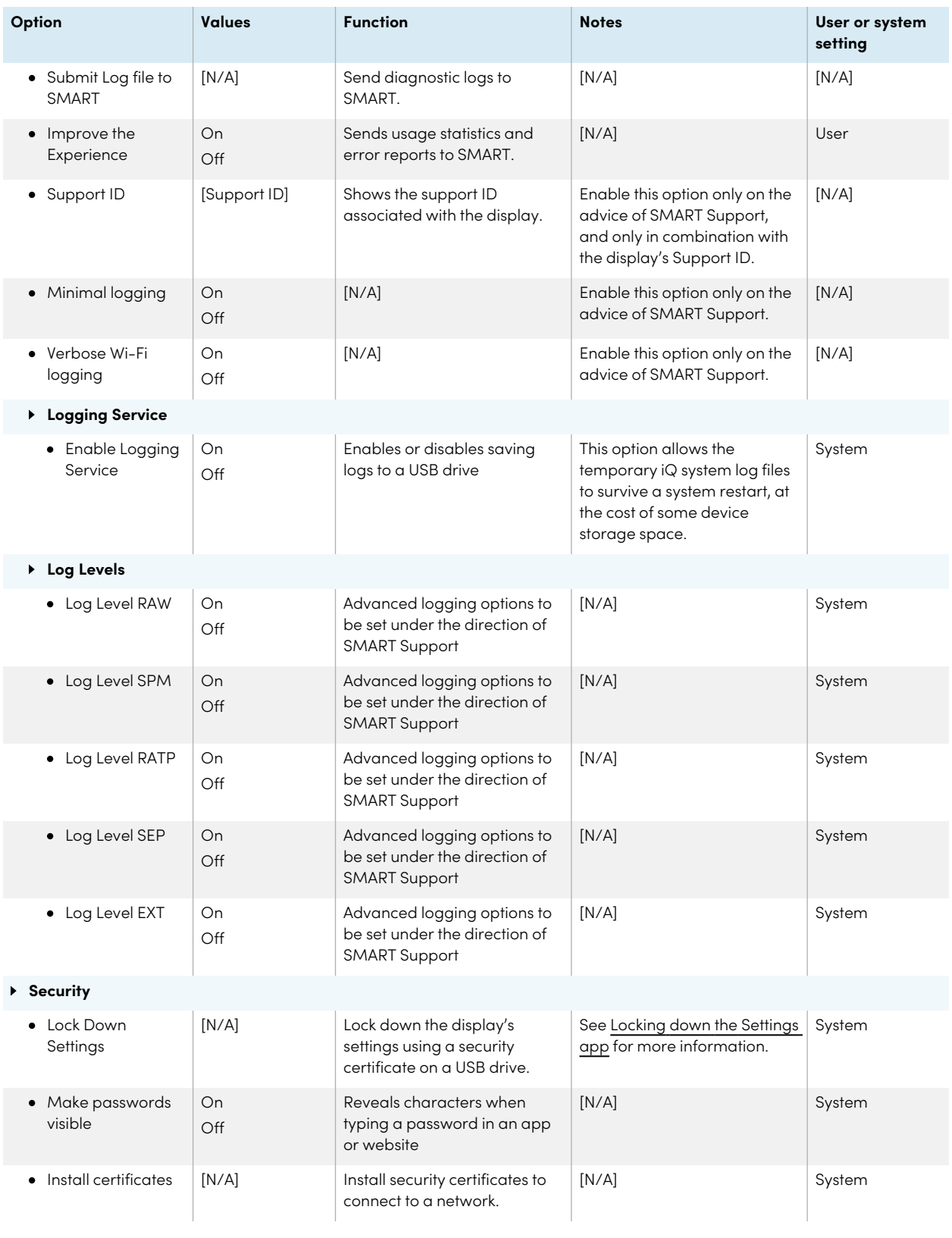

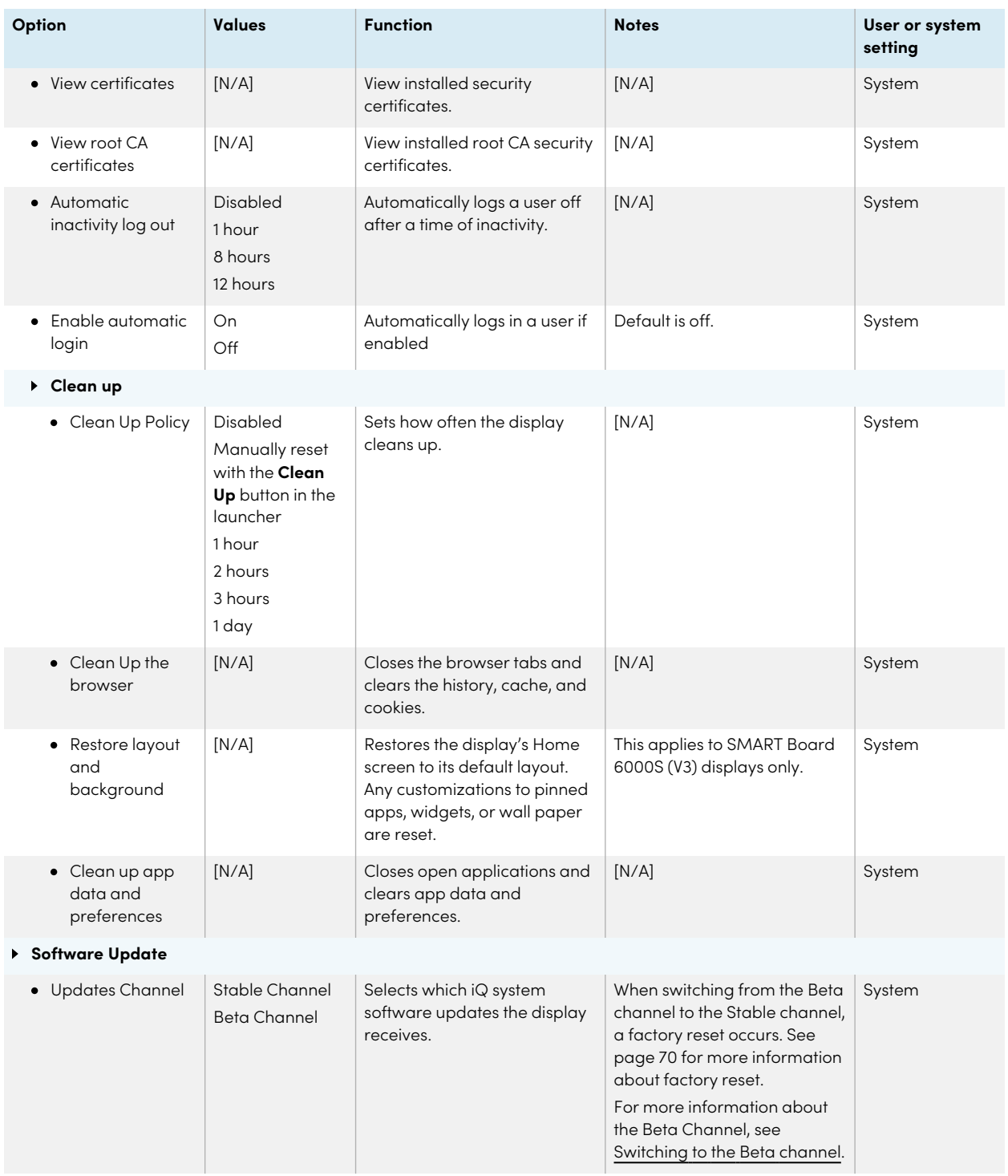

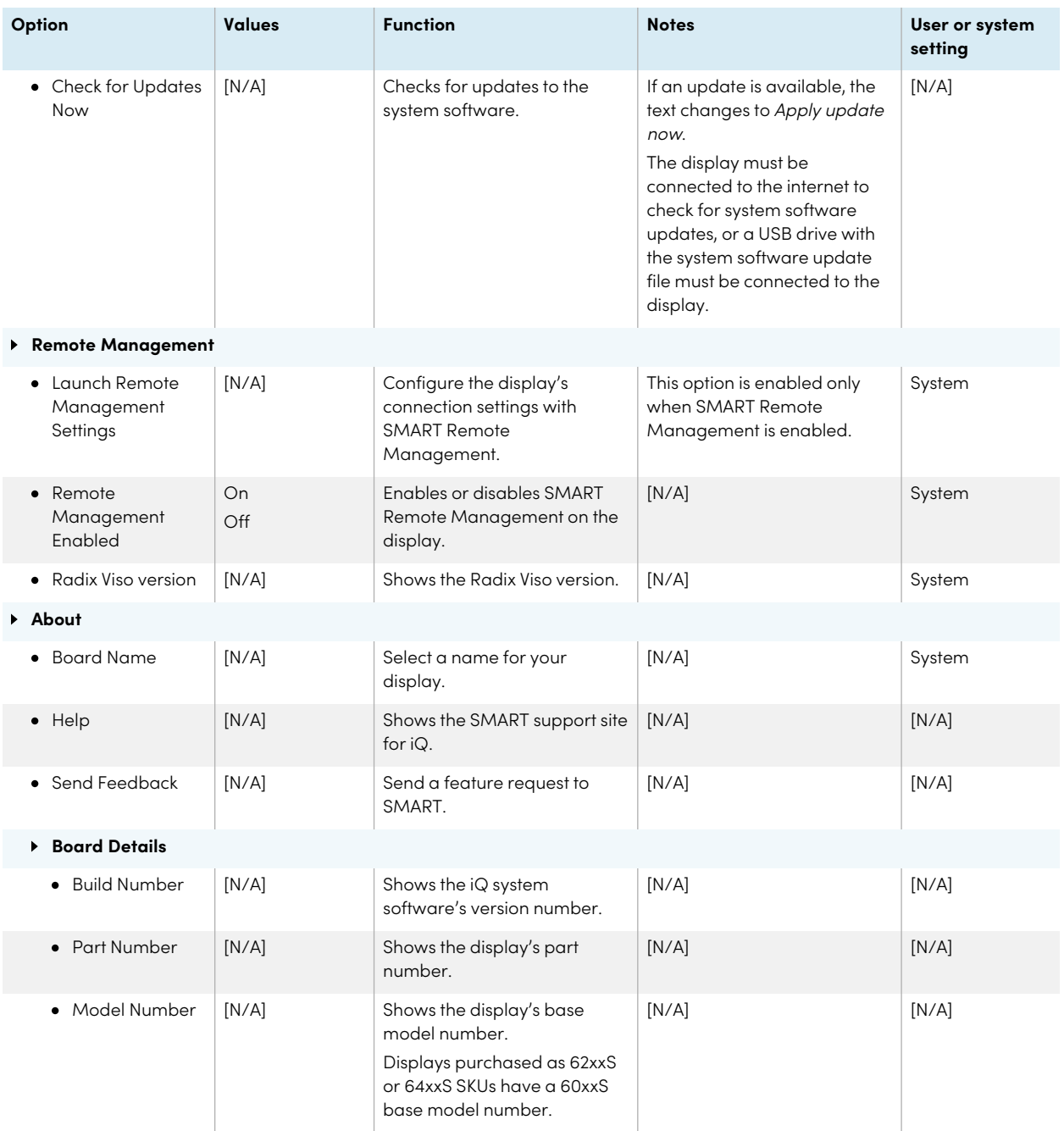

### Appendix A **Adjusting iQ settings**

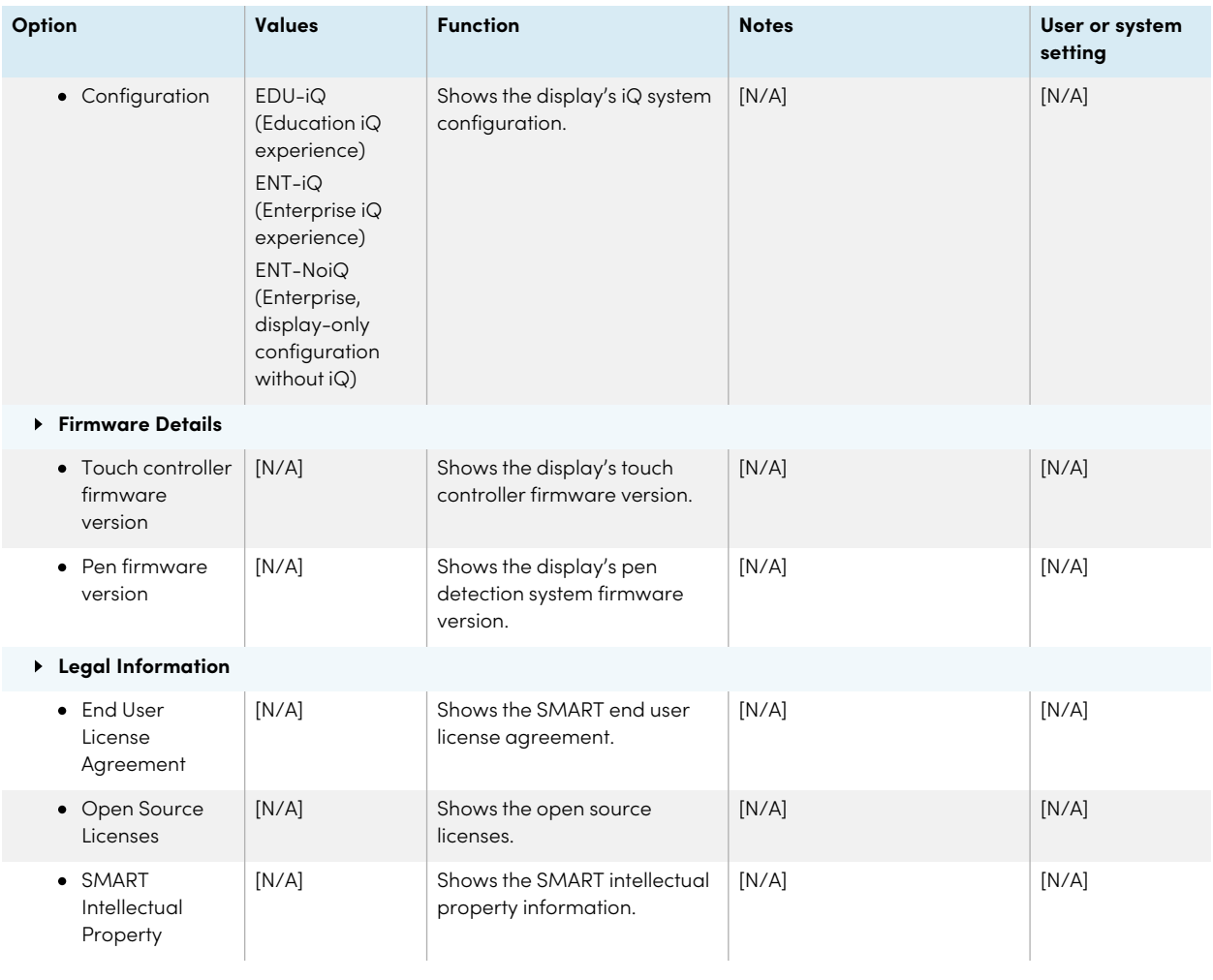

# Appendix B **Adjusting iQ Pro settings**

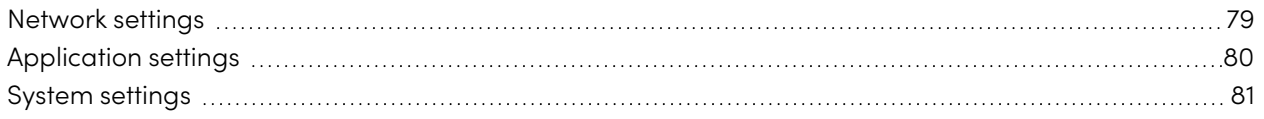

You can access settings using the  $\begin{pmatrix} \textcircled{\small{83}} \end{pmatrix}$  icon on the Home screen.

### **Notes**

- Settings can apply to a user or to the entire system. User-level settings change depending on the user who is signed in. System-level settings apply to all users. See the settings for more information.
- Some settings aren't available while you're signed in to your SMART Account. Sign out of your SMART Account on the display to see all settings.

## <span id="page-78-0"></span>Network settings

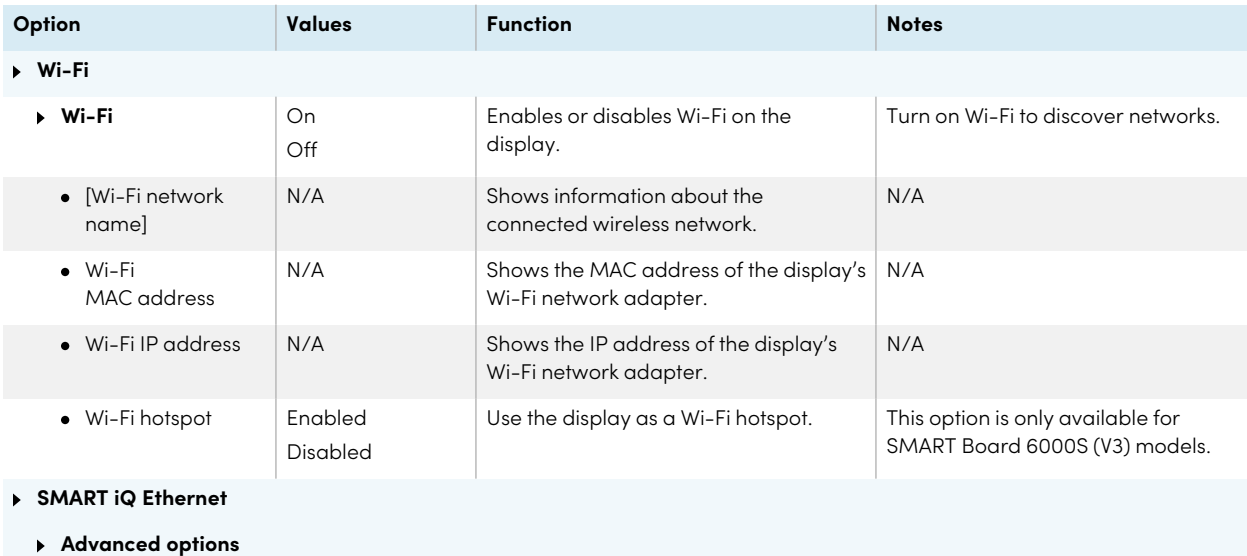

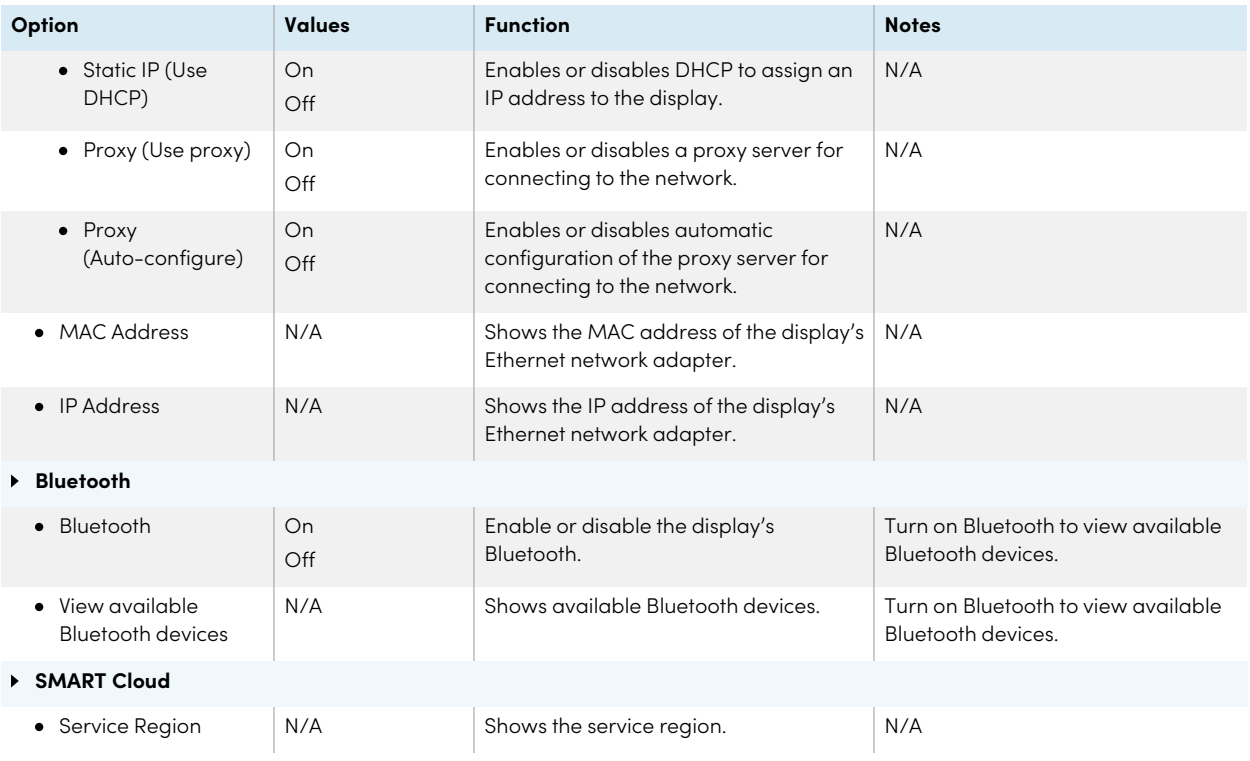

# <span id="page-79-0"></span>Application settings

## **Note**

If iQ is disabled, these settings are not available.

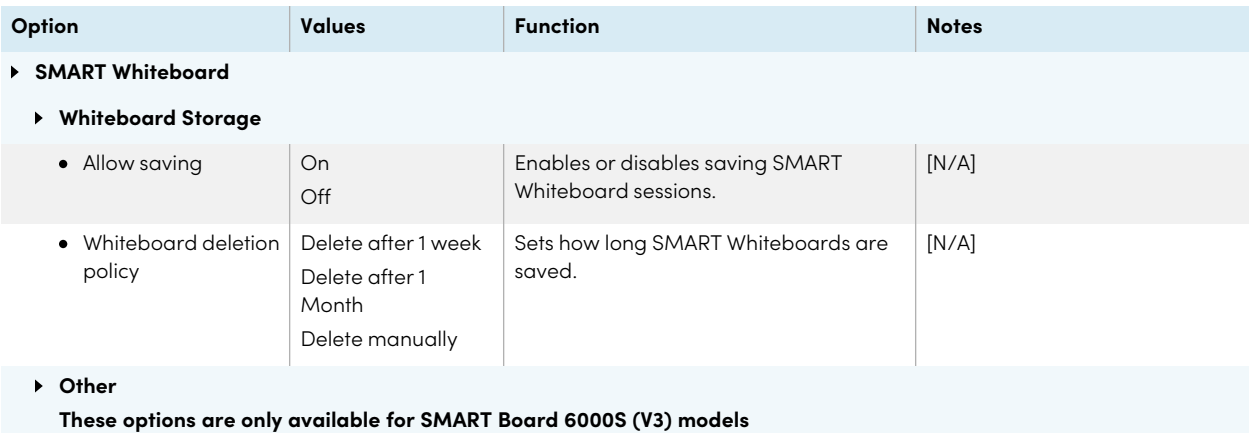

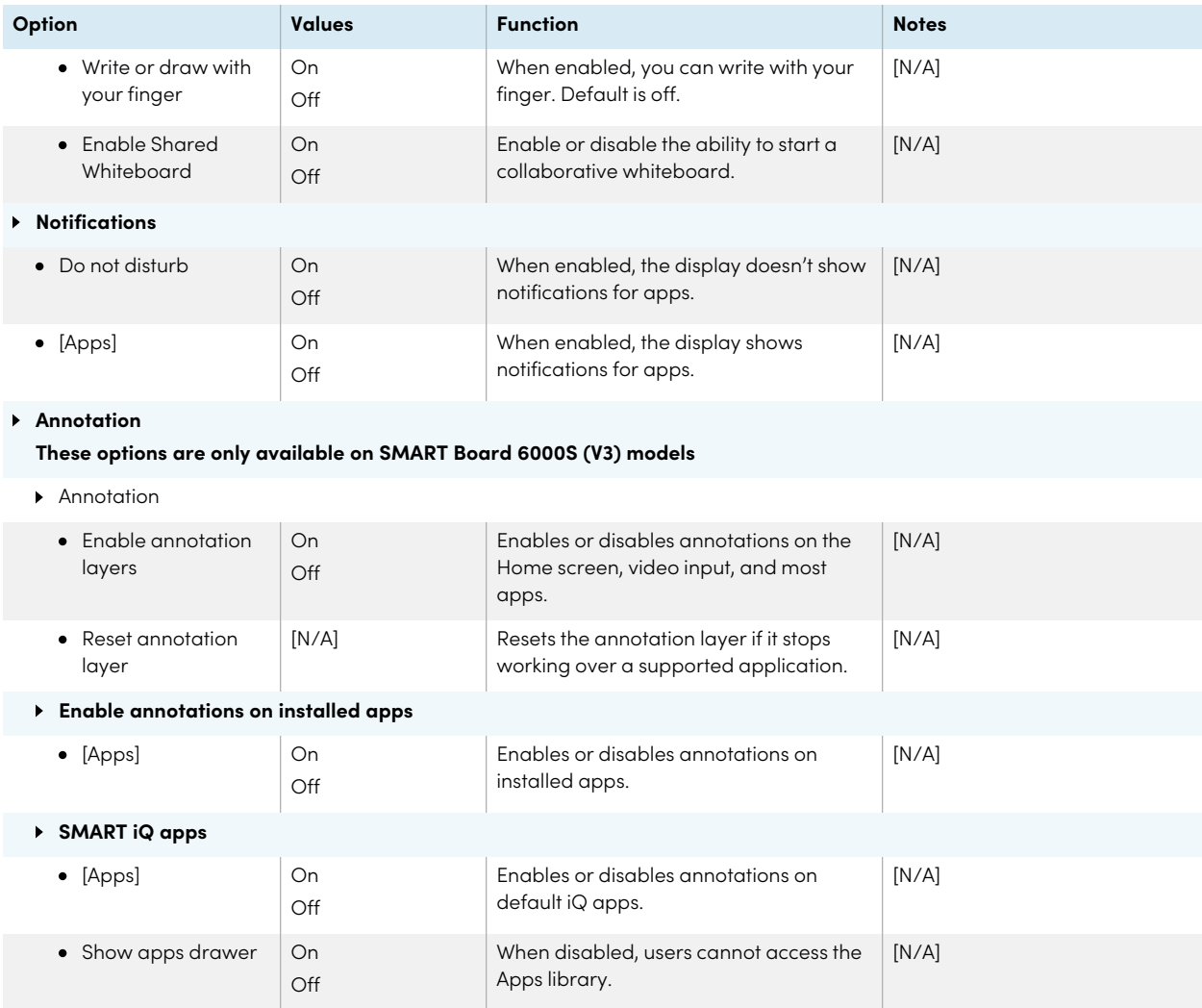

# <span id="page-80-0"></span>System settings

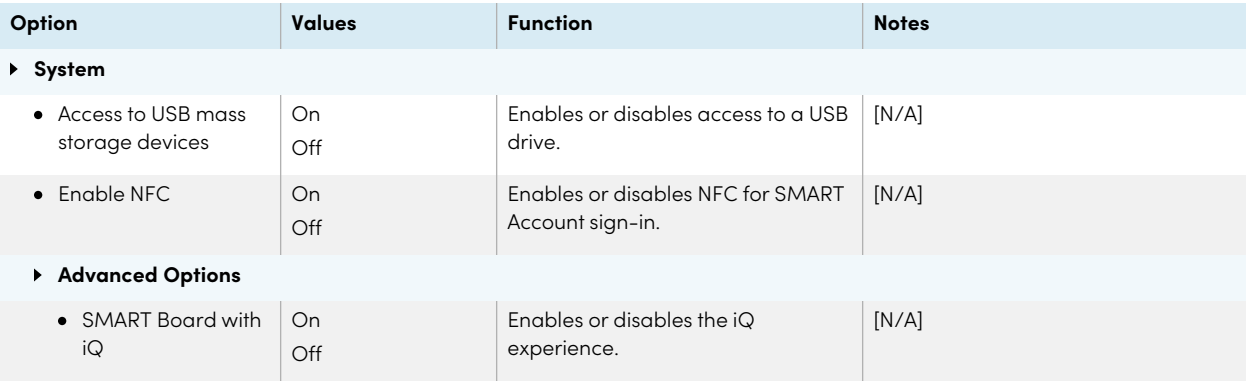

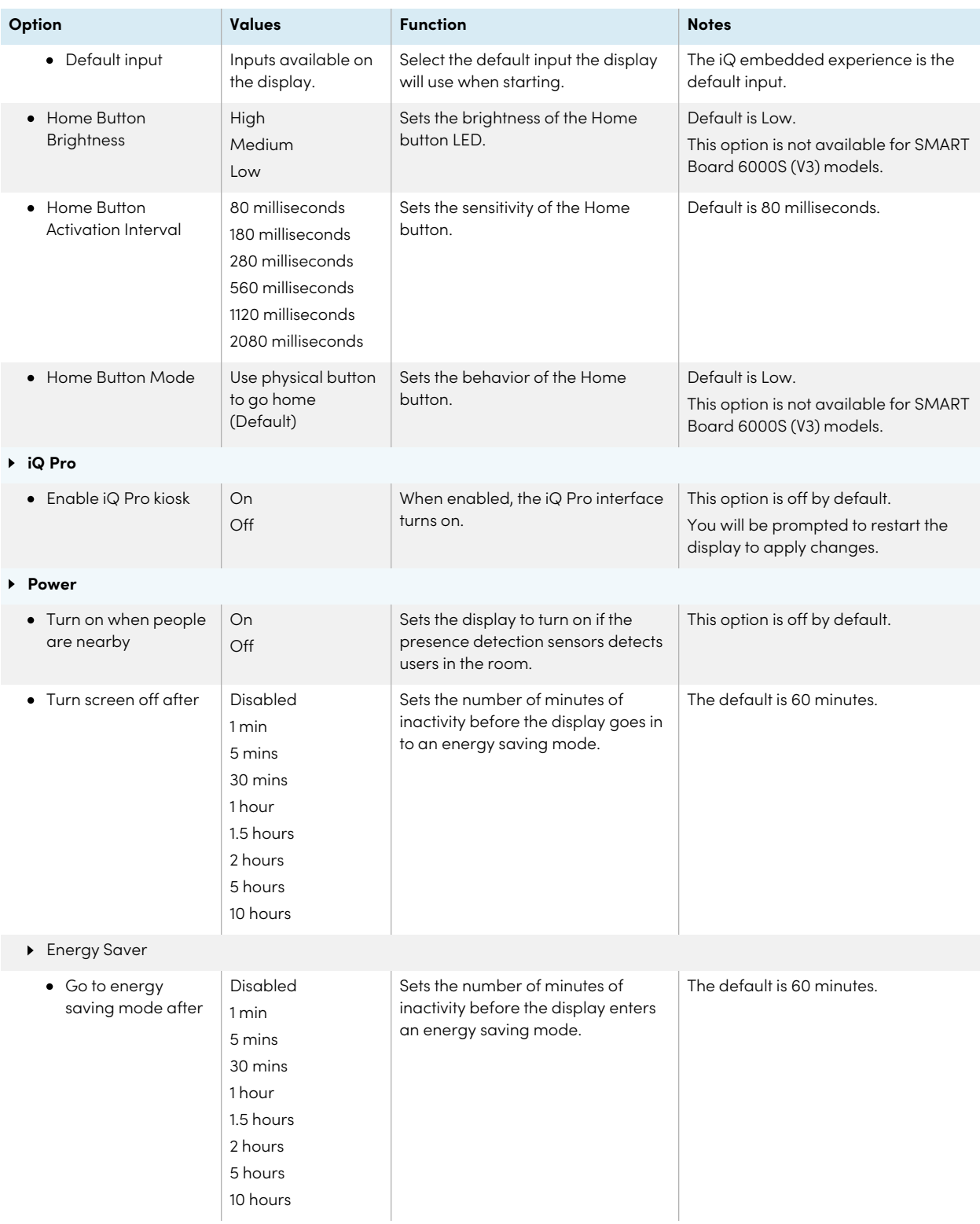

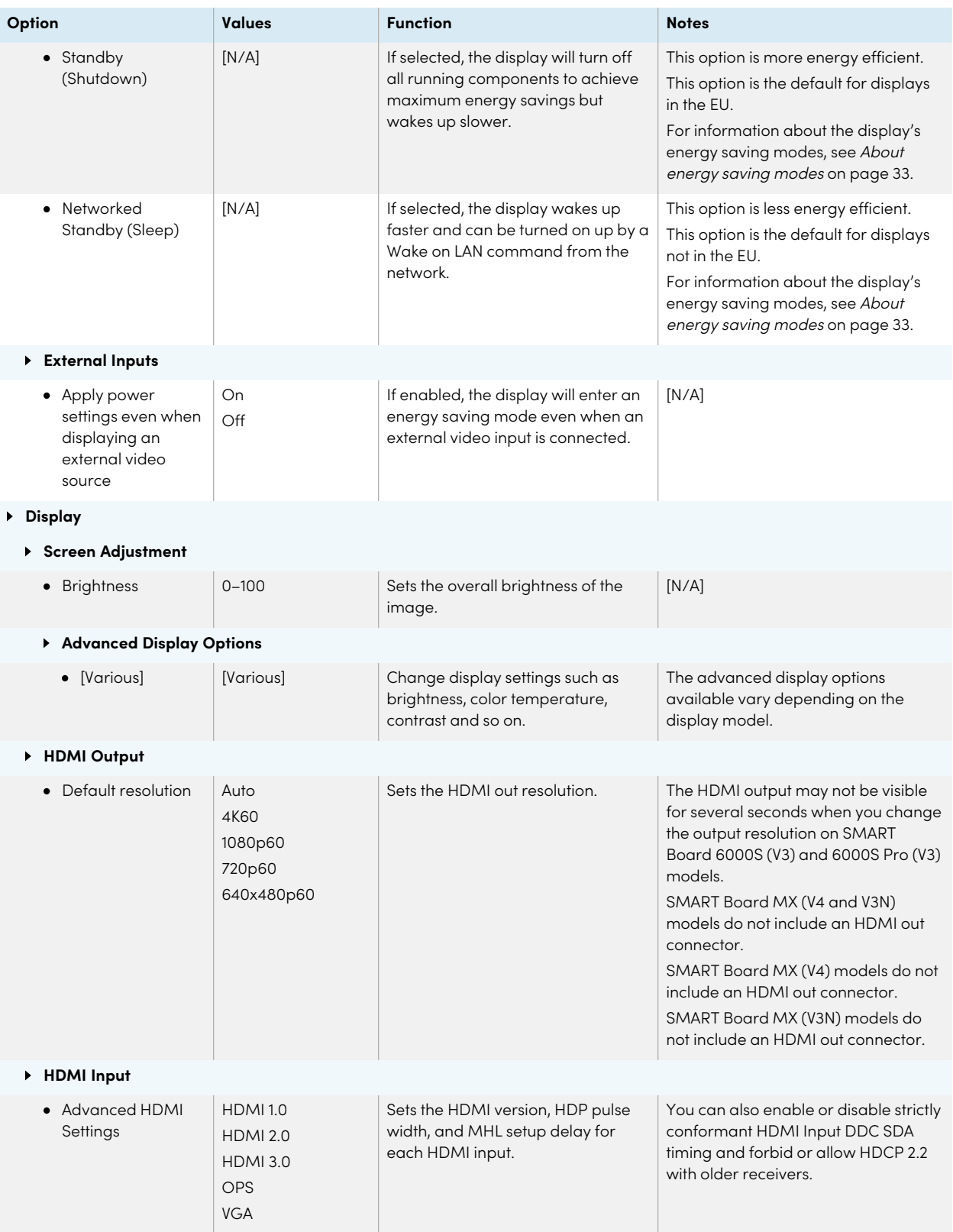

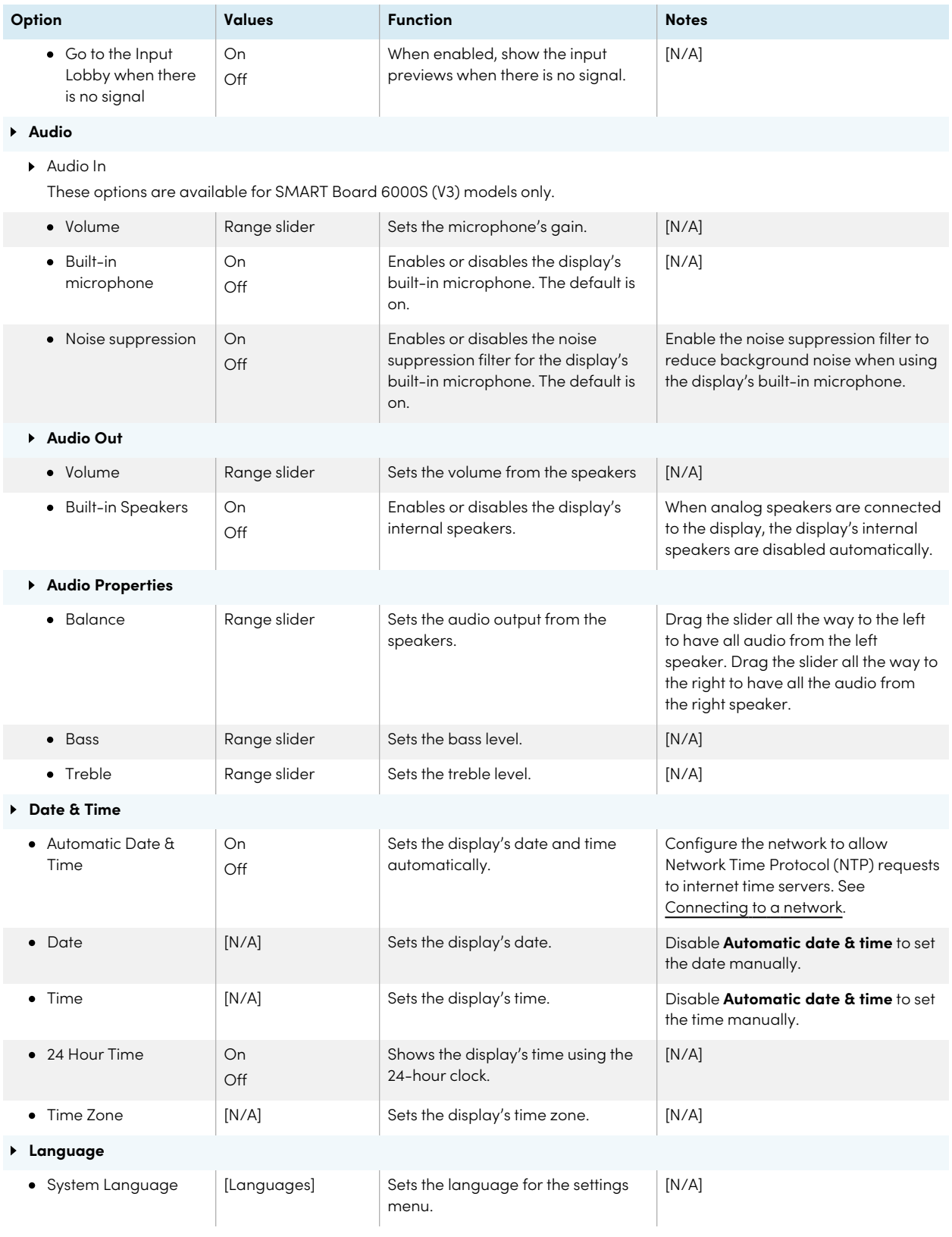

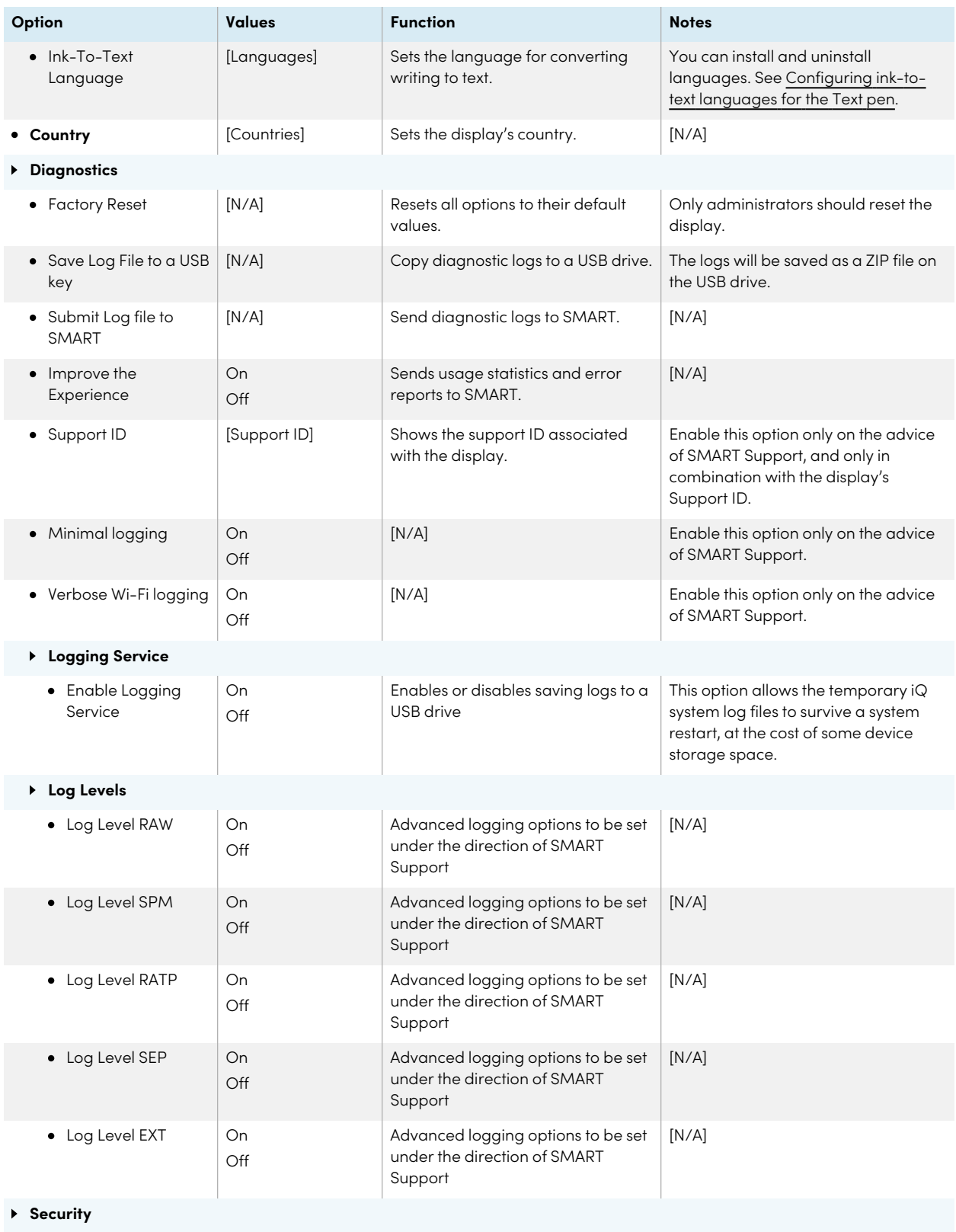

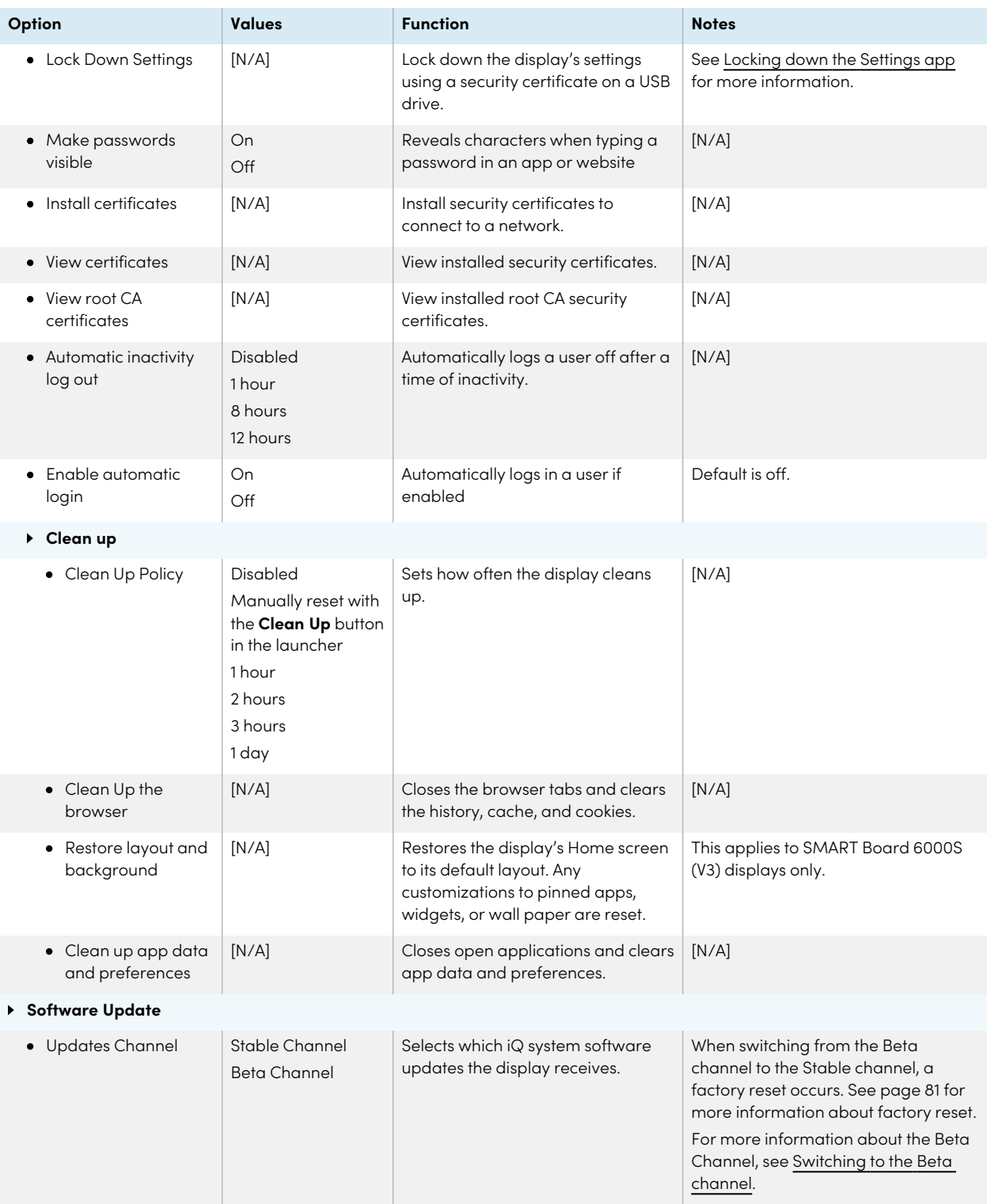

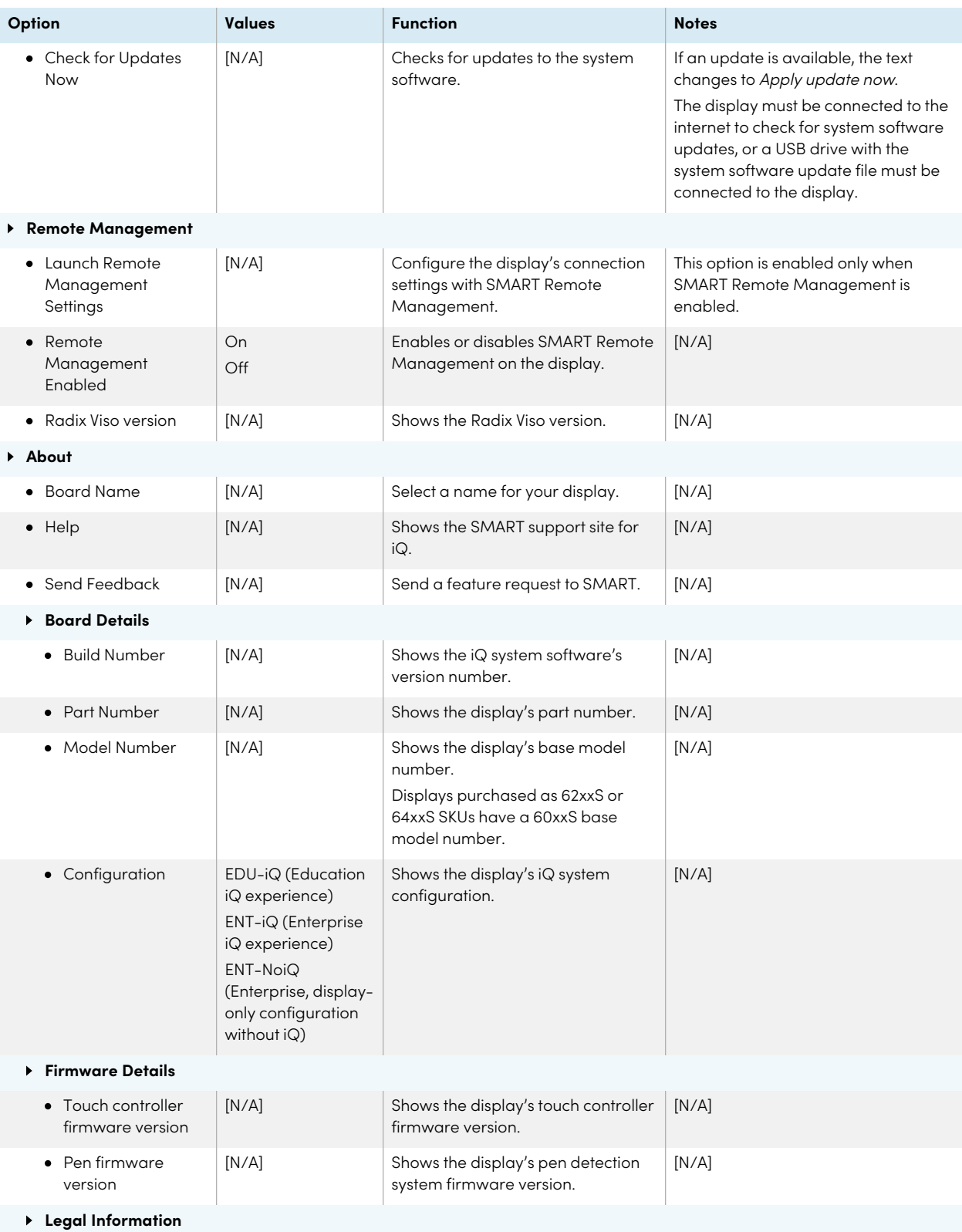

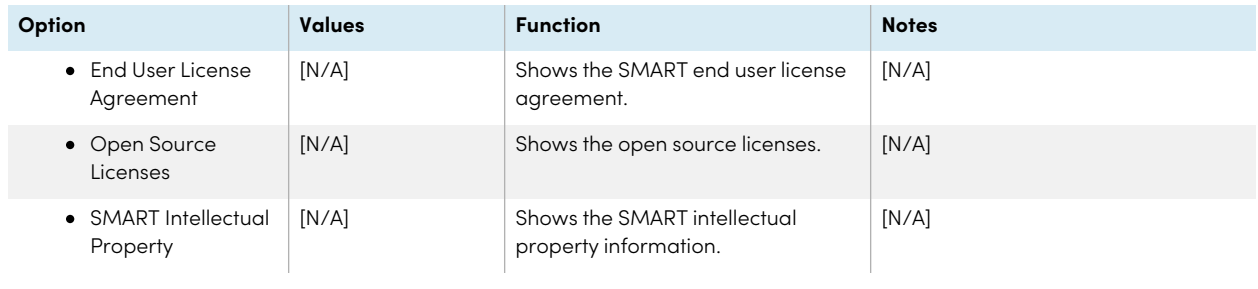

# Appendix C **Enrolling the display in SMART Remote Management**

Your SMART Board 6000S or 6000S Pro series interactive display has a built-in feature that enables you to enroll the display with your organization's SMART Remote Management account. When you enroll the display, you can use SMART Remote Management to centrally control the display's features and settings, such as:

- blocklists and allowlists
- Wi-Fi
- wallpaper
- certificates
- lock screen
- available apps

To learn how to enroll your display, see Enrolling SMART Board [interactive](https://support.smarttech.com/docs/redirect/?product=remotemanagement&context=enrolling-and-removing-devices/enrolling-displays.cshtml) displays.

# Appendix D **Managing the SMART Board 6000S (V3) display using RS-232**

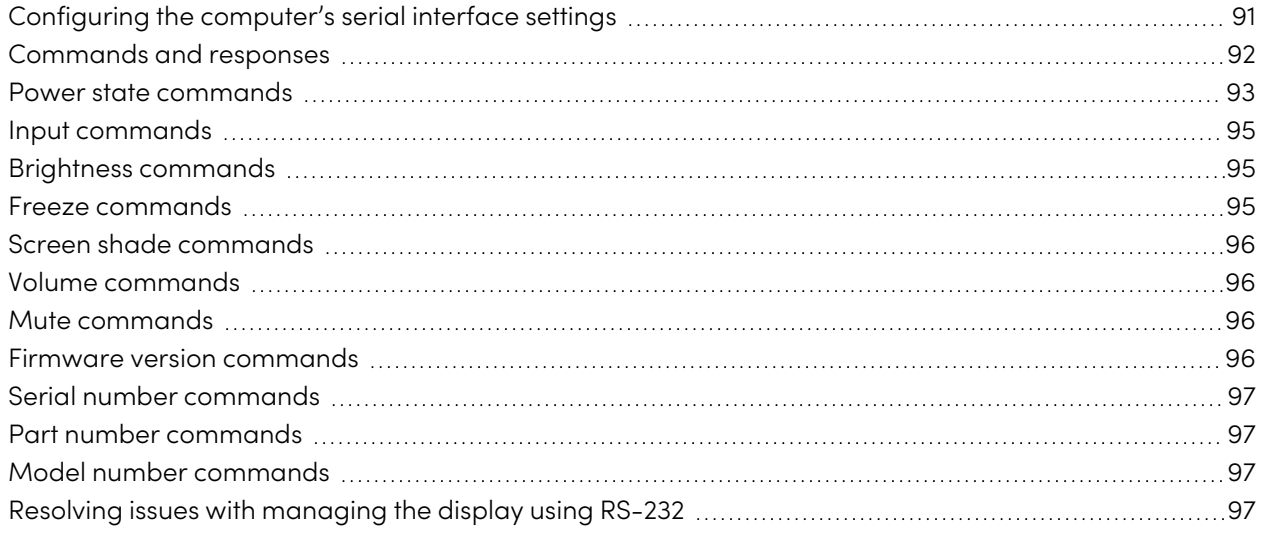

You can connect an RS-232 cable from a computer's serial output to the display's RS-232 in connector to remotely select video inputs, turn the display on or off, and get information about the display's current settings, such as volume and power state.

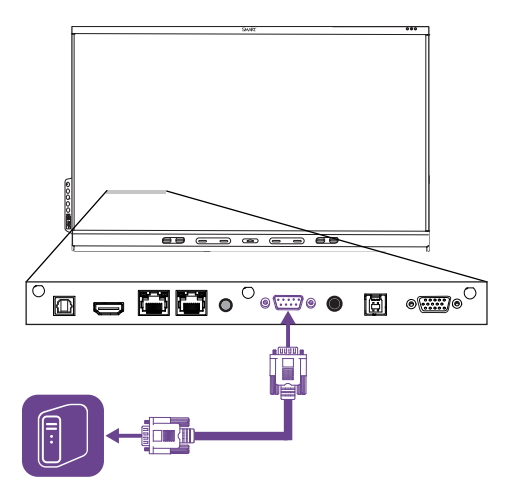

## **Important**

Use only a standard RS-232 cable. Do not use a null modem cable. Null modem cables typically have ends of the same type.

## **Tip**

SMART also offers SMART Remote Management cloud-based device-management software, which you can use to manage SMART Board interactive displays with iQ and devices running Windows, Chrome™ OS, Android™, and iOS operating systems. For more information, see [SMART](https://support.smarttech.com/docs/redirect/?product=remotemanagement) Remote [Management](https://support.smarttech.com/docs/redirect/?product=remotemanagement).

## <span id="page-90-0"></span>Configuring the computer's serial interface settings

Configure the computer's serial interface before sending commands to the display.

### **To configure the computer's serial interface**

- 1. Turn on the display.
- 2. Turn on the computer, and then start the serial communications program or terminal emulation program.
- 3. Activate local echo.
- 4. Configure the serial interface settings using the following values, and then press ENTER.

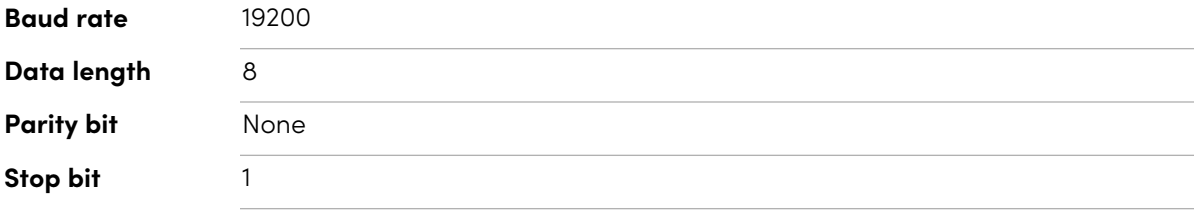

A command prompt (>) appears on the following line, and the display can now accept commands from the computer.

## **Note**

<span id="page-90-1"></span>If no message appears or an error message appears, the serial interface isn't configured correctly. Repeat steps 3 and 4.

## Commands and responses

To access display information or to adjust display settings using the room control system, type commands after the command prompt (>) and wait for the response from the display.

### **Correct**

```
>get volume
volume=55
>
```
In the example below, the user used =-50 instead of -50.

### **Incorrect**

```
>set volume=-50
invalid cmd: setvolume=-50
>
```
### **Notes**

- Use ASCII formatted commands.
- Commands aren't case-sensitive and extra spacing is ignored.
- In many terminal applications on a computer, you can use the BACKSPACE key when typing commands.
- Review each entry carefully before sending a command to the display.
- Don't send another command until you receive the response and the next command prompt (>). If no command prompt is present, send a carriage return character (<CR>) to the display. If the display is ready to receive commands, it will show a command prompt after receiving the carriage return.

#### **To retrieve a setting's current value**

Use a get command.

This example shows how to get the volume:

```
>get volume
volume=55
>
```
### **To assign a value to a setting**

Use a set command.

This example sets the volume to 65:

```
>set volume=65
volume=65
\rightarrow
```
### **To increase or decrease the value of a setting**

Use the set command to increase or decrease the value by a designated number.

This example increases the volume by 5:

```
>set volume+5
volume=70
>
```
This example decreases the volume by 15:

```
>set volume-15
volume=55
>
```
## <span id="page-92-0"></span>Power state commands

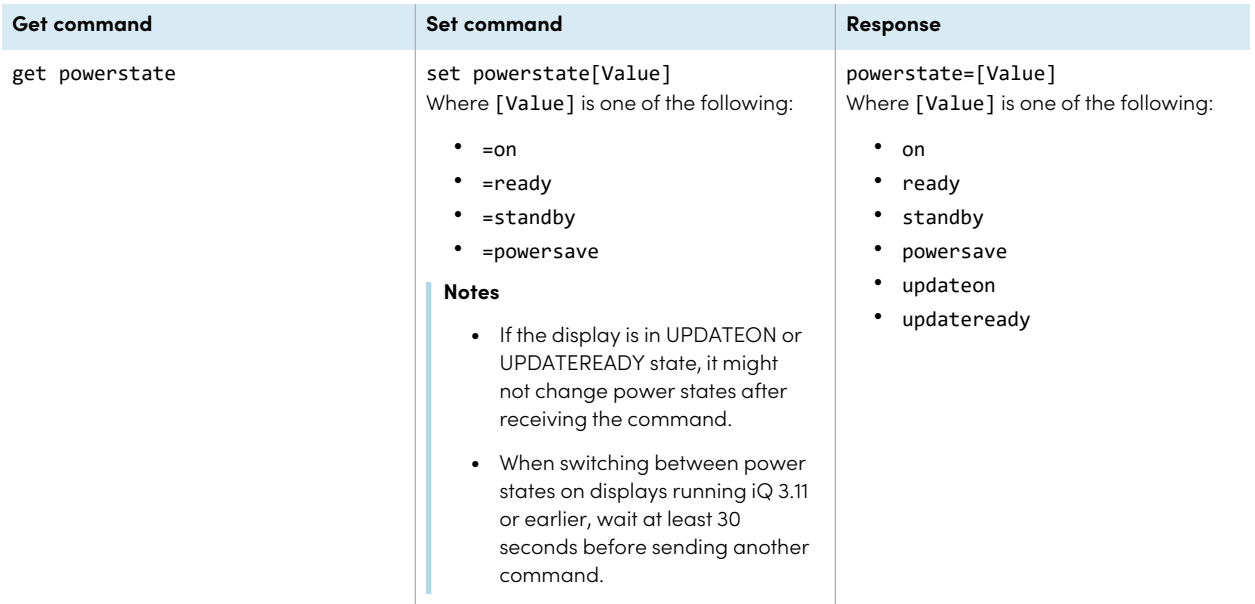

The display has six power states:

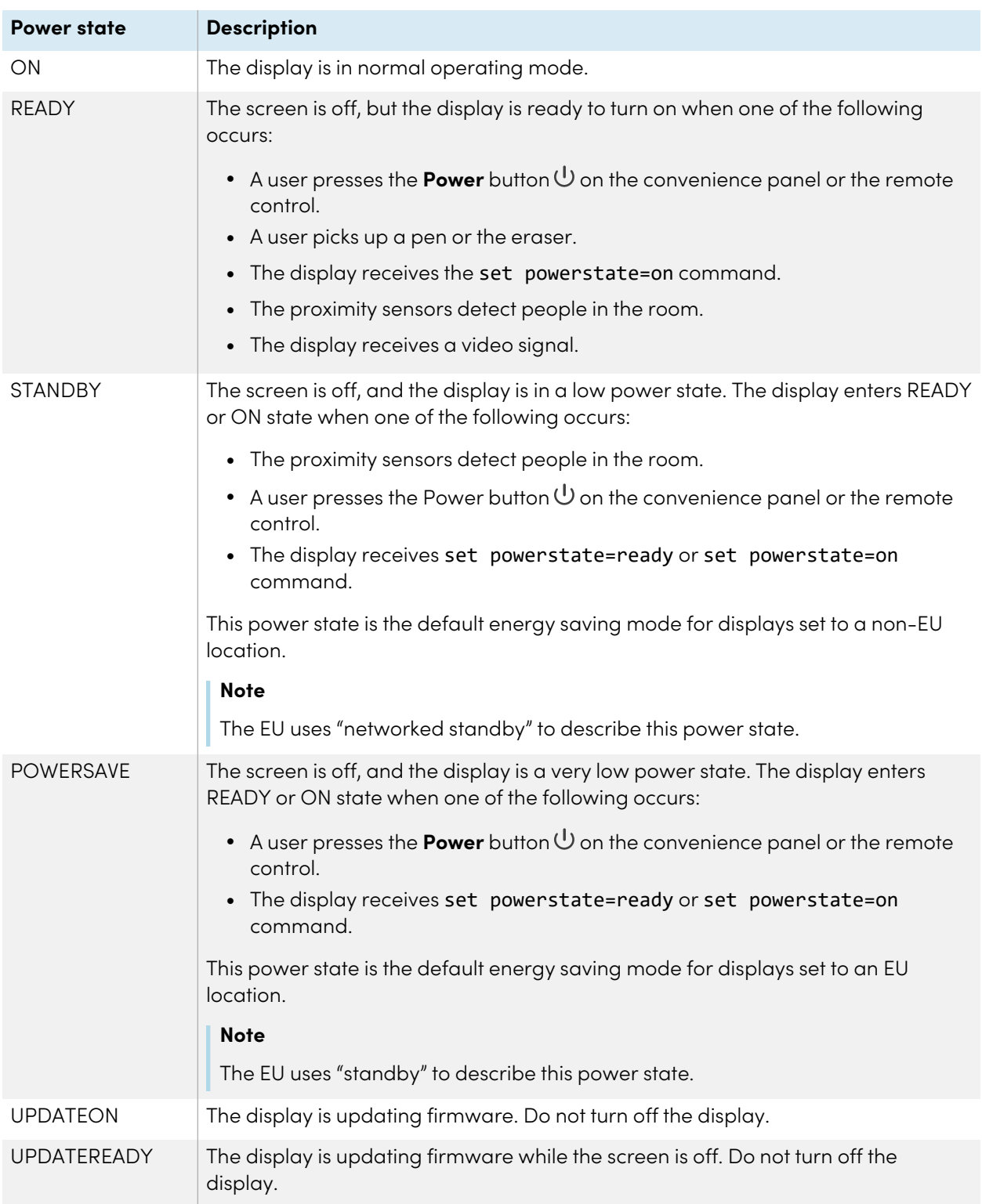

With the exception of get powerstate and set powerstate, commands are available only when the display is in READY or ON power state.

## <span id="page-94-0"></span>Input commands

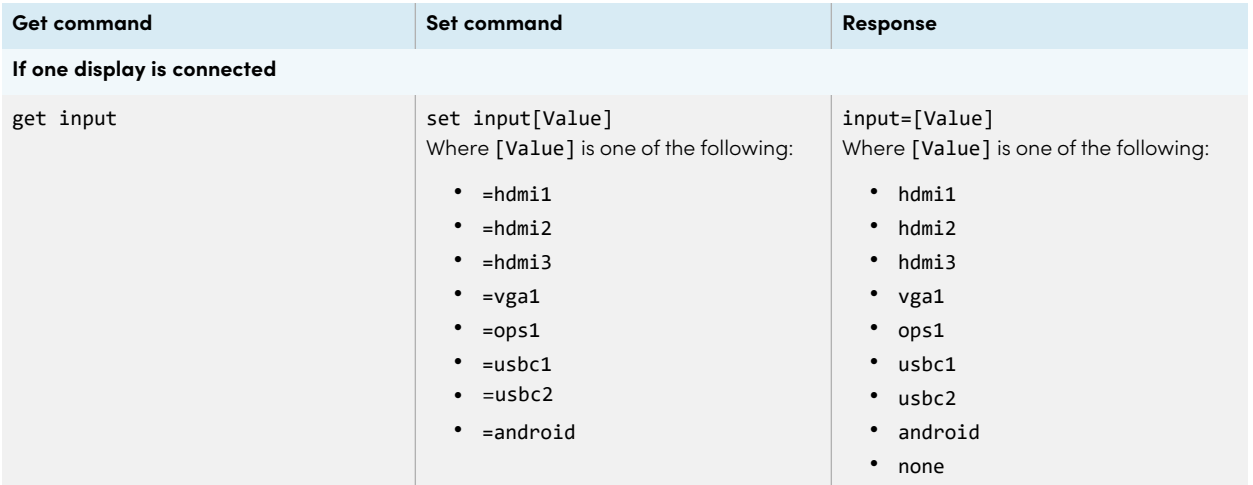

## <span id="page-94-1"></span>Brightness commands

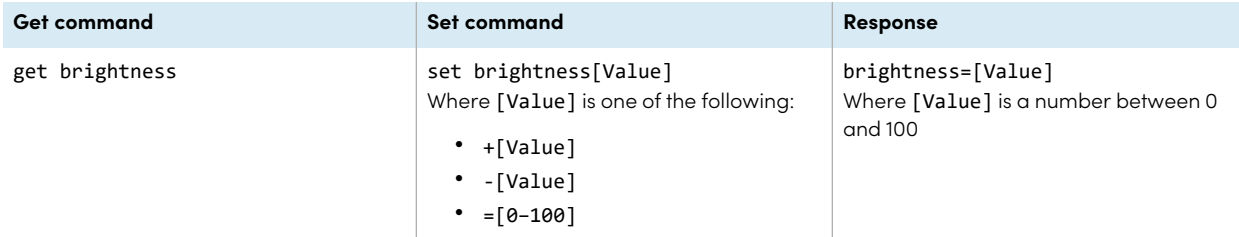

## <span id="page-94-2"></span>Freeze commands

<span id="page-94-3"></span>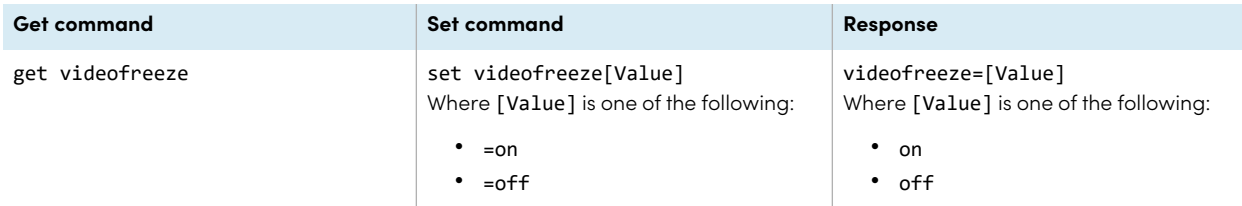

# Screen shade commands

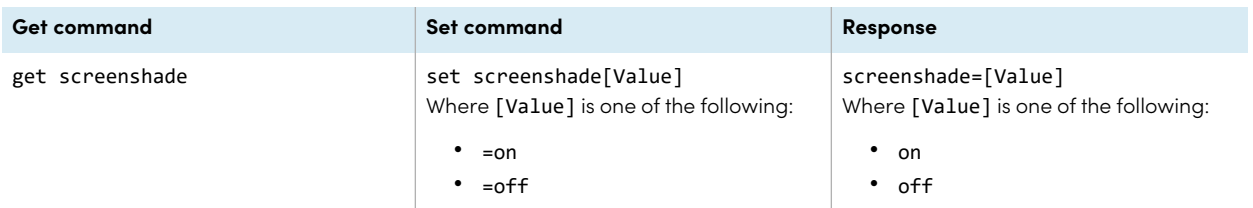

# <span id="page-95-0"></span>Volume commands

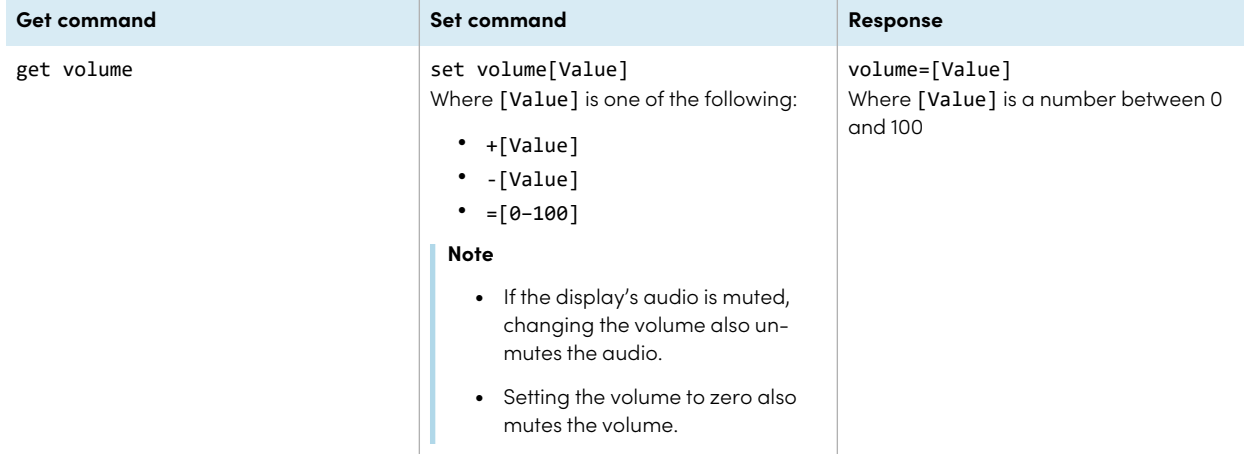

## <span id="page-95-1"></span>Mute commands

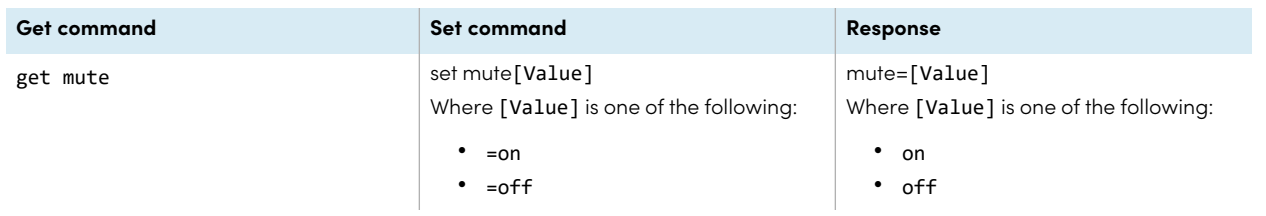

## <span id="page-95-2"></span>Firmware version commands

<span id="page-95-3"></span>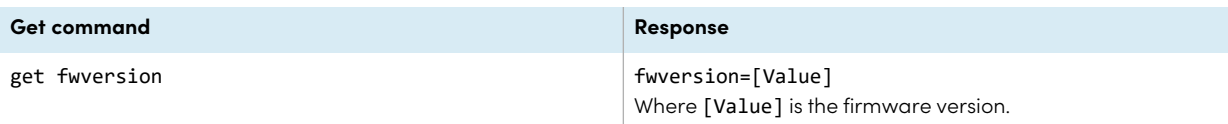

# Serial number commands

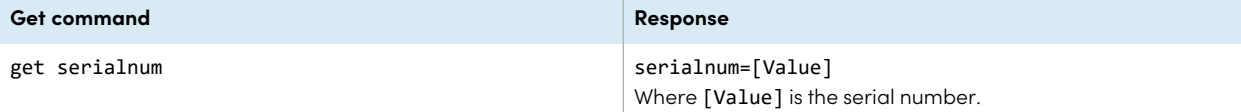

## <span id="page-96-0"></span>Part number commands

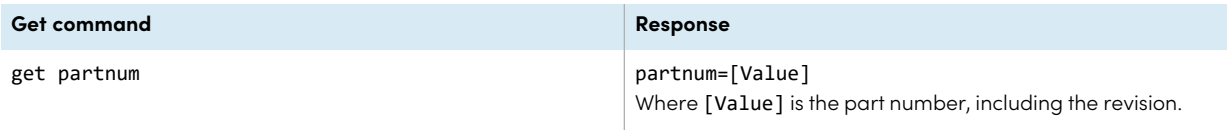

## <span id="page-96-1"></span>Model number commands

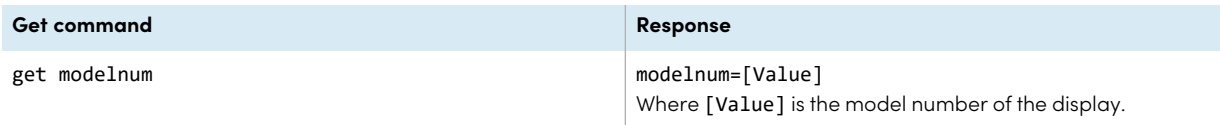

# <span id="page-96-2"></span>Resolving issues with managing the display using RS-232

The following table presents common issues with managing the display using RS-232 and explains how to resolve them:

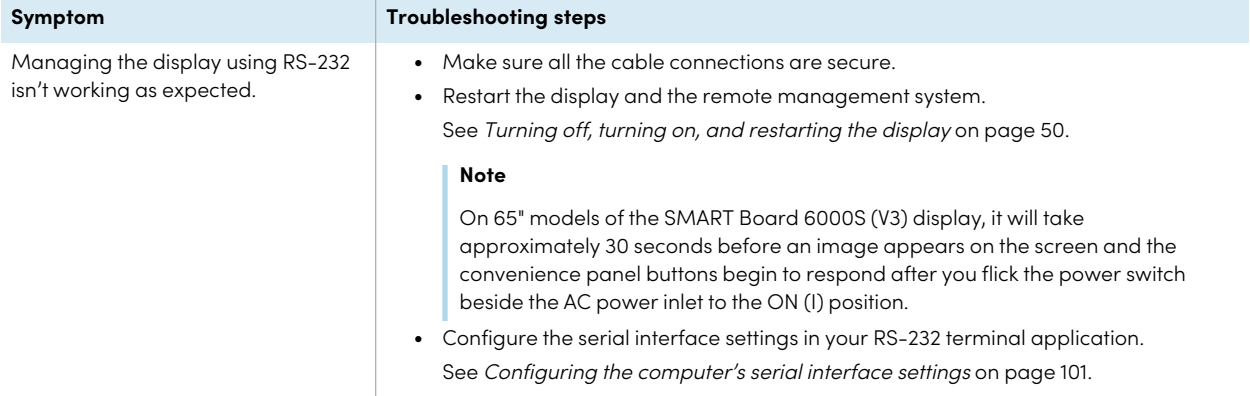

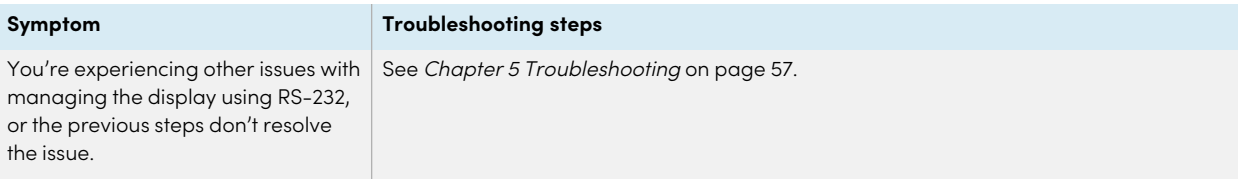

# Appendix E **Managing SMART Board 6000S (C) or 6000S series displays using RS-232**

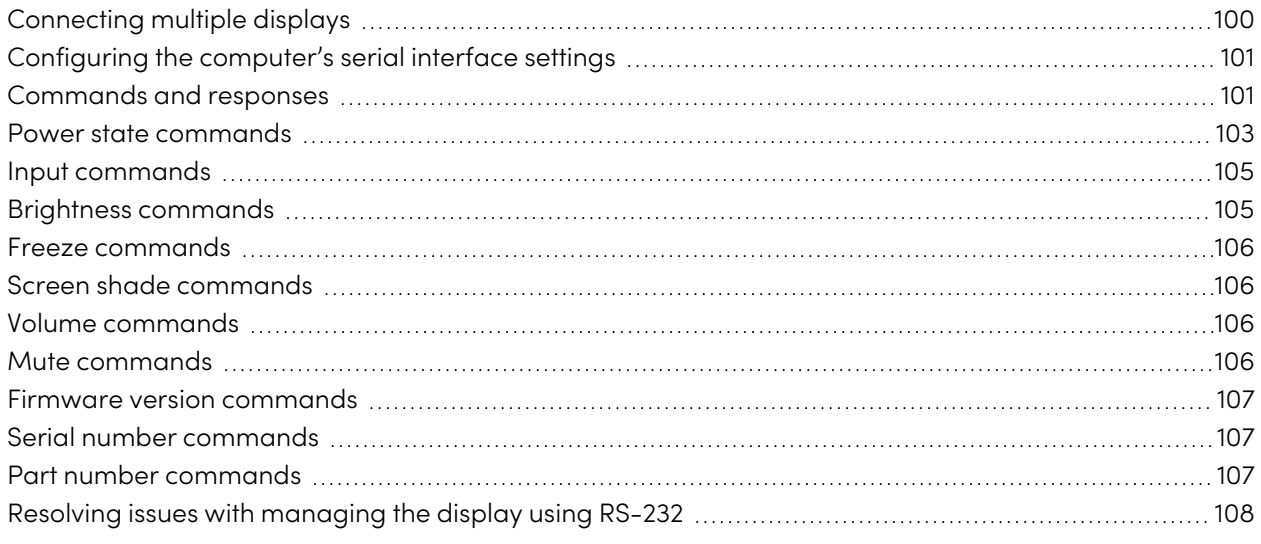

You can connect an RS-232 cable from a computer's serial output to the display's RS-232 in connector to remotely select video inputs, turn the display on or off, and get information about the display's current settings, such as volume and power state.

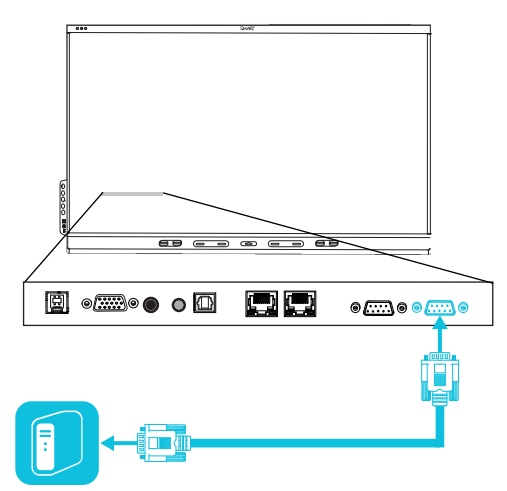

## **Important**

Use only a standard RS-232 cable. Do not use a null modem cable. Null modem cables typically have ends of the same type.

## **Tip**

SMART also offers SMART Remote Management cloud-based device-management software, which you can use to manage SMART Board interactive displays with iQ and devices running Windows, Chrome™ OS, Android™, and iOS operating systems. For more information, see [SMART](https://support.smarttech.com/docs/redirect/?product=remotemanagement) Remote [Management](https://support.smarttech.com/docs/redirect/?product=remotemanagement).

# <span id="page-99-0"></span>Connecting multiple displays

You can connect up to ten displays to a room control system by connecting a RS-232 cable from the computer's serial output to the first display's RS-232 in connector and then connecting another RS-232 cable from that display's RS-232 out connector to the next display's RS-232 in connector.

## **Notes**

• The leftmost display (when viewed from the front) is the first display in the chain, the display to the right of that display is the second display in the chain, and so on.

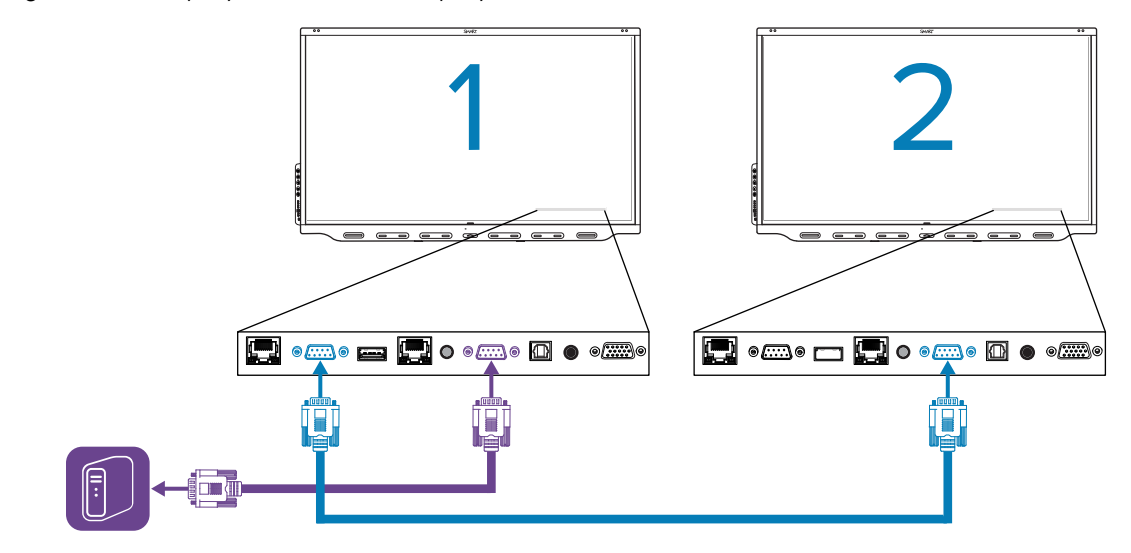

- When you connect displays in this manner, they behave as a single unit (see [Mounting](#page-27-0) multiple [displays](#page-27-0) on page 28).
- With the exception of the get input, set input, and get fwver, all remote management commands apply to all connected displays.

## <span id="page-100-0"></span>Configuring the computer's serial interface settings

Configure the computer's serial interface before sending commands to the display.

### **To configure the computer's serial interface**

- 1. Turn on the display.
- 2. Turn on the computer, and then start the serial communications program or terminal emulation program.
- 3. Activate local echo.
- 4. Configure the serial interface settings using the following values, and then press ENTER.

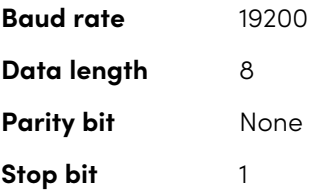

A command prompt (>) appears on the following line, and the display can now accept commands from the computer.

## **Note**

If no message appears or an error message or garbled message appears, the serial interface isn't configured correctly. Repeat steps 3 and 4.

## <span id="page-100-1"></span>Commands and responses

To access display information or to adjust display settings using the room control system, type commands after the command prompt (>) and wait for the response from the display.

### **Correct**

```
>get volume
volume=55
>
```
In the example below, the user used =-50 instead of -50.

#### **Incorrect**

```
>set volume=-50
invalid cmd: setvolume=-50
>
```
#### **Notes**

- Use ASCII formatted commands.
- Commands aren't case-sensitive and extra spacing is ignored.
- In many terminal applications on a computer, you can use the BACKSPACE key when typing commands.
- Review each entry carefully before sending a command to the display.
- Don't send another command until you receive the response and the next command prompt (>). If no command prompt is present, send a carriage return character (<CR>) to the display. If the display is ready to receive commands, it will show a command prompt after receiving the carriage return.

### **To retrieve a setting's current value**

Use a get command.

This example shows how to get the volume:

```
>get volume
volume=55
>
```
### **To assign a value to a setting**

Use a set command.

This example sets the volume to 65:

```
>set volume=65
volume=65
>
```
### **To increase or decrease the value of a setting**

Use the set command to increase or decrease the value by a designated number.

This example increases the volume by 5:

```
>set volume+5
volume=70
>
```
This example decreases the volume by 15:

```
>set volume-15
volume=55
>
```
## **To identify or assign a value for a specific display**

Start the command with [Display],@, where [Display] is the display you want to apply the command to.

This example sets the input for the first display in the chain to HDMI 2:

```
>A,@ set input=hdmi2
@,A input=hdmi2
>
```
### **Notes**

- $\circ$  The first display in the chain is labeled A, the next display is labeled B, and so on.
- o You can identify a specific display for only the get input, set input and get fwversion commands.

## <span id="page-102-0"></span>Power state commands

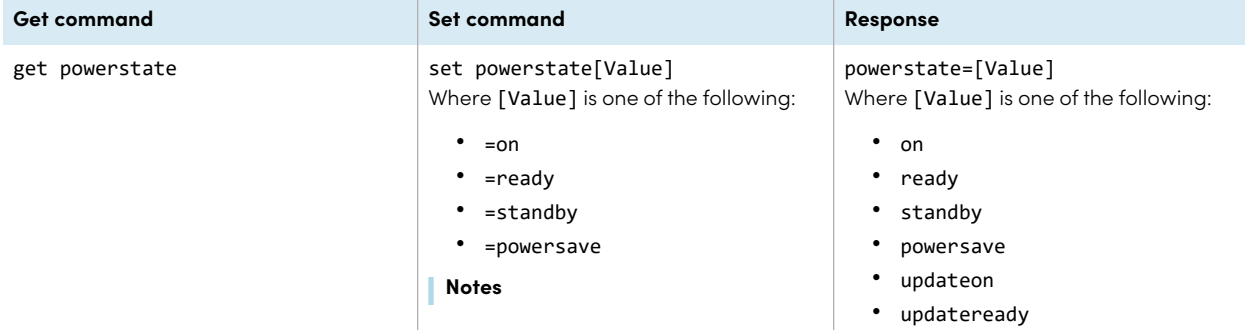

The display has six power states:

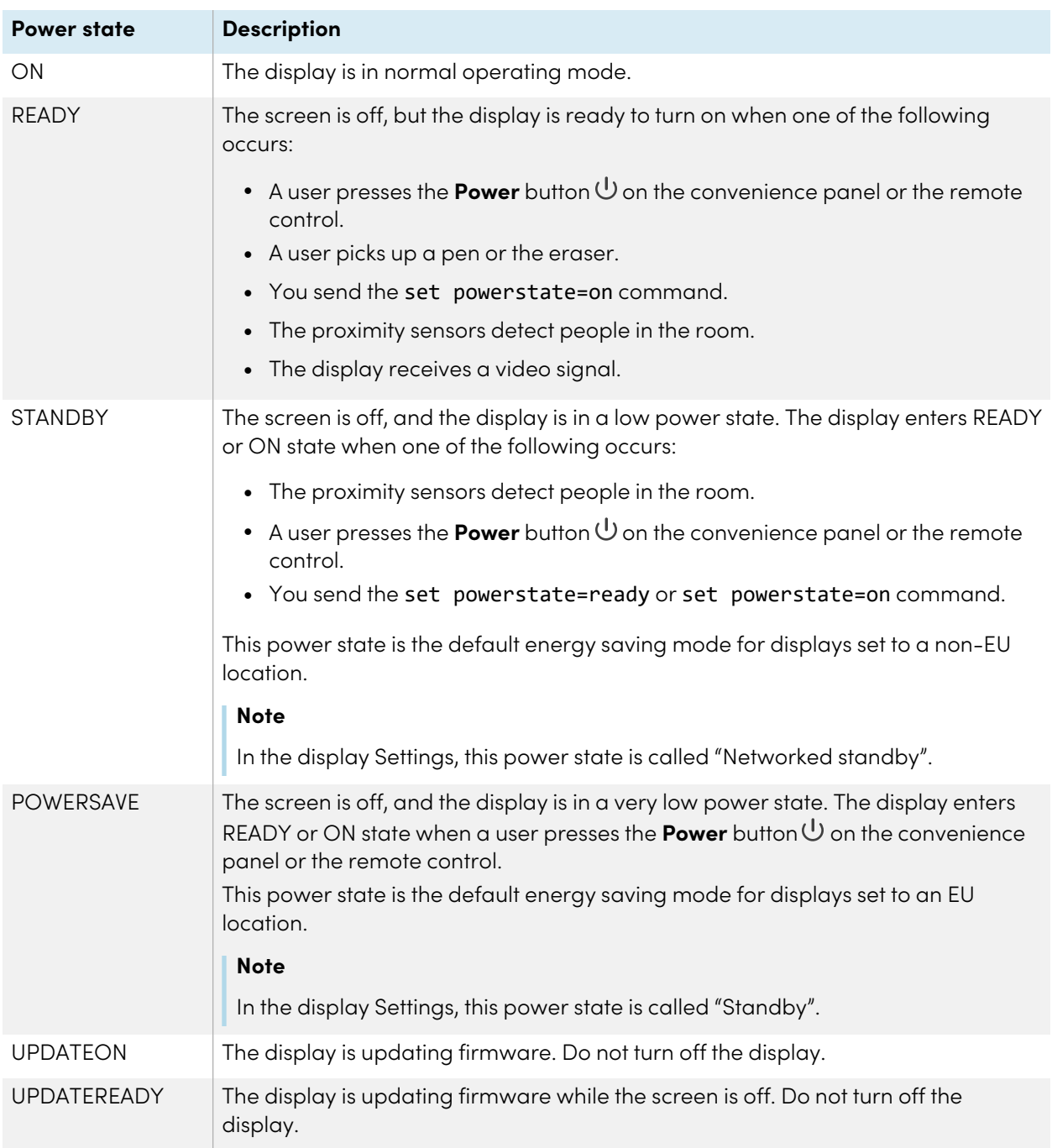

<span id="page-103-0"></span>With the exception of get powerstate and set powerstate, commands are available only when the display is in READY or ON power state.

# Input commands

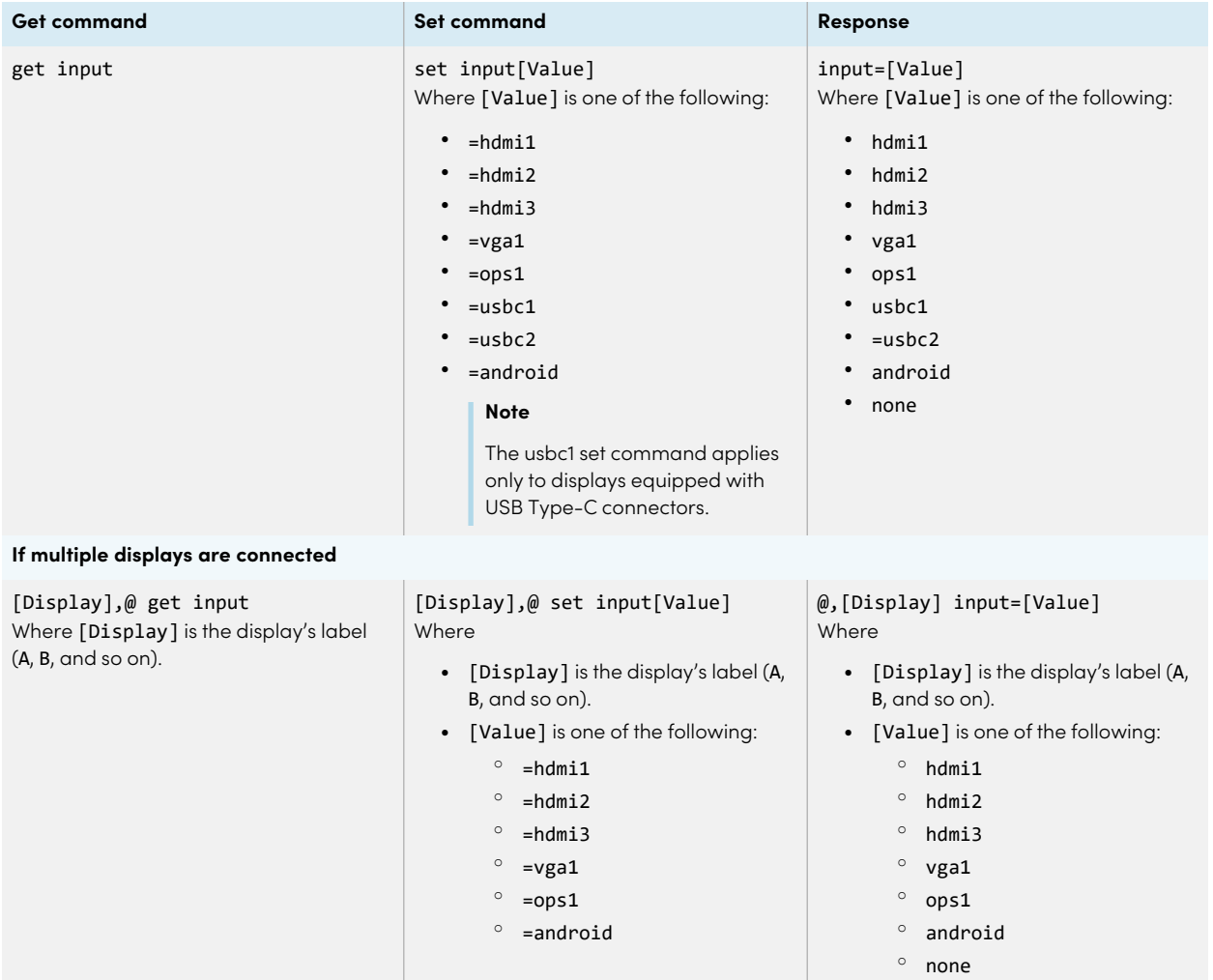

# <span id="page-104-0"></span>Brightness commands

<span id="page-104-1"></span>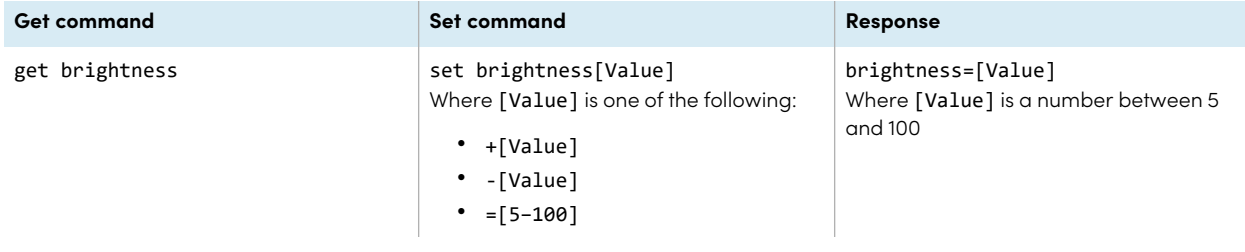

## Freeze commands

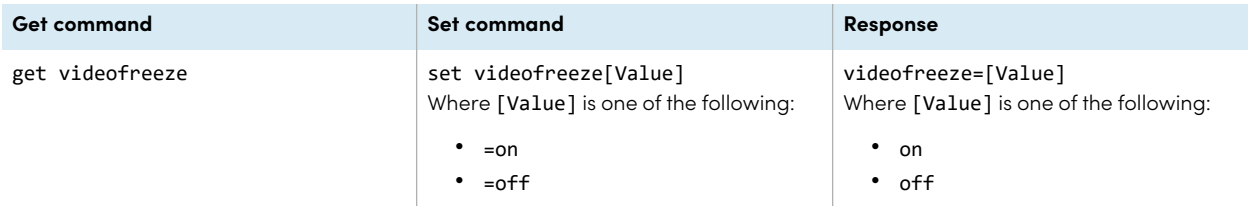

# <span id="page-105-0"></span>Screen shade commands

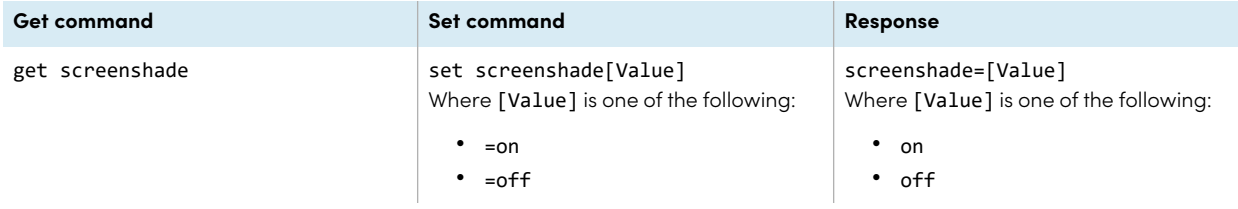

## <span id="page-105-1"></span>Volume commands

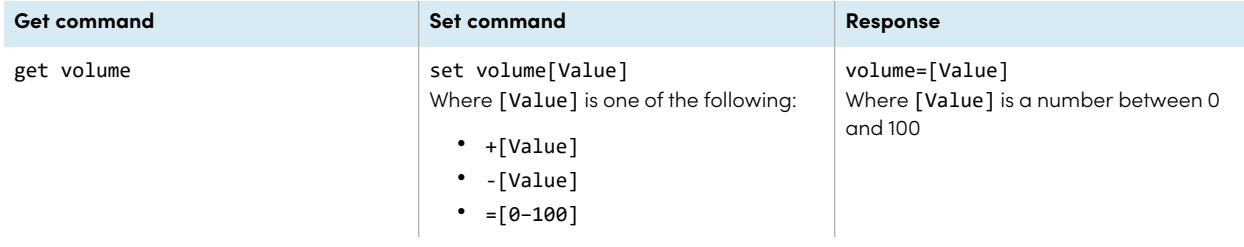

## <span id="page-105-2"></span>Mute commands

<span id="page-105-3"></span>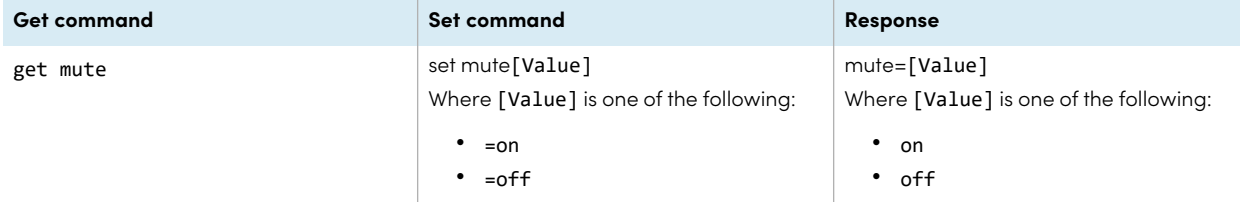

## Firmware version commands

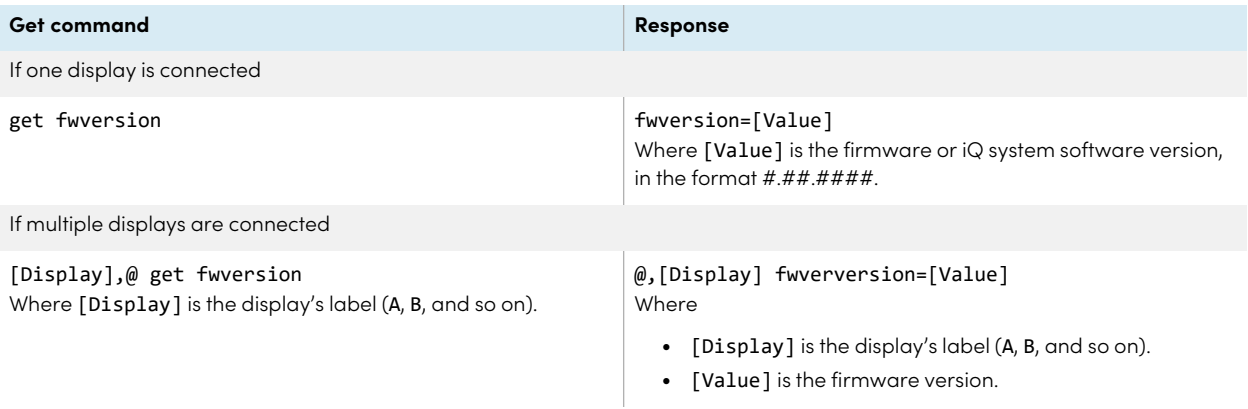

# <span id="page-106-0"></span>Serial number commands

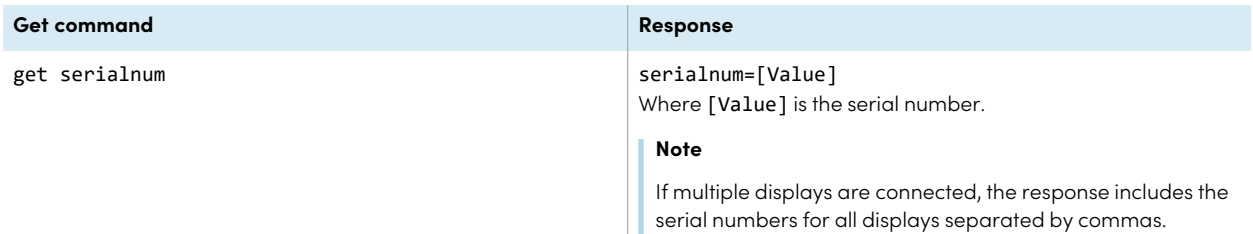

## <span id="page-106-1"></span>Part number commands

<span id="page-106-2"></span>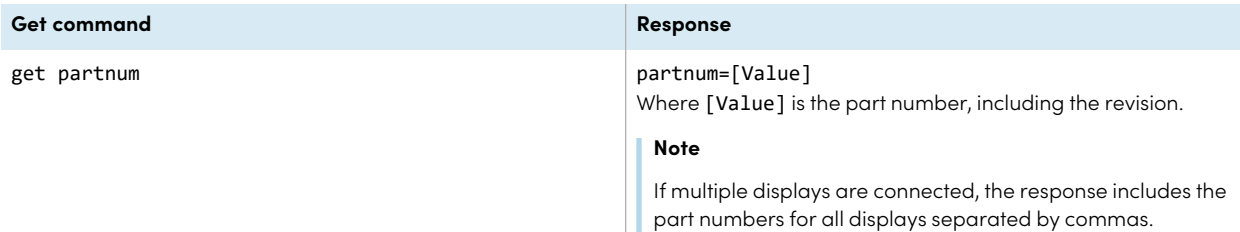

# Resolving issues with managing the display using RS-232

The following table presents common issues with managing the display using RS-232 and explains how to resolve them:

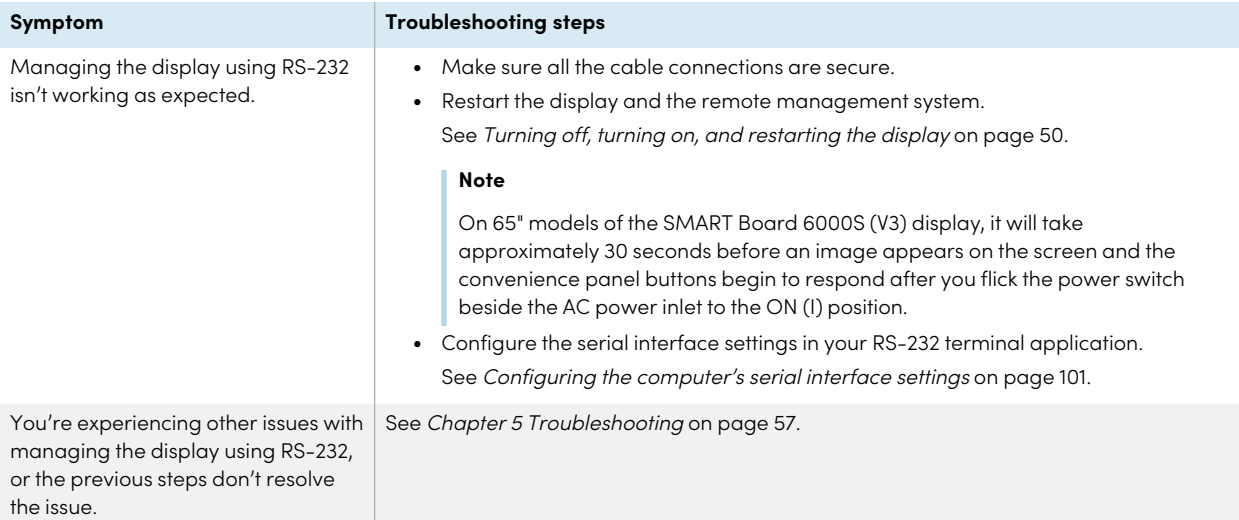
# **Certification and compliance**

## Federal Communication Commission interference statement

#### **FCC**

**Supplier's Declaration of Conformity 47 CFR § 2.1077 Compliance Information Unique Identifier: IDS665-3, IDS675-3, IDS686-3, IDS665-1, IDS675-1, IDS686-1 Responsible Party – U.S. Contact Information** SMART Technologies Inc. 2401 4th Ave, 3rd Floor Seattle, WA 98121 [compliance@smarttech.com](mailto:compliance@smarttech.com)

This device complies with Part 15 of the FCC Rules. Operation is subject to the following two conditions:

- 1. This device may not cause harmful interference, and
- 2. this device must accept any interference received, including interference that may cause undesired operation.

#### **Note**

This equipment has been tested and found to comply with the limits for a Class A digital device, pursuant to part 15 of the FCC Rules. These limits are designed to provide reasonable protection against harmful interference when the equipment is operated in a commercial environment. This equipment generates, uses, and can radiate radio frequency energy and, if not installed and used in accordance with the instruction manual, may cause harmful interference to radio communications. Operation of this equipment in a residential area is likely to cause harmful interference in which case the user will be required to correct the interference at his own expense.

#### **Caution**

Any changes or modifications not expressly approved by the party responsible for compliance could void the user's authority to operate this equipment.

#### **Restriction**

Operations in the 5.15-5.25GHz band are restricted to indoor usage only.

IEEE 802.11b or 802.11g operation of this product in the USA is firmware limited to channels 1 through 13.

#### **Radiation exposure statement**

This equipment complies with FCC radiation exposure limits set forth for an uncontrolled environment. This equipment should be installed and operated with minimum distance of 20 cm between the antenna of this device and all nearby persons. This transmitter must not be co-located or operated in conjunction with any other antenna or transmitter.

## Innovation, Science and Economic Development Canada statement

This device complies with RSS-210 of the Innovation, Science and Economic Development Canada Rules. Operation is subject to the following two conditions:

- 1. This device may not cause harmful interference, and
- 2. this device must accept any interference received, including interference that may cause undesired operation.

## **Caution**

(i) the device for operation in the band 5150-5250 MHz is only for indoor use to reduce the potential for harmful interference to co-channel mobile satellite systems;

(ii) the maximum antenna gain permitted for devices in the bands 5250-5350 MHz and 5470-5725 MHz shall comply with the e.i.r.p. limit; and

(iii) the maximum antenna gain permitted for devices in the band 5725-5825 MHz shall comply with the e.i.r.p. limits specified for point-to-point and non point-to-point operation as appropriate.

(iv) Users should also be advised that high-power radars are allocated as primary users (i.e., priority users) of the bands 5250-5350 MHz and 5650-5850 MHz and that these radars could cause interference and/or damage to LE-LAN devices.

#### **Radiation exposure statement**

This equipment complies with ISED radiation exposure limits set forth for an uncontrolled environment. This equipment should be installed and operated with minimum distance of 20 cm between the antenna of this device and all nearby persons. This transmitter must not be co-located or operated in conjunction with any other antenna or transmitter.

# Innovation, Science et Développement économique Déclaration du Canada

Cet appareil est conforme à la norme ISED CNR-210 pour les appareils radio agréés. Son fonctionnement est soumis aux deux conditions suivantes:

- 1. le dispositif ne doit pas produire de brouillage préjudiciable, et
- 2. ce dispositif doit accepter tout brouillage reçu, y compris un brouillage susceptible de provoquer un fonctionnement indésirable.

### **Avertissement**

(i) les dispositifs fonctionnant dans la bande 5 150-5 250 MHz sont réservés uniquement pour une utilisation à l'intérieur afin de réduire les risques de brouillage préjudiciable aux systèmes de satellites mobiles utilisant les mêmes canaux;

(ii) le gain maximal d'antenne permis pour les dispositifs utilisant les bandes 5 250-5 350 MHz et 5 470-5 725 MHz doit se conformer à la limite de p.i.r.e.;

(iii) le gain maximal d'antenne permis (pour les dispositifs utilisant la bande 5 725-5 825 MHz) doit se conformer à la limite de p.i.r.e. spécifiée pour l'exploitation point à point et non point à point, selon le cas.

(iv) De plus, les utilisateurs devraient aussi être avisés que les utilisateurs de radars de haute puissance sont désignés utilisateurs principaux (c.-à-d., qu'ils ont la priorité) pour les bandes 5 250-5 350 MHz et 5 650-5 850 MHz et que ces radars pourraient causer du brouillage et/ou des dommages aux dispositifs LAN-EL.

#### **Déclaration d'exposition aux radiations**

Cet équipement est conforme aux limites d'exposition aux rayonnements ISED établies pour un environnement non contrôlé. Cet équipement doit être installé et utilisé avec un minimum de 20 cm de distance entre la source de rayonnement et votre corps. Cet émetteur ne doit pas être coimplantés ou exploités conjointement avec une autre antenne ou émetteur.

# EU Declaration of Conformity

Hereby, SMART Technologies ULC declares that the radio equipment type Interactive Display **IDS665-3**, **IDS675-3**, **IDS686-3**, **IDS665-1**, **IDS675-1**, **IDS686-1** and the **OPS AM50**, **PCM8**, are in compliance with Directive 2014/53/EU.

The full text of the EU declaration of conformity is available at the following Internet address: [smarttech.com/compliance](https://www.smarttech.com/compliance)

#### **Warning**

Operation of this equipment in a residential environment could cause radio interference.

The frequency band and the maximum transmitted power in EU are listed below:

Regulatory models: IDS665-3, IDS675-3, IDS686-3, IDS665-1, IDS675-1, IDS686-1

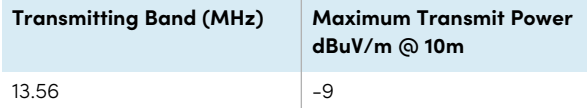

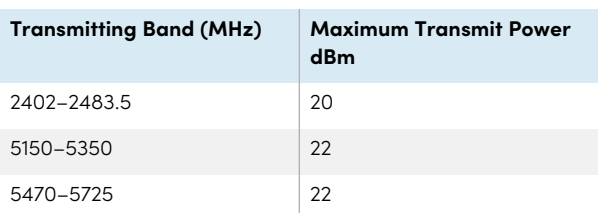

Restrictions in:

AT/BE/BG/CZ/DK/EE/FR/DE/IS/IE/IT/EL/ES/CY/LV/LI/LT/LU/ HU/MTNL/NO/PL/PT/RO/SI/SK/TR/FI/SE/CH/UK/HR – 5150MHz-5350MHZ is for indoor use only.

Regulatory models: OPS AM50, PCM8

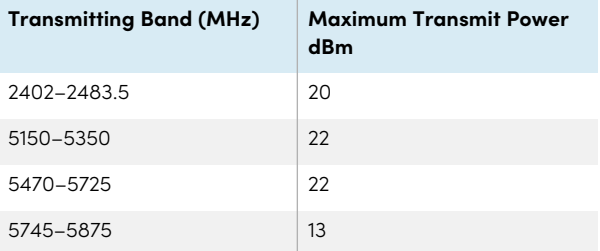

Restrictions in:

AT/BE/BG/CZ/DK/EE/FR/DE/IS/IE/IT/EL/ES/CY/LV/LI/LT/LU/ HU/MTNL/NO/PL/PT/RO/SI/SK/TR/FI/SE/CH/UK/HR – 5150MHz-5350MHZ is for indoor use only.

For optimal performance any support equipment connected to this device must be CE compliant.

# Japan VCCI Class A statement – applicable only to models certified for sale in Japan

この装置は、クラスA情報技術装置です。この装置を家庭 環境で 使用すると電波妨害を引き起こすことがあります。この場 合には使 用者が適切な対策を講ずるよう要求されることがあります。VCCI-A 日本国内は100V交流動作のみに制限されています。

This is a Class A product based on the standard of the Voluntary Control Council for Interference (VCCI). If this equipment is used in a domestic environment, radio interference may occur, in which case the user may be required to take corrective actions.

Operation in Japan is restricted to 100V AC operation only.

# United Arab Emirates – TRA registration details

#### **Panel 65"**

Regulatory models IDS665-3

**TRA REGISTERED No: ER02349/21 DEALER No: DA0076339/11**

Regulatory models IDS665-1

**TRA REGISTERED No: ER78098/20 DEALER No: DA0076339/11**

#### **Panel 75"**

Regulatory models IDS675-3

**TRA REGISTERED No: ER02350/21 DEALER No: DA0076339/11**

Regulatory models IDS675-1

**TRA REGISTERED No: ER78099/20 DEALER No: DA0076339/11**

#### **Panel 86"**

Regulatory models IDS686-3

**TRA REGISTERED No: ER02351/21 DEALER No: DA0076339/11**

Regulatory models IDS686-1

**TRA REGISTERED No: ER81697/20 DEALER No: DA0076339/11**

## Hardware environmental compliance

SMART Technologies supports global efforts to ensure that electronic equipment is manufactured, sold, and disposed of in a safe and environmentally friendly manner.

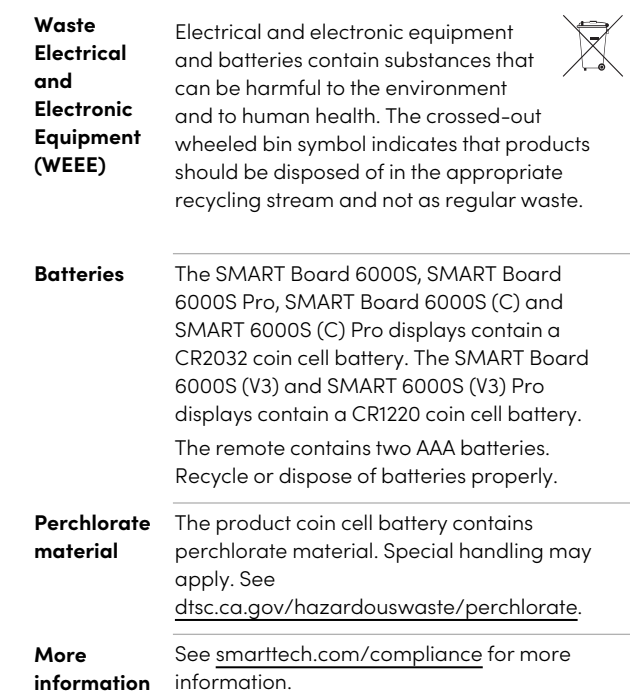

## **SMART Technologies**

[smarttech.com/support](https://www.smarttech.com/support)

[smarttech.com/contactsupport](https://www.smarttech.com/contactsupport)

docs.smarttech.com/kb/171414